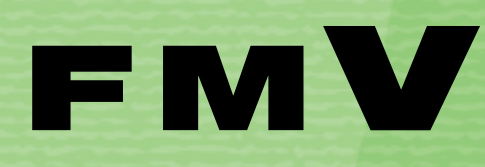

B5FJ-2241-02

# **このパソコンで 1 できること**

**テレビを楽しむ 2**

**困ったときの** 

**付 録** 

**3** Q&A

# **FMV** テレビ操作ガイド

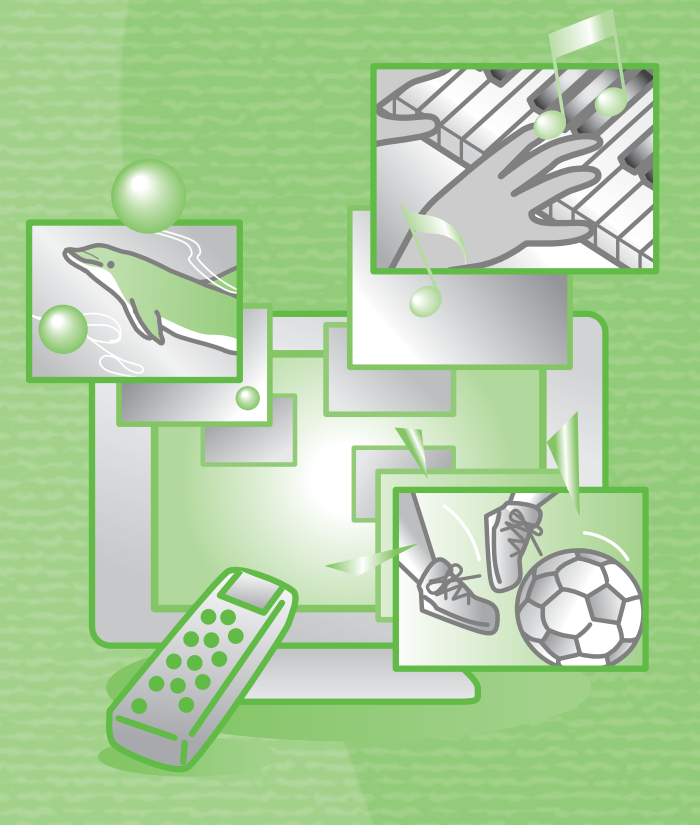

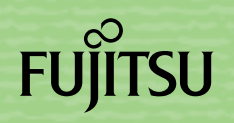

マニュアルのご案内

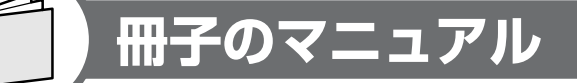

### **スタートガイド(1 設置編 2 セットアップ編)**

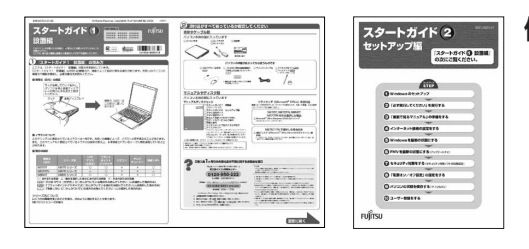

#### 使い始めるまでの準備はこれでバッチリ

●『スタートガイド1 設置編』 ●『スタートガイド2 セットアップ編』

**FMV取扱ガイド** 

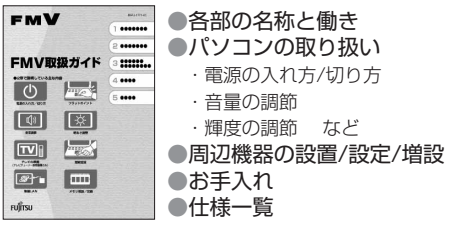

**トラブル解決ガイド** 

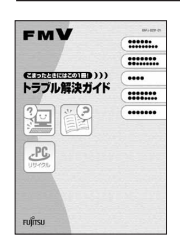

●マイリカバリ ●バックアップ ●トラブル解決Q&A ●リカバリ (ご購入時の状態に戻す) ●廃棄・リサイクル

#### **FMVテレビ操作ガイド**

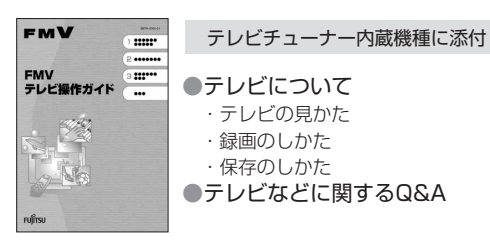

#### **サポート&サービスのご案内**

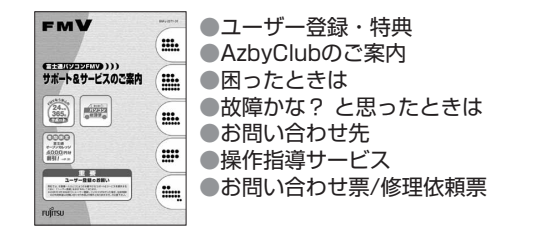

この他にも、マニュアルや重要なお知らせなどの紙、冊子類があります。

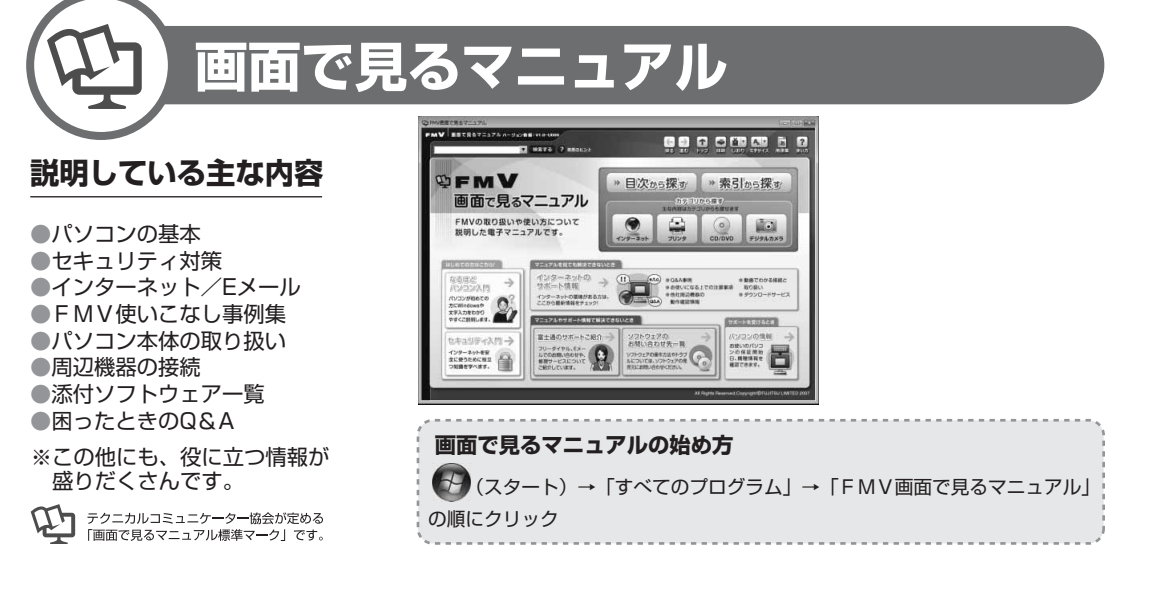

### 参照の探し方

冊子のマニュアルの本文内に、≫ ? 「\*\*\*\*\*\* (文書番号)」とある 場合は、『画面で見るマニュアル』で検索してご覧ください。

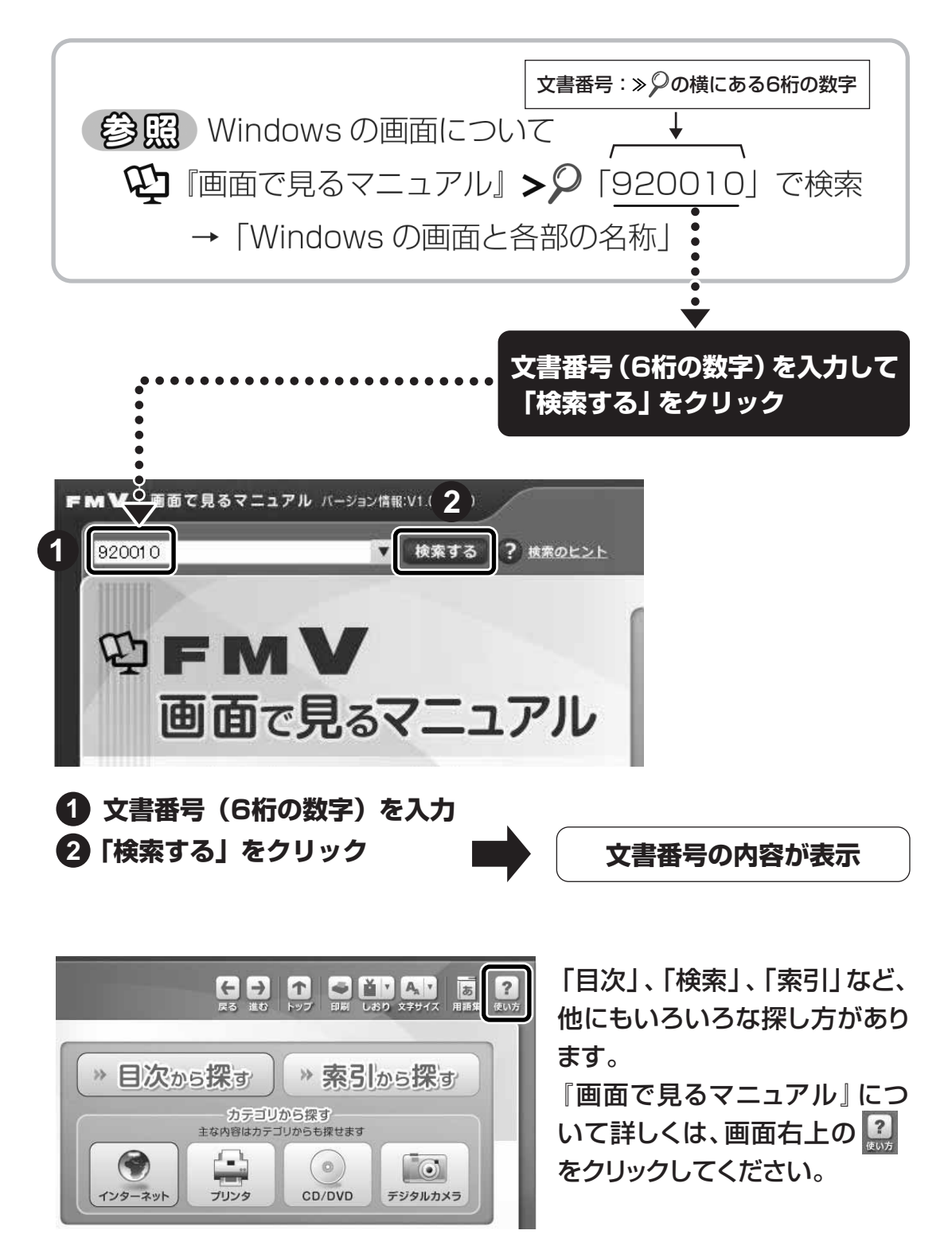

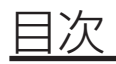

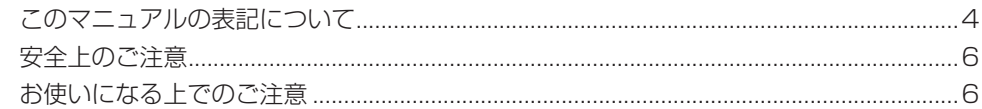

#### 第1章 このパソコンでできること

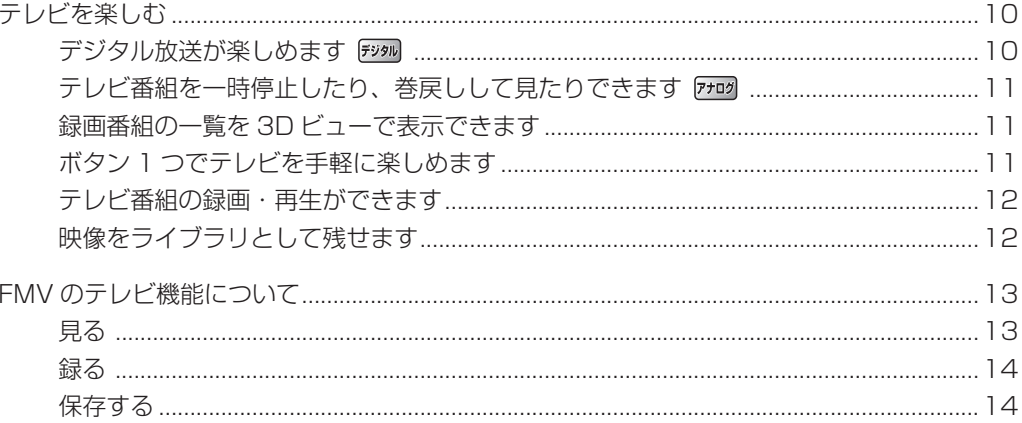

#### 第2章 テレビを楽しむ

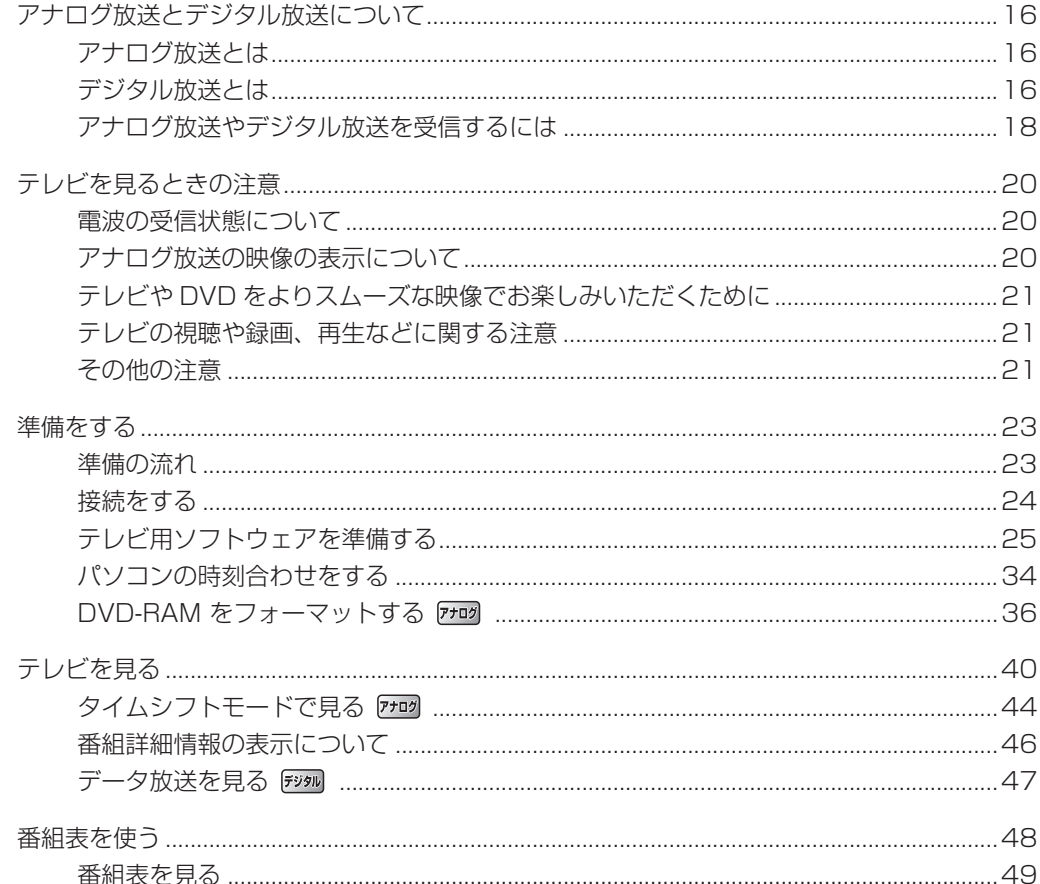

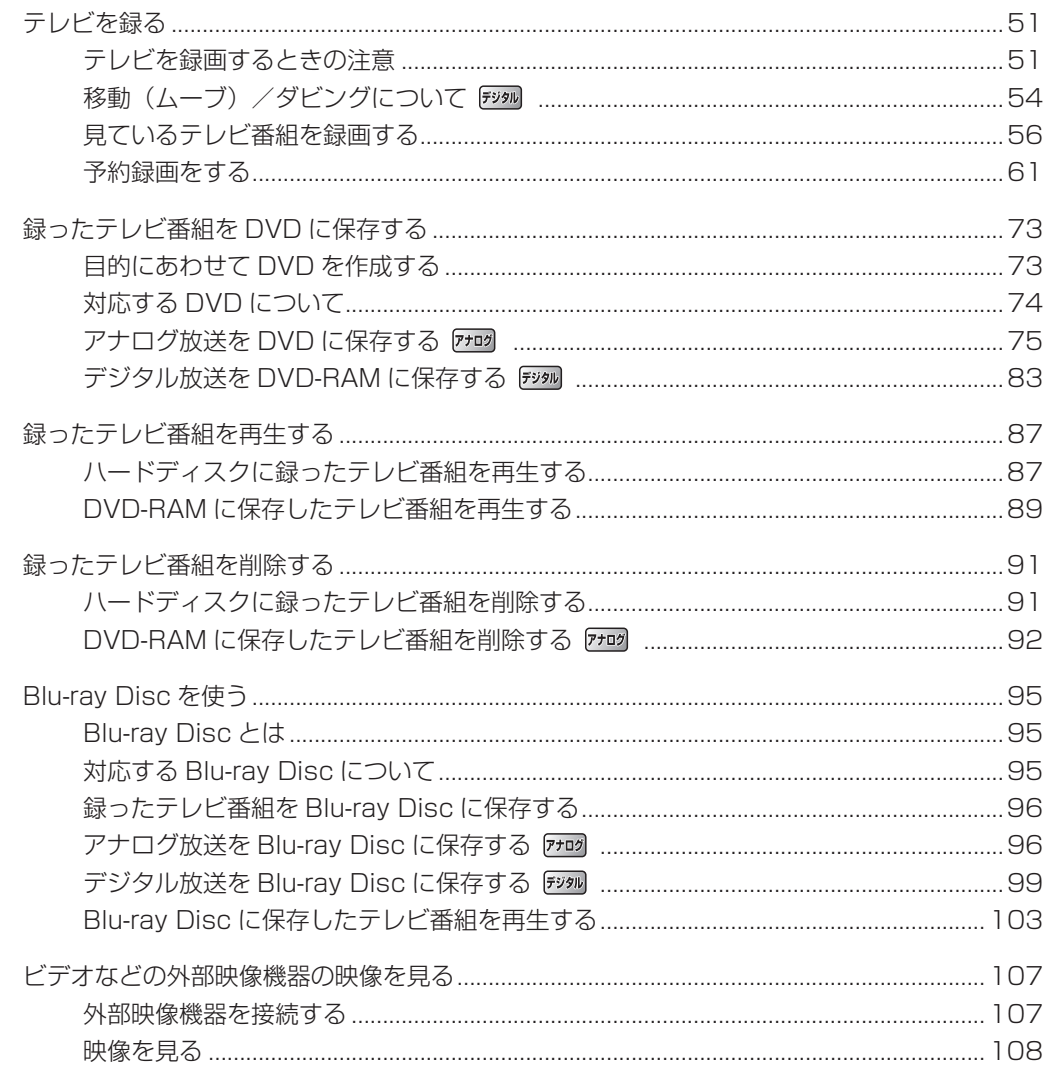

#### 第3章 困ったときの Q&A

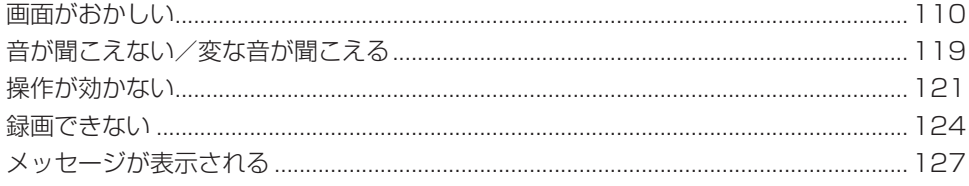

#### 付録

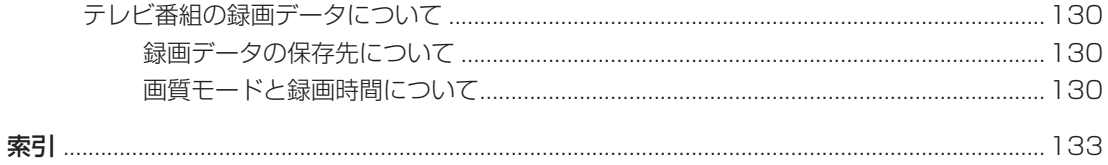

# <span id="page-5-0"></span>**このマニュアルの表記について**

### **画面例およびイラストについて**

表記されている画面およびイラストは一例です。お使いの機種やモデルによって、 画面およびイラストが若干異なる場合があります。また、イラストは説明の都合上、 本来接続されているケーブル類を省略している場合があります。

### **本文中の記号について**

本文中に記載されている記号には、次のような意味があります。

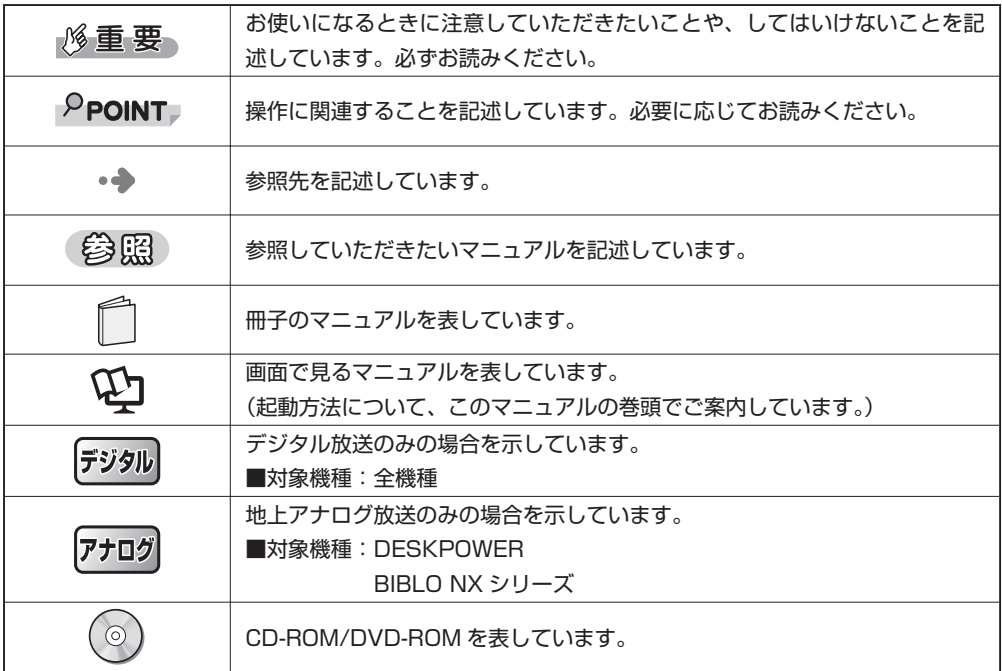

### **製品などの呼び方について**

このマニュアルでは製品名称などを、次のように略して表記しています。

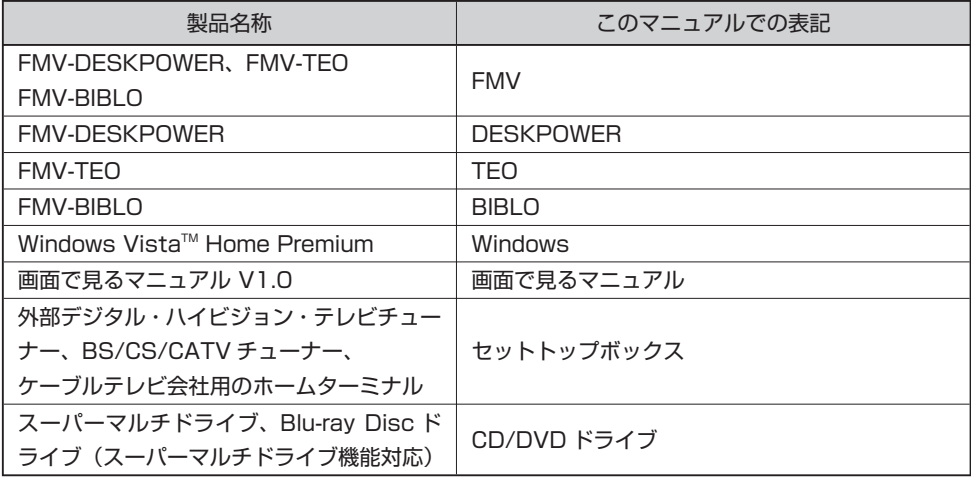

### **DESKPOWER TX シリーズ、TEO、BIBLO をお使いの方へ**

このマニュアルで「マウスで操作する」とある箇所は、フラットポイントでも操作 できます。

### **商標および著作権について**

Microsoft、Windows、Windows Vista、Aero は、米国 Microsoft Corporation の米国およびその他の国における商標または登録商 標です。

各製品名は、各社の商標または登録商標です。 各製品は、各社の著作物です。

All Rights Reserved, Copyright©FUJITSU LIMITED 2007 画面の使用に際して米国 Microsoft Corporation の許諾を得ています。

### <span id="page-7-0"></span>**安全上のご注意**

FMV を安全に正しくお使いいただくための重要な情報です。

本製品でテレビや DVD、ゲームなどの映像を見たり、本製品にご家庭のテレビな どを接続してご利用になる場合には、部屋を明るくして、画面から充分離れてご覧 ください。

映像を視聴する方の体質によっては、強い光の刺激を受けたり、点滅の繰り返しに よって一時的な筋肉の痙攣や意識の喪失などの症状を起こす場合がありますので、 ご注意ください。また、このような症状を発症した場合には、すぐに本製品の使用 を中止し、医師の診断を受けてください。

### **お使いになる上でのご注意**

#### **大切な録画・録音・編集について**

- 大切な録画・録音・編集を行う場合は、事前に試し録画・録音・編集をして、止 しくできることをご確認ください。本製品およびディスクを使用中に、万一何ら かの不具合が起きて、録画・録音・編集されなかった場合、その内容の補償およ びそれに付随する損害に対して、当社は一切の責任を負いかねます。
- 大切な内容の録画・録音・編集済みのテータを記録してあるティスクを、定期的 にバックアップすることをおすすめします。記録されたデジタル信号は劣化しま せんが、ディスクの経年変化によってはデジタル信号が読み出せなくなったり、 消えてしまったりする場合があります。

#### **ハードディスクについて**

パソコンに内蔵されているハードディスクは非常に精密な機器です。お使いの状況 によっては、部分的な破損が起きたり、最悪の場合はデータの読み書きができなく なる恐れもあります。ハードディスクは、録画・録音・編集した内容の恒久的な保 存場所ではなく、一度見るためや、編集したり DVD や Blu-ray Disc にダビング したりするまでの一時的な保管場所としてお使いください。

### **停電などについて**

- 本製品の動作中に停電などが起こると、録画ができなかったり、内蔵ハードディ スクに保存してある録画内容が損なわれたりすることがあります。録画した大切 な録画内容は、DVD や Blu-ray Disc にコピーして保存されることをおすすめ します。
- DVD への録画中に停電が発生した場合、録画に矢敗することがあります。また このとき、録画していたディスクが使用不可能になることがあります。

### **著作権について**

- 本製品で録画・録音したものを、無断で複製、放送、上映、有線放送、公開演奏、 インターネット配信、レンタル(有償・無償を問わず)することは、法律により 禁止されています。
- 本製品には、マクロビジョンコーポレーション及びその他の権利者が所有してい •る米国特許の方法クレームその他の知的財産権で保護されている著作権保護のた めの技術が搭載されています。この著作権保護のための技術の使用に関しては、 マクロビジョンコーポレーションの許可が必要ですが、家庭及びその他の限定さ れた視聴に限っては許可を受けています。またリバースエンジニアリングや分解 は禁止されています。

#### **本製品における MPEG-4 ライセンスに関する注意**

本製品は、MPEG-4 ビジュアル規格特許ライセンスを管理する MPEG LA LLC か ら弊社が製造・販売のライセンス許諾を得て提供しているものです。MPEG-4 ビ ジュアル規格に準拠した態様で、本製品を個人が無償で使用することは、前記ライ センス許諾の範囲内であり許可されています。上記以外の使用については許可され ておりません。

### **コピーガードについて**

「DigitalTVbox」はコピーガード機能として、マクロビジョン方式、CGMS-A 方 式に対応しています。

市販、レンタル、放送などのコンテンツ(映画やドラマなど)のうち著作権保護さ れているものや、一部のビデオ機器のメニュー画面や操作画面などでコピーガード 機能が働いているものは、録画することはできません。

また、コピーガード機能(マクロビジョン方式、CGMS-A 方式)に対応していな い機器で録画した映像を入力した場合や、劣化したビデオテープの映像を入力した 場合、電波受信状況が良くない場合、コピーガード情報として検出され、映像の録 画ができないことがあります。

地上・BS・110 度 CS デジタル放送、またはケーブルテレビに含まれるデジタル 放送など、デジタル放送受信機器で受信する番組には、コピーガード機能が働いて いる場合があります。

これらのデジタル放送受信機器とパソコンの映像入力端子を接続して、コピーガー ド機能が働いている番組の映像をパソコンで録画をすることはできません。

ケーブルテレビ局からアナログ放送を受信している場合、コピーガード機能が働い た番組の録画はできません。

#### **BIBLO をお使いになるときの注意**

- 次の操作を行う場合は、パソコン本体に AC アダプタを取り付けてください。
	- ー |DigitalTVbox」で録画を行う場合
	- CD/DVD/Blu-ray Disc に書き込み/書き換えを行う場合 ー
- ワンタッチボタンで操作できる機能があります。 •

(参照) ワンタッチボタン

- 『FMV取扱ガイド』
	- →「パソコンの取り扱い」→「ワンタッチボタン」

### **リモコンの について**

を押すと、「Media Center(メディアセンター)」が起動します。

<span id="page-10-0"></span>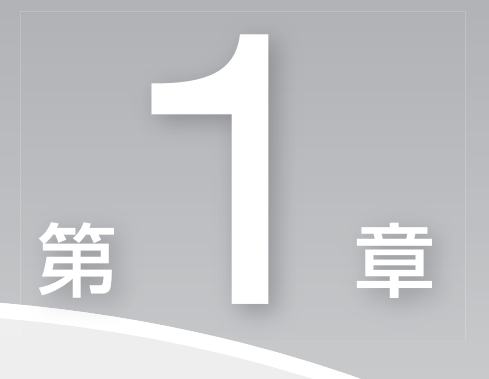

# **このパソコンでできること**

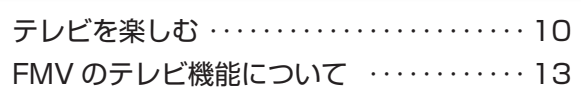

<span id="page-11-0"></span>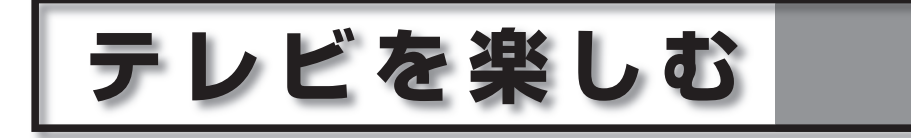

**FMV ではテレビを色々と楽しむことができます。 デジタル放送を楽しんだり、タイムシフト機能を使って、放送中のテレビ番 組を一時停止したり、巻戻ししたりすることもできます。 また、FMV には大容量のハードディスクがあるので、テレビ番組の録画に も便利。テレビ番組の録画もたくさんできます。直接 DVD-RAM への録 画もできるので、DVD レコーダーとしても使えます。**

### **デジタル放送が楽しめます**

 テレビ放送用ソフトウェア「DigitalTVbox(デジタルテレビボックス)」では、地上・ BS・110 度 CS デジタル放送を見たり [ 注 ]、録画や予約録画も行えます。

デジタル放送ならではの鮮明な高画質・高音質をお楽しみください。

注: BS・110 度 CS デジタル放送の視聴・録画は、DESKPOWER TX シリーズ、LX70U/D、CE70UW/D、 TEO をお使いの場合、LX70UN、LX50UN、CE70UN でハイビジョン・テレビチューナー(地上・BS・ CS デジタル放送用)を選択した場合のみできます。

•◆ 「テレビを楽しむ」(P.[15\)](#page-16-0)

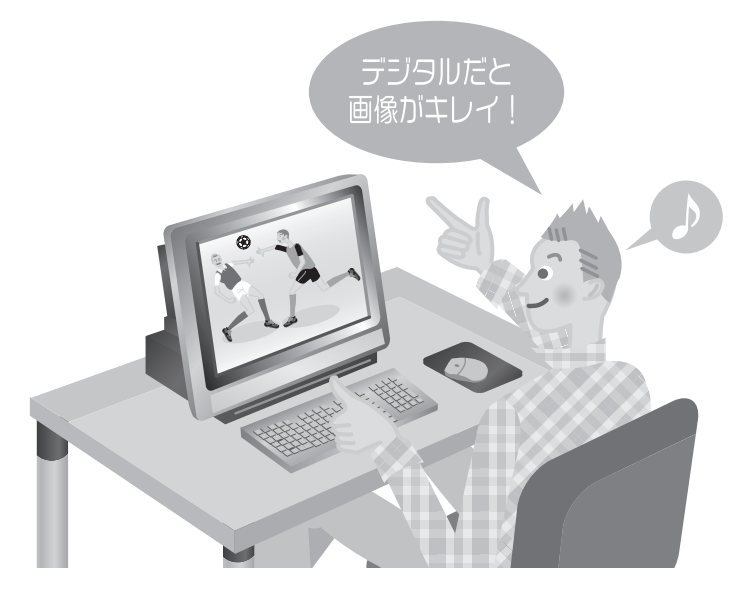

**11**

# <span id="page-12-0"></span>**テレビ番組を一時停止したり、 巻戻しして見たりできます**

アナログ

■対象機種:DESKPOWER BIBLO NX シリーズ

「DigitalTVbox」のタイムシフト機能を使えば、地上アナログ放送でもう一度見た い場面や見逃してしまった決定的瞬間も、一時停止したり巻戻したりして見ること ができます。今までと違うテレビ番組の楽しみかたができます。

•◆ 「タイムシフトモードで見る| (P.[44](#page-45-0))

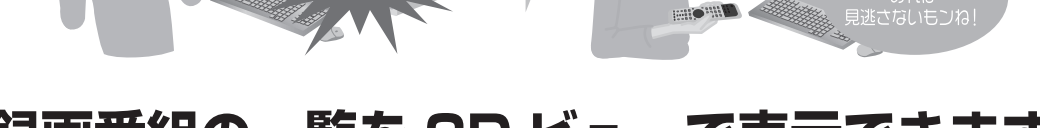

# **録画番組の一覧を 3D ビューで表示できます**

[3D MediaSurfing(スリーディーメディアサーフィン)」を使うと、「DigitalTVbox」 で録ったテレビ番組を、三次元の奥行きのある状態に並べて見渡したり、検索した りすることができます。

**参照 3D MediaSurfing** 

 $\bigoplus$ 『画面で見るマニュアル』 > $\bigcirc$ 「210300」で検索

 $\rightarrow$  [3D MediaSurfing]

# **ボタン 1 つでテレビを手軽に楽しめます**

インスタントテレビ機能や、「インスタント MyMedia」のテレビモードでは、 Windows を起動させなくてもボタン 1 つですぐにテレビ番組が映ります。

### **インスタントテレビ機能**

■対象機種: DESKPOWER TX シリーズ

● 参照 『 「インスタントテレビ機能 取扱説明書」

### **インスタント MyMedia**

■対象機種: BIBLO NX シリーズ

『インスタント MyMedia 操作ガイド』

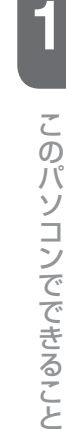

# <span id="page-13-0"></span> **テレビ番組の録画・再生ができます**

ビデオテープへの録画だと、テープの残り時間が気になります。 でも FMV には大容量のハードディスクがあるので大丈夫。 DVD-RAM に直接録画してすぐに持ち出したり [ 注 ]、そのままライブラリとして 保管したりできます。DVD レコーダー感覚でもお楽しみいただけます。 また、ライブラリから録画済の見たい番組を簡単に探し出して再生できます。 注:デジタル放送は DVD-RAM に直接録画できません。

**→ テレビを録る (P[.51](#page-52-0))** 

•◆ 録ったテレビ番組を再生する (P[.87](#page-88-0))

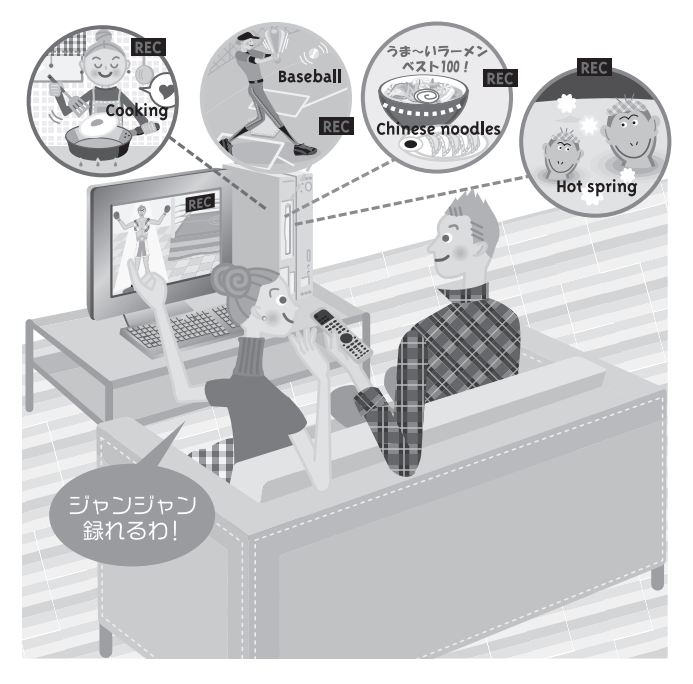

# **映像をライブラリとして残せます**

「DigitalTVbox」で録りだめした大切な番組も、FMV なら手軽に DVD や Blu-ray

Disc[ 注 ] に保存できます。映像をライブラリとして残しましょう。

注:DESKPOWER TX95U/D、BIBLO NX95U/D をお使いの場合、DESKPOWER TX95UN で Blu-ray Disc ドライブ(スーパーマルチドライブ機能対応)を選択した場合

- •◆ 録ったテレビ番組を DVD に保存する (P.[73](#page-74-0))
- Blu-ray Disc を使う (P[.95\)](#page-96-0)

<span id="page-14-0"></span>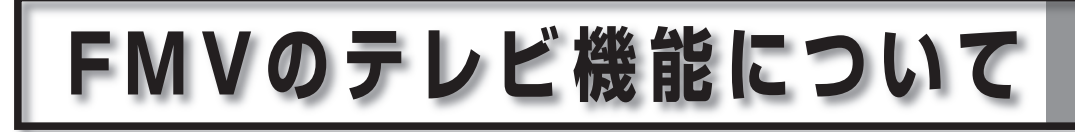

FMV に搭載されているテレビ機能は次のとおりです。

# **見る**

- :DigitalTVbox を使う
- :インスタントテレビ機能を使う
- :インスタント MyMedia を使う

DESKPOWER

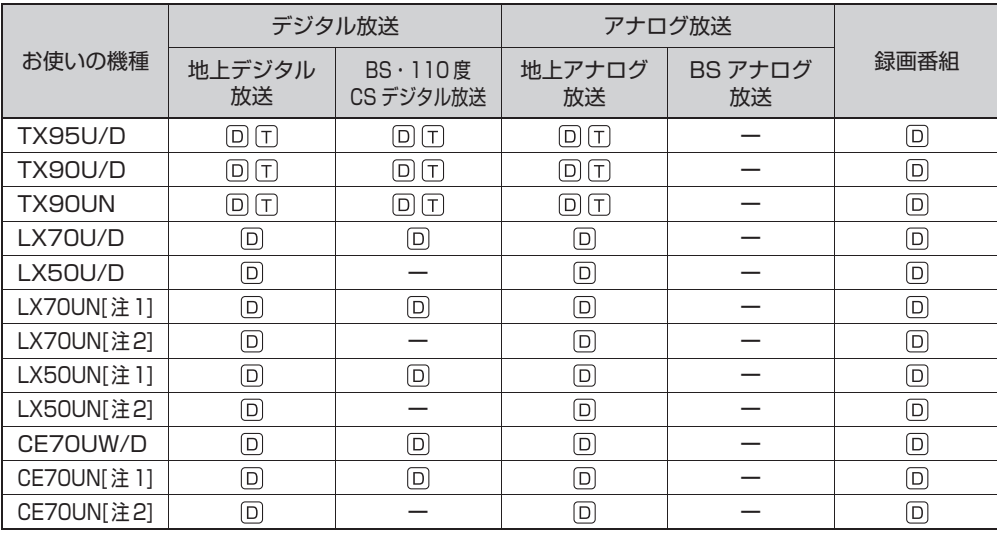

TEO

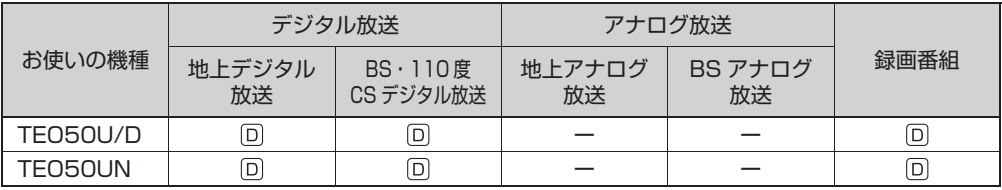

BIBLO

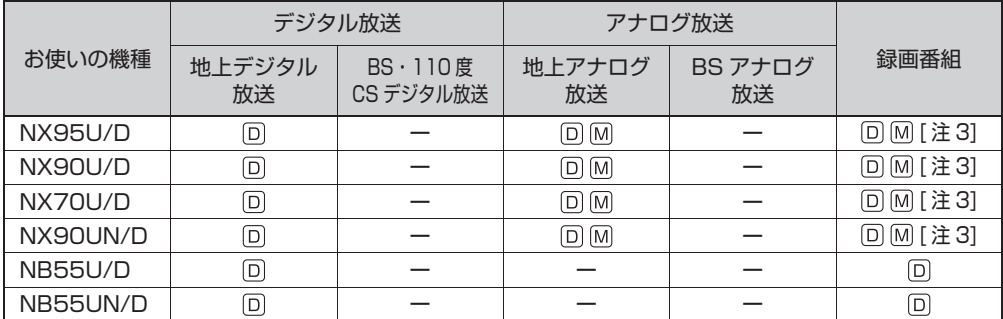

注 1:ハイビジョン・デジタル・チューナー(地上・BS・CS デジタル放送用)を選択した場合

注2:ハイビジョン・デジタル・チューナー(地上デジタル放送用)を選択した場合

注 3:「インスタント MyMedia」では、デジタル放送の録画番組データを見ることはできません

<span id="page-15-0"></span>**録る**

:DigitalTVbox を使う

:インスタント MyMedia を使う

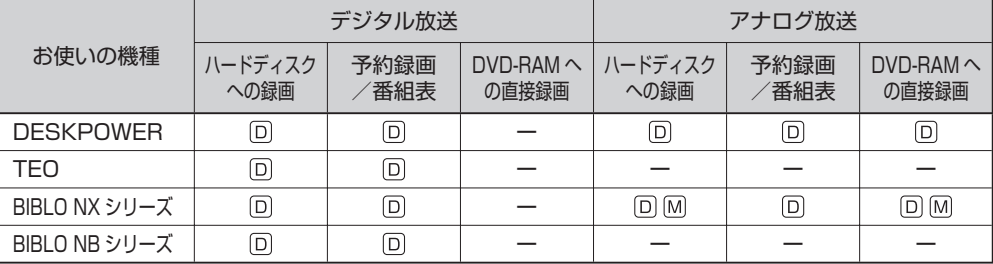

### **保存する**

### **DVD に保存する**

:DigitalTVbox を使う

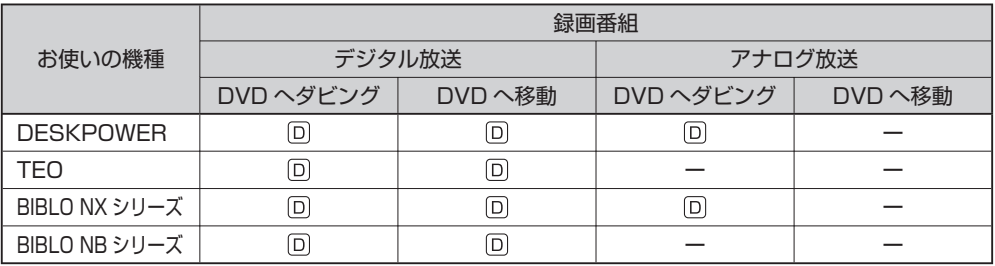

### **Blu-ray Disc に保存する**(Blu-ray Disc ドライブ搭載機種のみ)

- :DigitalTVbox を使う
- :DVD MovieWriter を使う

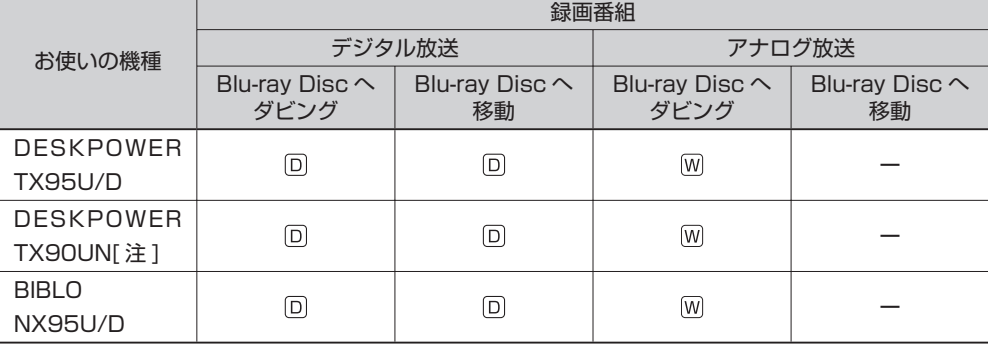

注:Blu-ray Disc ドライブ(スーパーマルチドライブ機能対応)を選択した場合

<span id="page-16-0"></span>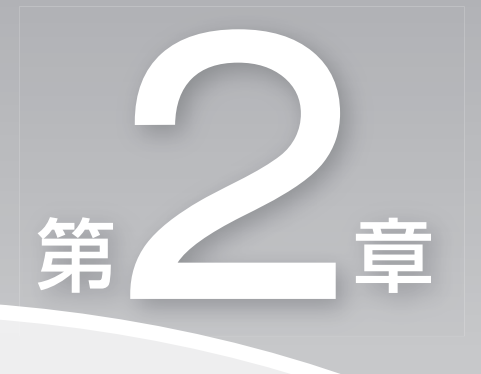

### **テレビを楽しむ**

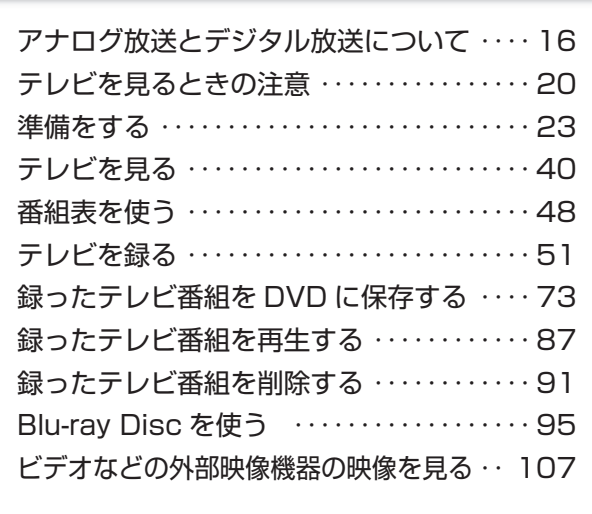

<span id="page-17-0"></span>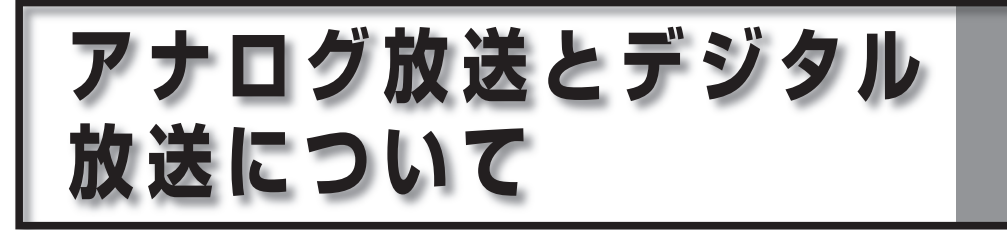

**お使いの機種によっては、アナログ放送やデジタル放送を見たり録ったりす ることができます。ここでは、アナログ放送とデジタル放送の違いや、受信 方法について紹介します。**

## **アナログ放送とは**

現在、皆さんがお家のテレビでご覧になっている従来の放送です。アナログ放送に は、地上アナログ放送と BS アナログ放送の 2 種類があります。このパソコンは BS アナログ放送には対応しておりません。

■対象機種: DESKPOWER BIBLO NX シリーズ

### **デジタル放送とは**

デジタル放送には、地上デジタル放送、BS デジタル放送、および 110 度 CS デ ジタル放送があります。

■対象機種:全機種

#### **地上デジタル放送とは**

地上アナログ放送と比較すると、次のような特長があります。

- デジタルハイビジョン放送 高画質できめ細やかな映像が楽しめます。
- 多チャンネル放送 デジタル圧縮技術によって、1 つのテレビ放送局で複数の番組を楽しめます。
- データ放送 地域に密着したニュースや天気予報などが放送されます。
- 画像が鮮明 •地形や建造物の反射波の影響を受けにくいので、画像が 2 重、3 重に映ったり、 揺れたりするなどのゴースト障害がありません。

#### • 電子番組表

番組表データは放送波と共に各放送局から送信されるので、アンテナ線をつなぐ だけで利用できます。番組情報はリアルタイムに近い形で更新されるので、急な 番組変更の場合も安心です。

予約録画をする場合、スポーツ番組の放送延長にも自動で対応します。 地上デジタル放送については、社団法人 地上デジタル放送推進協会のホームページ (http://www.d-pa.org/)(2006 年 12 月現在)をご覧ください。

#### **BS デジタル放送とは**

2000 年 12 月から、従来の WOWOW、NHK-BS といった BS 放送(BS アナロ グ放送)に加えて、新たに始まった、放送衛星(BS)を使用した放送です。 BS デジタル放送については、社団法人 BS デジタル放送推進協会のホームページ (http://www.bpa.or.jp/)(2006 年 12 月現在)をご覧ください。

### **110 度 CS デジタル放送とは**

通信衛星(CS)を用いた衛星放送の一種です。ほとんどの放送が有料です。

#### *降重* 要

- ◆BS・I TO 度 CS テジタル放送は、DESKPOWER TX シリース、LX /OU/D、CE /OUW/D、 TEO をお使いの場合、LX70UN、LX50UN、CE70UN でハイビジョン・テレビチューナー(地 上・BS・CS デジタル放送用)を選択した場合のみ視聴できます。
- ◆放送番組の者作権保護のために、Ⅰ回だけ録画可能のコビー制御信号が加えられています。よっ て、DVD や他のパソコンなどにコピーして視聴することはできません。
- ◆有料放送視聴の手続きについて 有料放送を視聴したい場合は、別途加入申し込みと契約が必要になります。詳しくは、各放送 局にお問い合わせください。

## <span id="page-19-0"></span>**アナログ放送やデジタル放送を受信するには**

### **地上アナログ放送を受信するには**

アナログ放送アンテナを接続する • 地上アナログ放送の VHF/UHF アンテナを接続する必要があります。

### **地上デジタル放送を受信するには**

- B-CAS カードが必要です
	- 地上デジタル放送を視聴したり、録画するのに必要なカードです。必ずパソ ー コン本体に挿入してください。B-CAS カードを挿入しないと、デジタル放 送を視聴、録画ができません。
	- パソコンに添付されている B-CAS カードの台紙の一部が、ユーザー登録用 ー はがきになっています。台紙や 『ファーストステップガイド』に記載され ていることをよくお読みになり、ユーザー登録はがきに必要事項を記入の上、 送付してユーザー登録をしてください。
	- B-CAS カードは、お客様と B-CAS 社との個別の直接契約となります。 ー B-CAS カード使用許諾契約約款に従って管理してください。 パソコンの修理時は、B-CAS カードを取り外し、お客様の責任で保管して ください。
	- B-CAS カードを紛失したり盗難にあった場合や、破損したり汚れた場合な ー ど、B-CAS カードに関する質問は下記までお問い合わせください。 (株)ビーエス・コンディショナルアクセスシステムズ カスタマーセンター (TEL:0570-000-250)
- お住まいの地域が地上デジタル放送の放送エリア内か確認する 確認するには、社団法人 地上デジタル放送推進協会のホームページ(http:// www.d-pa.org/) (2006年 12 月現在) をご覧ください。
- UHF アンテナを接続する 地上デジタル放送対応の UHF アンテナを接続する必要があります。

### **BS デジタル放送を受信するには**

修重要

次の場合は BS デジタル放送を視聴できません。 ◆

・DESKPOWER LX50U/D、BIBLO をお使いの場合

・LX70UN、LX50UN、CE70UN でハイビジョン・テレビチューナー(地上デジタル放送用) を選択した場合

- NHK と受信契約をする NHK と受信契約をし、受信料を支払う必要があります。受信契約をしていない と、画面左下に契約をうながすメッセージが表示され続けます。 すでに契約している場合は、新たに契約をする必要はありません。
- BS デジタル放送に対応したアンテナケーブルを接続する •

### **110 度 CS デジタル放送を受信するには**

修重要

- 次の場合は 110 度 CS デジタル放送を視聴できません。 ◆
- ・DESKPOWER LX50U/D、BIBLO をお使いの場合
- ・LX70UN、LX50UN、CE70UN でハイビジョン・テレビチューナー(地上デジタル放送用) を選択した場合
- 110 度 CS デジタル放送に対応したアンテナケーブルを接続する •

# <span id="page-21-0"></span>**テレビを見るときの注意**

**ここでは、「DigitalTVbox(デジタルテレビボックス)」をお使いになる ときに注意していただきたいことを説明します。**

# **電波の受信状態について**

- 画像および音声の品質は、アンテナの電波受信状況により大きく左右されます。 •
- 本製品をお使いになる地域の電波状態が弱い場合や、室内アンテナをご利用の場 合などは、受信状態が悪く、画質に影響が出ることがあります。この場合はお買 い上げの販売店へ相談されるか、市販のアンテナブースターをご購入ください。 アンテナブースターをお使いになる場合は、アンテナブースターの取扱説明書を ご覧ください。
- 本製品をお使いになる地域の電波状態が強すぎる場合は、受信レベルが飽和し、 画質に影響が出ることがあります。この場合はお買い上げの販売店へ相談される か、市販のアッテネータをご購入ください。アッテネータをお使いになる場合は、 アッテネータの取扱説明書をご覧ください。

# **アナログ放送の映像の表示について**

DESKPOWER をお使いの場合、「DigitalTVbox」のライブモードの映像は、ご使 用の機種や使用状況により家電テレビなどに比べて遅れて表示されます。 これは、パソコンの画面に映像を表示する仕組みによるもので故障ではありません が、次の制限事項があります。

ライブモードの映像や音声は、プログレッシブ設定では約 0.2 秒の遅れが生じ • ます。テレビゲームやカラオケなど操作に支障をきたす場合は、「DigitalTVbox」 の「トップメニュー」→「設定」→「テレビ設定」→「地上アナログ」→「映像 補正設定」を「インタレース自動」にしてお使いください。

# <span id="page-22-0"></span>**テレビや DVD をよりスムーズな映像で お楽しみいただくために**

本製品に用意されているインターネットのセキュリティ対策ソフト「Norton Internet Security」をご使用の場合、「DigitalTVbox」は、Windows を起動し てから約 5 ~ 10 分後に起動することをお勧めします。

「Norton Internet Security」は初期設定を行った後、Windows を起動するたび にパソコンの環境をチェックします。このチェックの間(約5~10分)、他のソ フトウェアの動作が遅くなる場合があります。

そのため、チェックの間に「DigitalTVbox」や「WinDVD」でテレビ番組や DVD を視聴すると、映像がスムーズに再生されない場合があります(録画データには影 響ありません)。

なお、この情報は株式会社シマンテックのサポートページ [\(http://www.](http://www.symantec.com/region/jp/techsupp/regist/oem/fujitsu/) [symantec.com/region/jp/techsupp/regist/oem/fujitsu/](http://www.symantec.com/region/jp/techsupp/regist/oem/fujitsu/) の 「DVD やテレビ を視聴するときのご注意」)にも記載されています。

# **テレビの視聴や録画、再生などに関する注意**

- 「DigitalTVbox」をお使いのときに他のソフトウェアやスクリーンセーバーが 動作していると、音が飛んだり、映像が正しく表示されないなど、正常に動作し ない場合があります。
- テレビの視聴をしているときに、使用状況やシーンによっては、映像がスムーズ に再生されない場合があります。
- 電源を切る場合や省電力状態にする場合は、(7)m) を押して |DigitalTVbox」 を終了してください。画面右下の通知領域にある「DigitalTVbox」アイコンが 待機状態 | ■ 表示になります。

# **その他の注意**

- 画面のプロパティ設定を変更しないでください 「DigitalTVbox」をご使用中は画面のプロパティの設定を変更しないでください。
- 他のソフトウェアと同時に使わないでください 「DigitalTVbox」は、メディアプレーヤーなど、他のソフトウェアと同時に使 わないでください。
- 画面の解像度と発色数は、購入時の設定でお使いください。 •

• 定期的にデフラクを実行してください

ハードディスクへの録画を頻繁に行うと、ハードディスク内のファイルが断片化 され、ハードディスクへの読み書き速度が低下します。定期的なデフラグの実行 をお勧めします。

参照 デフラグ

10 「画面で見るマニュアル』 > 2 「920330」で検索

→「デフラグでハードディスクを整える」

- 番組表の受信中は自動的に省電力状態になりません。 画面右下の通知領域にある「DigitalTVbox」アイコンが待機状態 表示のと き、全チャンネルの番組表が自動的に一括で更新されますが、受信に最大 2 時 間かかり、その間は自動的に省電力状態にはなりません。自動的に省電力状態に する場合は、次の手順に従って番組表自動取得を「しない」に設定します。 なお、BIBLO をお使いの場合は、パソコン本体に AC アダプタを取り付けてく ださい。
	- 1. (テレビ)を押します。 「DigitalTVbox」が起動します。
	- 2. (\*==) を押します。 メニュー画面が表示されます。
	- 3. く◇で「設定」を選択し、 (\*\*)を押します。
	- 4. < )で「テレビ設定」を選択し、 (\*\*) を押します。
	- 5. < ◇で「その他」を選択し、 (\*\*)を押します。
	- $6.$  < $\Diamond$ で「番組表自動取得」を選択して (\*\*)を押し、< $\Diamond$ で「しない」を選択し て(\*\*)を押します。
	- 7. ◇で「決定」を選択し、 ☞ を押します。
	- 8. (アル)を押します。

以上で設定は終了です。

DESKPOWER に添付されているソフトウェア「電源オン/オフ設定」を使っ •て「すぐにテレビ/すぐにインターネット機能」を設定しておくと、電源オフの 状態から、すぐにテレビを見ることができます。

(参照)

10 「画面で見るマニュアル』> 2 [210500」で検索

→「電源オン/オフ設定」

なお、この設定を複数のユーザーで使用する場合は、Windows セットアップ時 に設定したアカウントにパスワードを設定してください。パスワードを設定しな いまま使用すると、他のユーザーが利用する場合でも、高速起動した際に自動的 に Windows セットアップ時に設定したアカウントでログインしてしまいます。

|<sup>添付の</sup><br>| 冊子マニュアル ▶▶▶ このマニュアルの巻頭でご案内しています。 **VI DELLE** 

<span id="page-24-0"></span>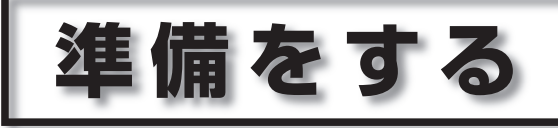

 **ここでは、接続や設定など各準備の概要を説明します。**

**必重要** 

◆事前に |FMV アッフテートティスク」 からアッフテートをしてください このマニュアルで説明している各準備をする前に、 (2) 「FMV アップデートディスク」を使っ てアップデートをしてください。詳しくは、 『スタートガイド 2 セットアップ編』→「FMV を最新の状態にする」をご覧ください。 すでに 『スタートガイド 2 セットアップ編』→「FMV を最新の状態にする」にある手順ど

おりに ? 「FMV アップデートディスク | からアップデートをしてある場合は、もう一度 ? 「FMV アップデートディスク」からアップデートをする必要はありません。

# **準備の流れ**

FMV でテレビ番組を見たり録画したり、ビデオテープから映像をパソコンに取り 込んだりするには、接続や設定などの準備を行う必要があります。

ここでは、準備の流れについてご紹介します。

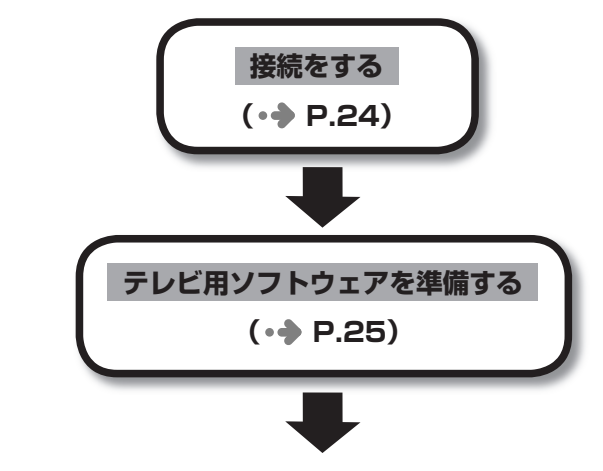

ここまで設定が終了したら、テレビを見たり録ったりできます。

・テレビを見る(•◆ P.[40](#page-41-0))

·テレビを録る (•◆ P.[51](#page-52-0))

### <span id="page-25-0"></span> **接続をする**

ここでは、このパソコンでテレビ番組の視聴や録画をするために必要な接続につい て説明します。

### **アンテナの接続をする**

アンテナの接続方法については、次のマニュアルをご覧ください。

● 69 照 ) アンテナケーブルの接続方法

『FMV取扱ガイド』

→「パソコンの取り扱い」→「テレビを見るためには」

### **B-CAS カードを挿入する**

B-CAS カードの挿入方法については、次のマニュアルをご覧ください。

B-CAS カードのセット方法

『FMV取扱ガイド』

→「パソコンの取り扱い」→「テレビを見るためには」→「B-CAS カード をセットする」

### **電話回線やネットワークに接続をする**

デジタル放送のデータ放送で双方向通信をする場合は、モジュラーケーブルや LAN ケーブルで、パソコンを電話回線やネットワークに接続します。接続方法について は、次のマニュアルをご覧ください。モジュラーケーブルは必要に応じてご用意く ださい。

### **モジュラーケーブルを接続する**

■対象機種: DESKPOWER TX シリーズ、LX70U/D、CE シリーズ、TEO BIBLO NX シリーズ

**参照** 

1000570」で検索

→「内蔵モデムについて」

#### **LAN ケーブルを接続する**

■対象機種:全機種

(参照)

**24**

1000100」で検索 →「LAN を使う」

1 添付の 画面で見る <sup>RFTの</sup><br>冊子マニュアル ▶▶▶ このマニュアルの巻頭でご案内しています。

# <span id="page-26-0"></span> **テレビ用ソフトウェアを準備する**

### ここでは、「DigitalTVbox」を初めて起動するときに必要な設定について説明 します。

設定を行う前にアンテナケーブルを接続してください。

#### $P$ POINT

◆引越しなどをした場合は、チャンネルや地域情報の変更が必要なときがあります。

「DigitalTVbox 取扱説明書」

(スタート)→「すべてのプログラム」→「pixela」→「DigitalTVbox」→「DigitalTVbox 取り扱い説明書」→「準備する」→「「DigitalTVbox」の初回起動」の順にクリック

### **リモコンのカーソルボタンの表記について**

このマニュアルでは、リモコンのカーソルボタンについて次の図で表します。 メニュー画面などで各項目を選択するときに使います。

⊲

- 上下の移動は<u>[^]</u>\\_y/を押します。
- 左右の移動は[<||>]を押します。

### **必重要**

- ◆DESKPOWER TX シリースをお使いの場合、衛星アンテナにアンテナ電源を供給するときは、 次の手順に従ってインスタントテレビ機能のアンテナ電源の設定をしてください。
	- 1. ◎ を押します。
	- 2. <sup>( )</sup> でデジタル放送を表示させて、 いいを押します。
	- 3. << て「基本設定」を選択し、 ?? を押します。
	- 4. < ○で「衛星アンテナ電源」を選択し、< ◇を押して「ON」を選択します。

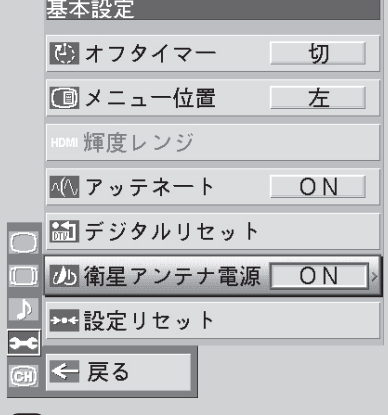

- 5. (みを2回押します。
- 6. ◎ を押してパソコン画面に切り換えます。
- ◆インスタントテレビ機能について詳しくは、『」「インスタントテレビ機能 取扱説明書』をご覧 ください。

テレビ きんこうしょう しゅうしょう しゅうしゅう しゅうしゅう しゅうしゅう しゅうしゅう しゅうしゅう しゅうしゅう しゅうしゅう しゅうしゅう しゅうしゅうしゅう しゅうしゅうしゅう

### **初期設定をする**

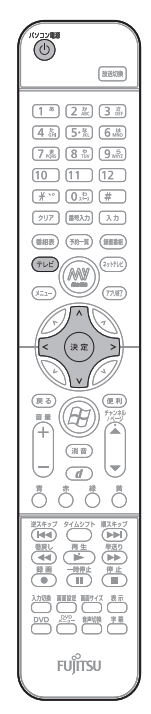

(ボタンの配置はお使いの 機種により異なります)

Windows が起動していない場合は、 $\frac{1}{100}$ を押して、 Windows を起動します。

DESKPOWER、BIBLO をお使いの場合

1. (テレビ)を押します。

#### TEO をお使いの場合

- 1. リモコンの ( → V を「PC」に切り換えます。
- 2. (MyMedia)を押します。「MyMedia」の画面が表示されます。
- 3. ◇で「テレビ」を選択し、 ☞ を押します。

初めて「DigitalTVbox」を起動した場合は、使用許諾書 の画面が表示されます。その場合は「はい」をクリックし ます。

「DigitalTVbox」の初回設定の画面が表示されます。

#### $P$ POINT

◆|ユーザーアカウント制御」ウィンドウで、| 続行」をクリックし ます。

「続行」が表示されず「管理者アカウント」が表示されている場 合は、そのアカウントのパスワードを入力してから「OK」をク リックします。

- ◆|DigitalTVbox」を起動すると Windows Aero(ウィンドウズ エアロ)が動作しなくなります。「DigitalTVbox」が終了すると、 Windows Aero は再び動作します。
- ◆一度 |DigitalTVbox」を起動したことがある場合は、次の手順 に従って操作してください。
	- 1. 2 を押します。
	- 2. ◇で「設定」を選択し、 → を押します。
- 3. < )で「かんたん設定」を選択し、 こを押します。

**2**

テレビ きんこうしょう しゅうしょう しゅうしゅう しゅうしゅう しゅうしゅう しゅうしゅう しゅうしゅう しゅうしゅう しゅうしゅう しゅうしゅう しゅうしゅうしゅう しゅうしゅうしゅう

テレビを楽しむ

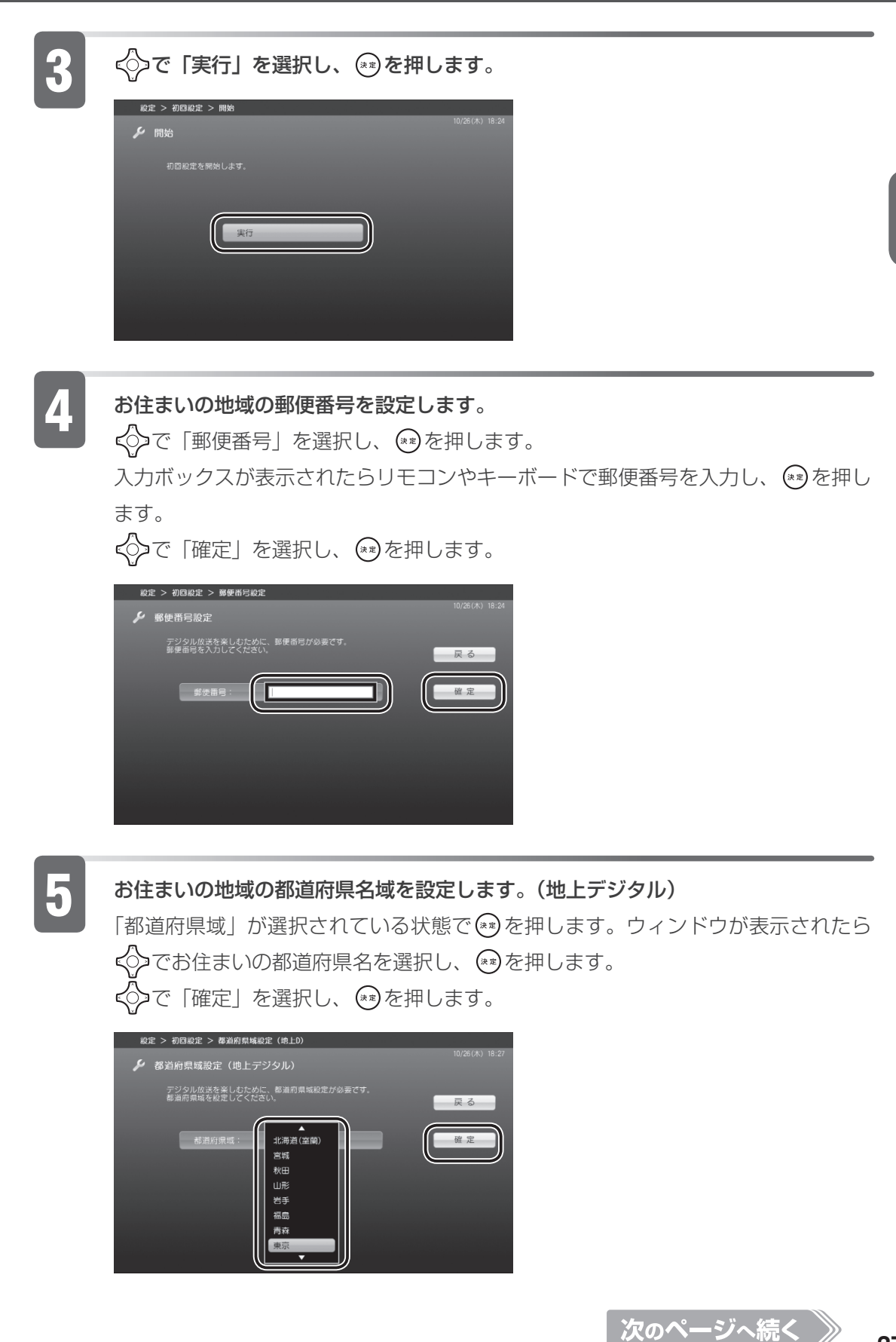

6 お住まいの地域で地上デジタル放送が開局している場合は、◇ で「はい」を選択し、 (\*\*)を押します。地上デジタル放送が開局していない場合は、<◇)で「いいえ」を選 択し、 (\*\*)を押します。

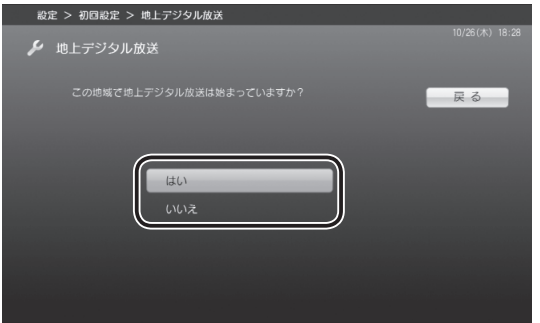

「いいえ」を選択した場合は、手順 10 (●◆ P.[30](#page-31-0)) にお進みください。

#### $P$ POINT

◆地上テジタル放送の放送エリアを確認するには、社団法人 地上テジタル放送推進協会のホーム ページ (http://www.d-pa.org/) (2006年12月現在)をご覧ください。

◆放送エリア内であっても、地形やビルなどによって電波かさえきられる場合や電波が弱い場合な どにより、視聴できないことがあります。

ケーブルテレビに加入している場合は、<◇で「はい」を選択し、 ☞ を押します。 加入していない場合は、 で「いいえ」を選択し、 を押します。

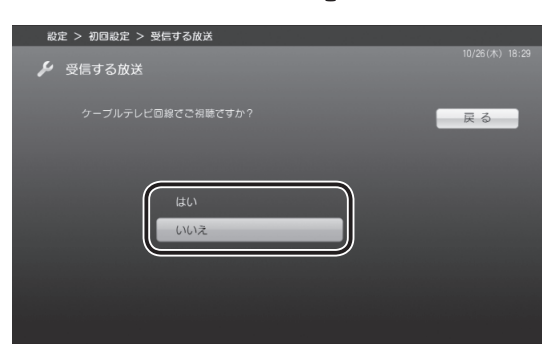

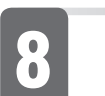

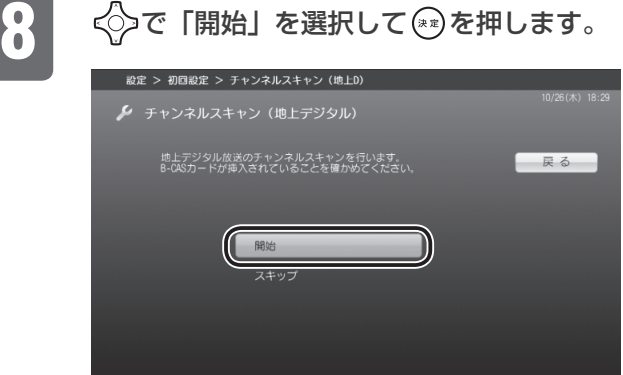

受信できるチャンネルの検索が始まります。

 $P$  POINT

◆ | 信号が受信できません。大候が悪いか、アンテナ線の接続状態に問題がある可能性があります。」 というメッセージが表示された場合は、アンテナケーブルが正しく接続されているかを再度確認 してください。

◆電波の受信状態が悪いときは、|チャンネルスキャン」でチャンネル検索ができないことがあり ます。この場合はお買い上げの販売店へ相談されるか、市販のアンテナブースターまたはアッテ ネータをご購入ください。アンテナブースターまたはアッテネ-タをお使いになる場合は、それ ぞれのマニュアルをご覧ください。

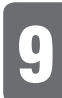

「チャンネルスキャンが終わりました」と表示されたら、「はい」が選択されている 状態で (\*\*) を押します。

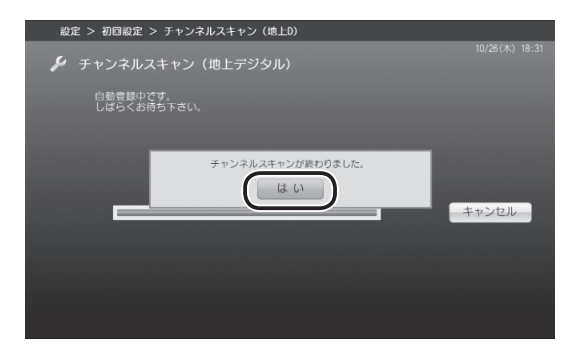

DESKPOWER LX50U/D をお使いの場合、LX70UN、LX50UN、CE70UN で ハイビジョン・テレビチューナー(地上デジタル放送用)を選択した場合、 BIBLO をお使いの場合は手順 13 ( •◆ P.[31](#page-32-0)) へお進みください。

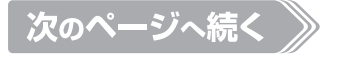

**2**テレビを楽しお テレビ きんこうしょう しゅうしょう しゅうしゅう しゅうしゅう しゅうしゅう しゅうしゅう しゅうしゅう しゅうしゅう しゅうしゅう しゅうしゅう しゅうしゅうしゅう しゅうしゅうしゅう

### <span id="page-31-0"></span>「アンテナ電源」が選択されている状態で(\*\*)を押します。アンテナ電源供給をする 場合は ◇ で「入」を選択し、 ※ を押します。 しない場合は、 ◇ で「切」を選択し、 を押します。 ◇つで「確定」を選択し、 (\*\*)を押します。 ・ マンションなどで集合住宅に共同アンテナが設置されている場合は |切」を選択 します。

・ 個人で衛星アンテナを設置している場合は |人」を選択します。なお、個人で衛 星アンテナを設置している場合でも他のデジタル放送機器とアンテナを共有して いるときは、「切」を選択してください。

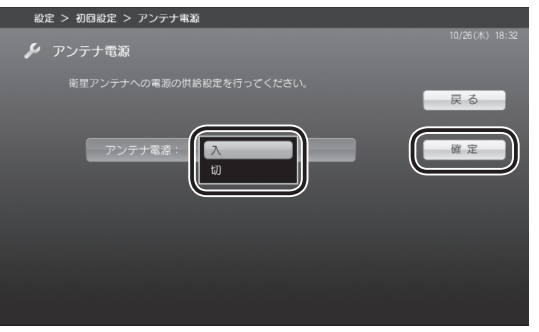

 $\rho$  point ..

◆DESKPOWER TX シリースをお使いの場合、ここでは「切」を選択します。インスタントテレ ビ機能でアンテナ電源の供給設定をしていないときは、「重要」(●● P.[25\)](#page-26-0)に従って設定を行っ てください。

11 モデム、または回線を設定します。 「モデム」が選択されている状態で を押します。ウィンドウが表示されたら でお使いになるモデム、または回線を選択し、(\*\*)を押します。

くつで「確定」を選択し、 おを押します。

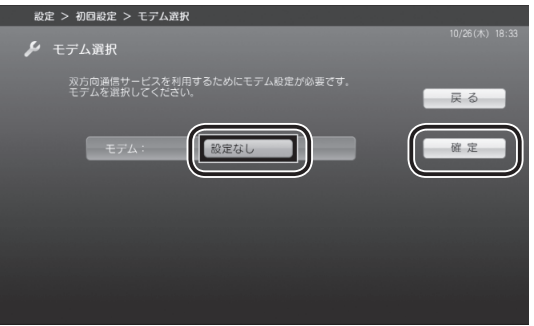

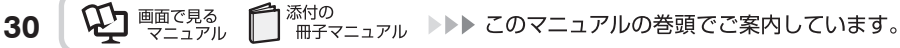

**2**

テレビ きんこうしょう しゅうしょう しゅうしゅう しゅうしゅう しゅうしゅう しゅうしゅう しゅうしゅう しゅうしゅう しゅうしゅう しゅうしゅう しゅうしゅうしゅう しゅうしゅうしゅう

テレビを楽しむ

<span id="page-32-0"></span>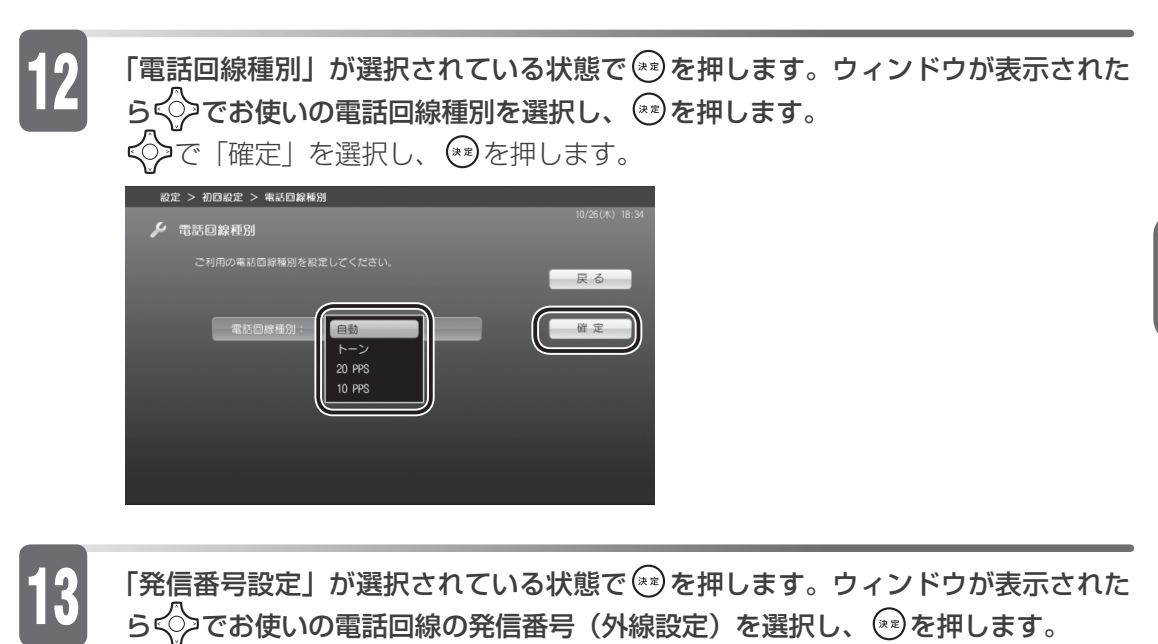

会社やホテルなどで、「0」などの数字をダイヤルしてから外線につなぐ場合は、そ の数字を選択します。

で「確定」を選択し、 を押します。

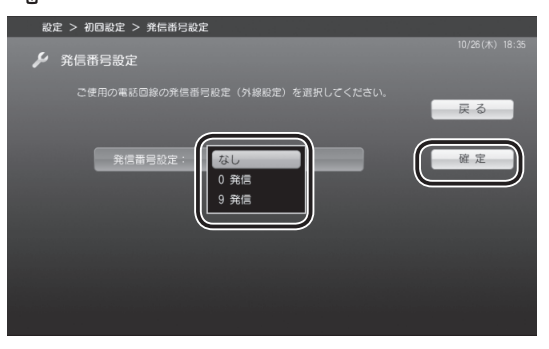

TEO をお使いの場合は手順 16 (●● P[.33\)](#page-34-0) へお進みください。

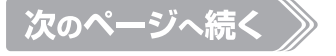

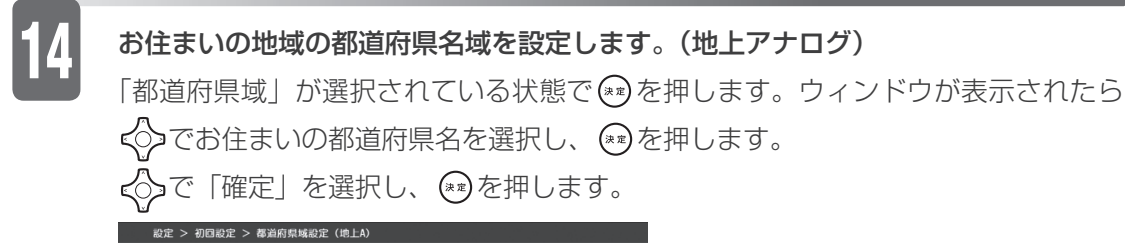

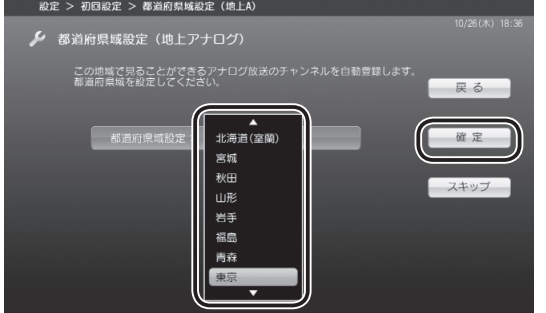

受信できるチャンネルの検索が始まります。

「チャンネルスキャンが終わりました」というメッセージが表示されたら、◇で「は い」を選択し、 いっを押します。

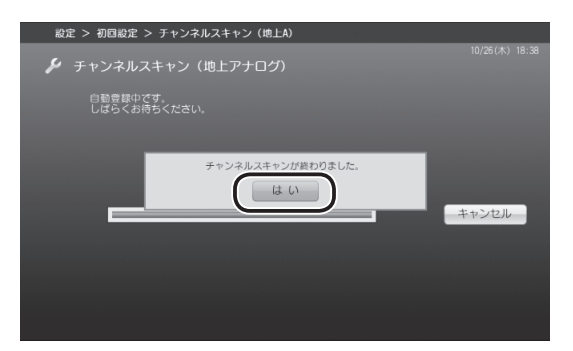

<span id="page-34-0"></span>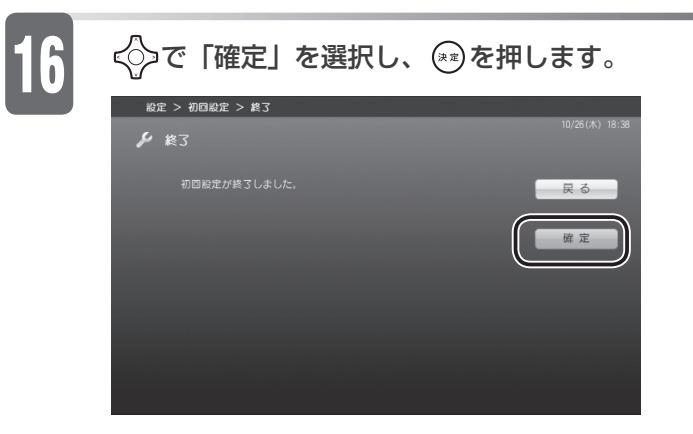

初回設定のウィンドウが閉じ、テレビ放送が表示されます。

以上で初期設定は終了です。

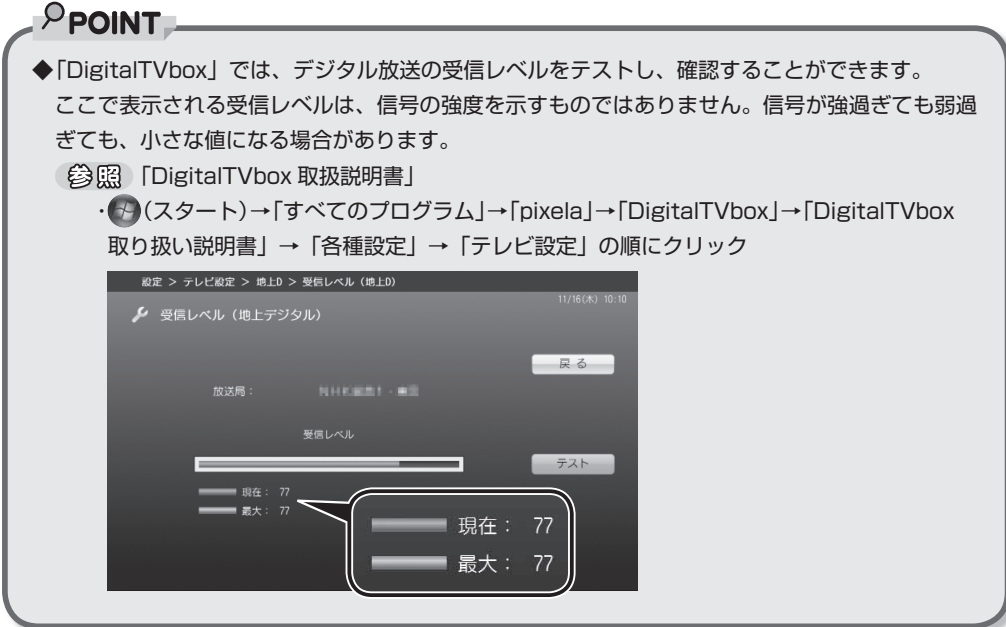

# <span id="page-35-0"></span>**パソコンの時刻合わせをする**

「DigitalTVbox」で予約録画をするときは、パソコンの時刻が合っていないと、 正しく予約録画できません。

パソコンの時計は少しずつずれる場合があるので、ときどき時刻合わせをしま しょう。

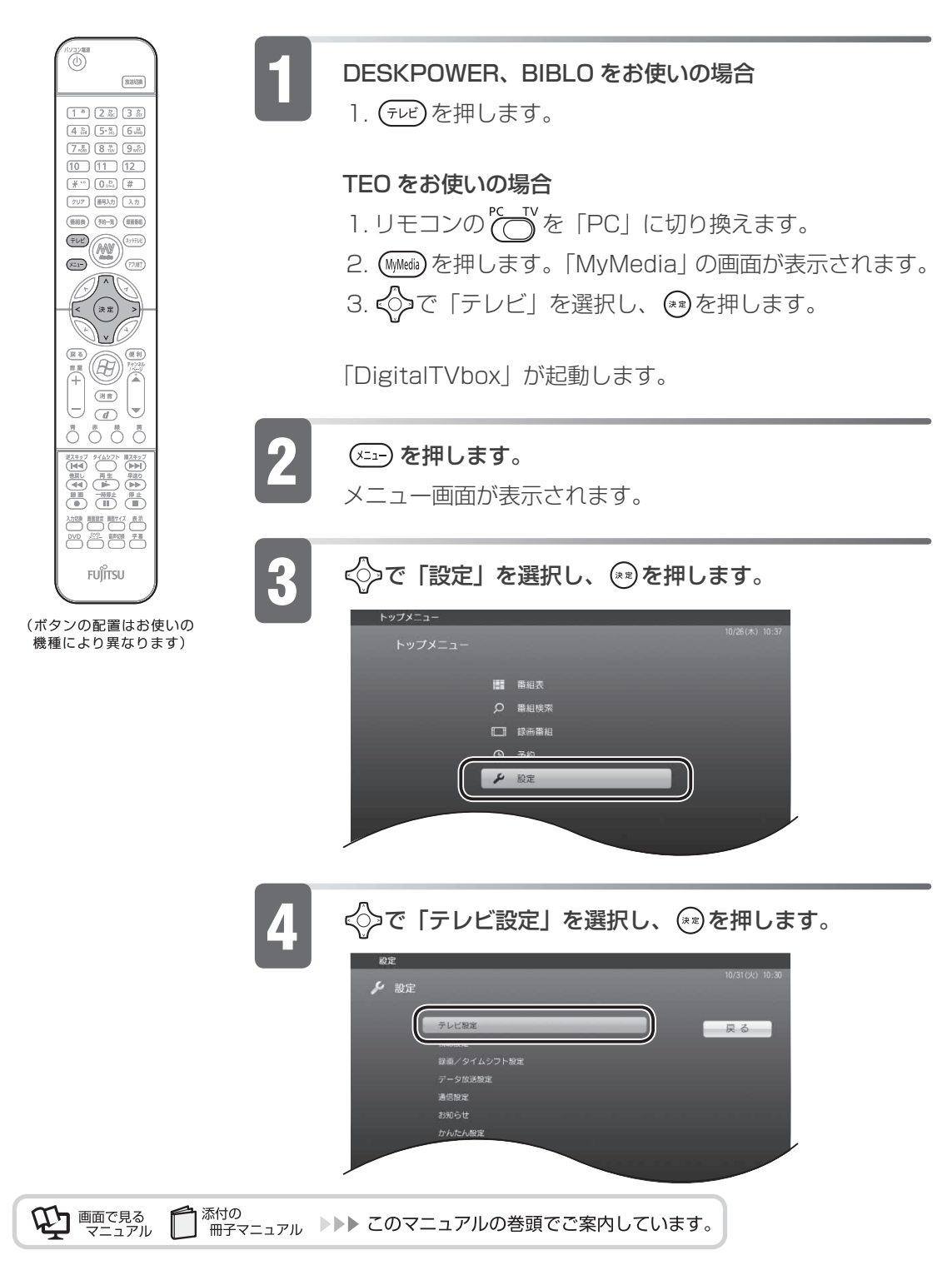
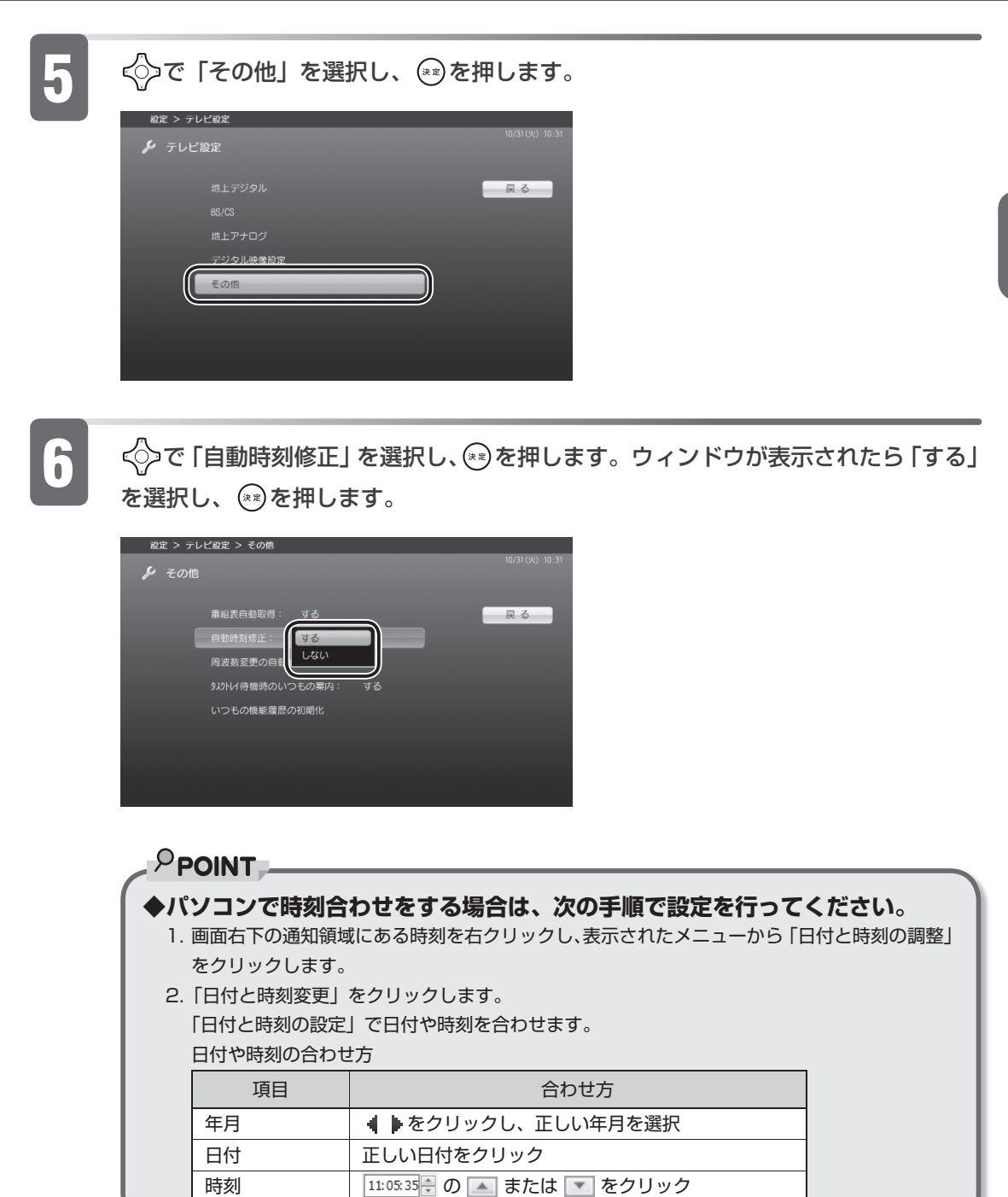

| テレビを楽しむ テレビ きんこうしょう しょうかん しゅうしょう しゅうしゅう しゅうしゅう しゅうしゅう しゅうしゅう しゅうしゅう しゅうしゅう しゅうしゅう しゅうしゅうしゅう しゅうしゅうしゅう

# **DVD-RAM をフォーマットする**

DVD-RAM を初めて使うときは、このパソコンで読み書きできるようにする フォーマット(初期化)を行う必要があります。

- アナログ放送を録画する場合:フォーマットが必要です。 ・
- デジタル放送を録画する場合:「デジタル放送を DVD-RAM に保存する」 ・(•◆ P[.83](#page-84-0)) をご覧ください。

DVD-RAM は、カートリッジなしタイプまたはカートリッジからディスクが取 り出せるタイプをご購入ください。カートリッジに入れた状態で使用するタイプ (Type1)は使用できません。また、カートリッジからディスクを無理に取り出し て使わないでください。9.4GB の両面タイプの DVD-RAM については、片面ごと にフォーマットしてください。

### **アナログ放送を録画する場合**

#### **パ重要**

◆DVD-RAM にデータが入っていた場合、フォーマットを行うとすべてのデータが削除されます。

#### $P$ POINT

参照 DVD-RAM のフォーマット形式 12 「画面で見るマニュアル」 > 2「000060」で検索 「DVD-RAM をフォーマットする」 (参照)推奨ディスクについて 『FMV取扱ガイド』 「パソコンの取り扱い」→「CD/DVD を使う」または「CD/DVD/Blu-ray Disc を使う」

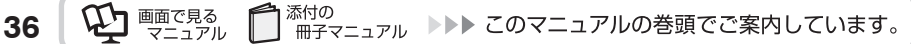

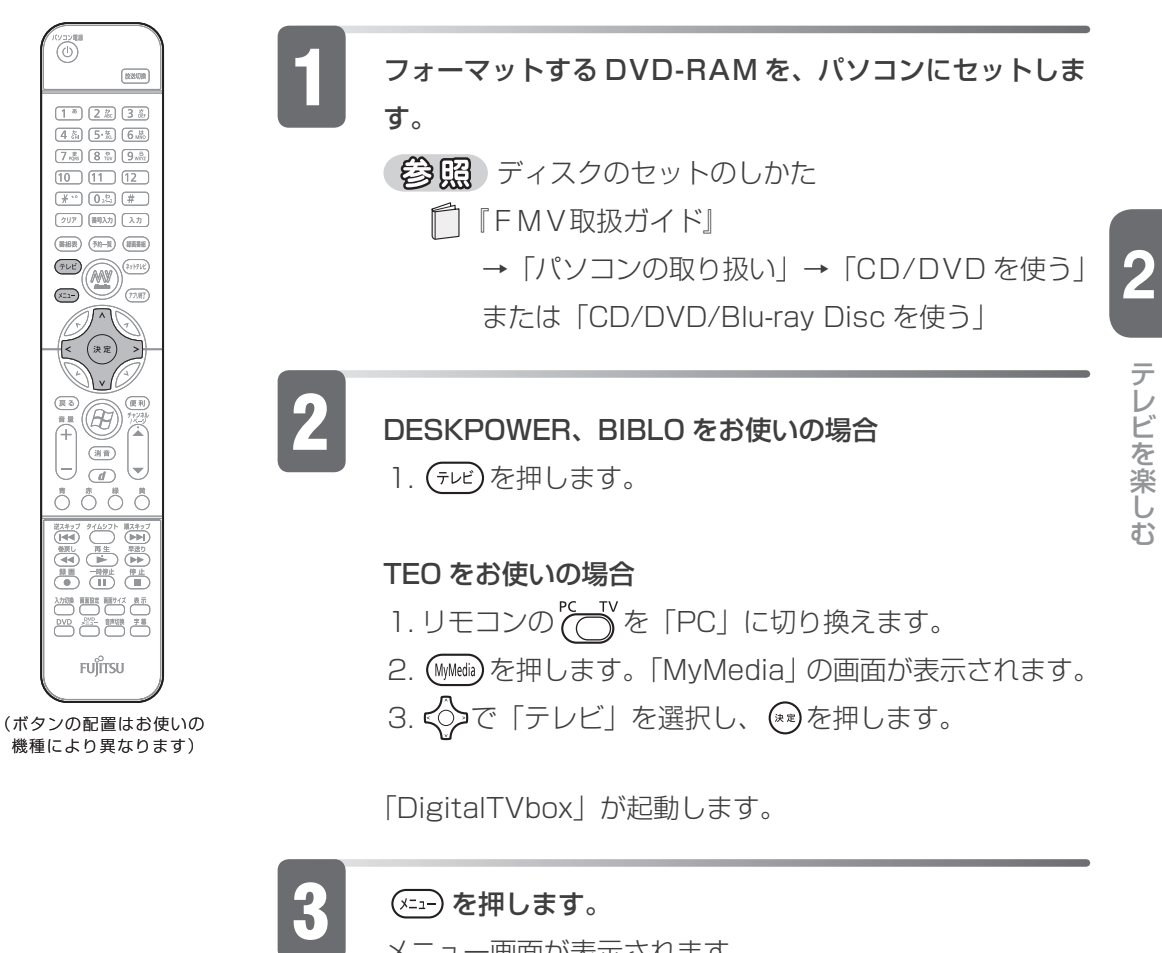

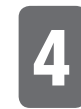

メニュー画面が表示されます。

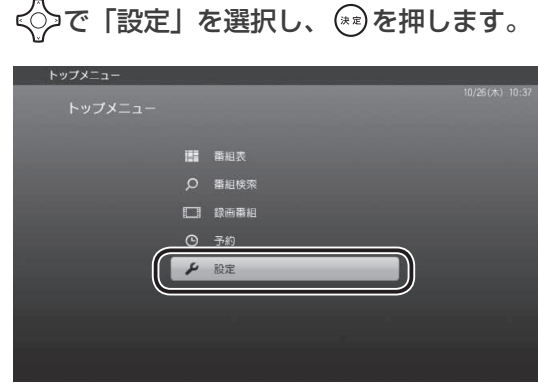

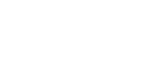

次のページへ続く

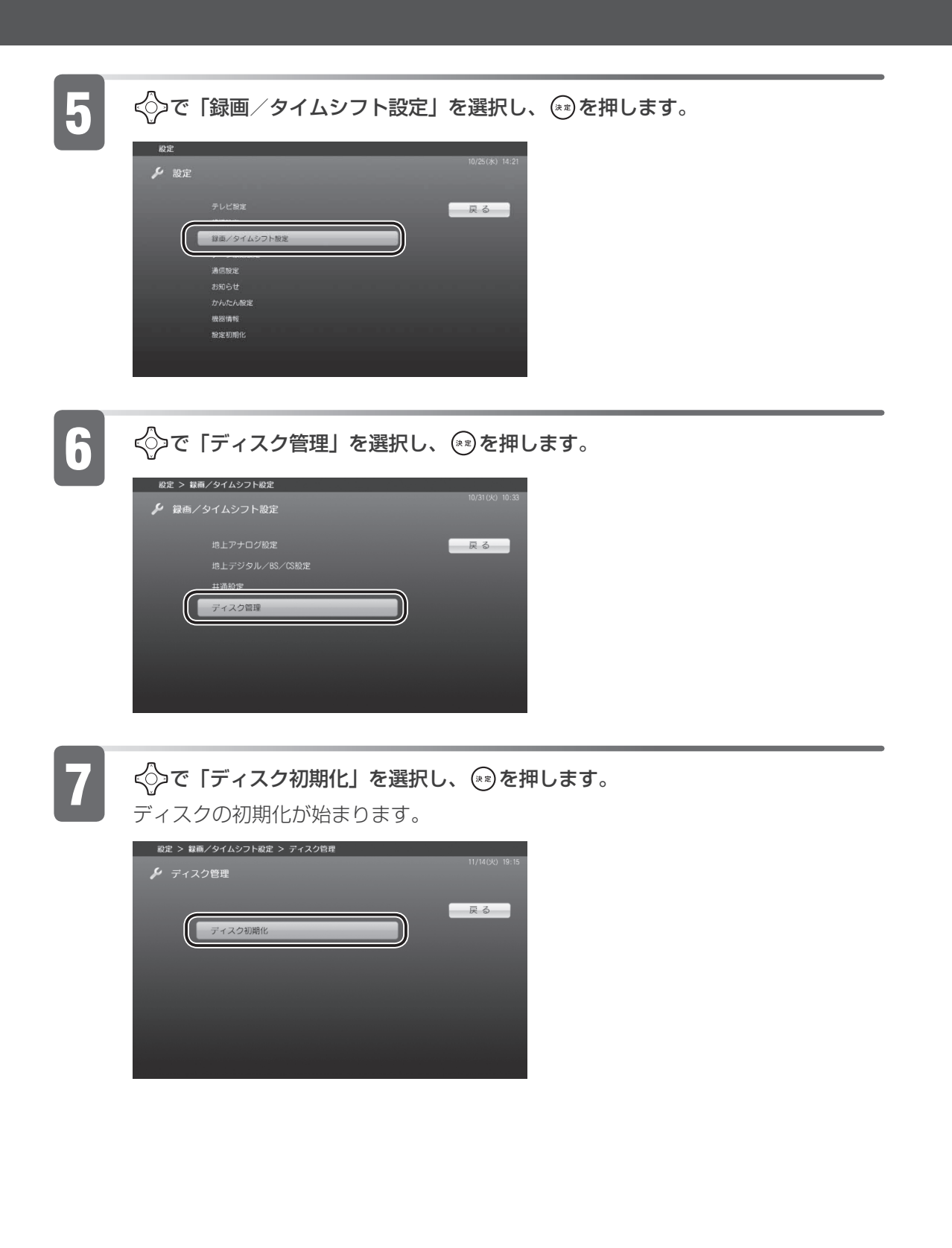

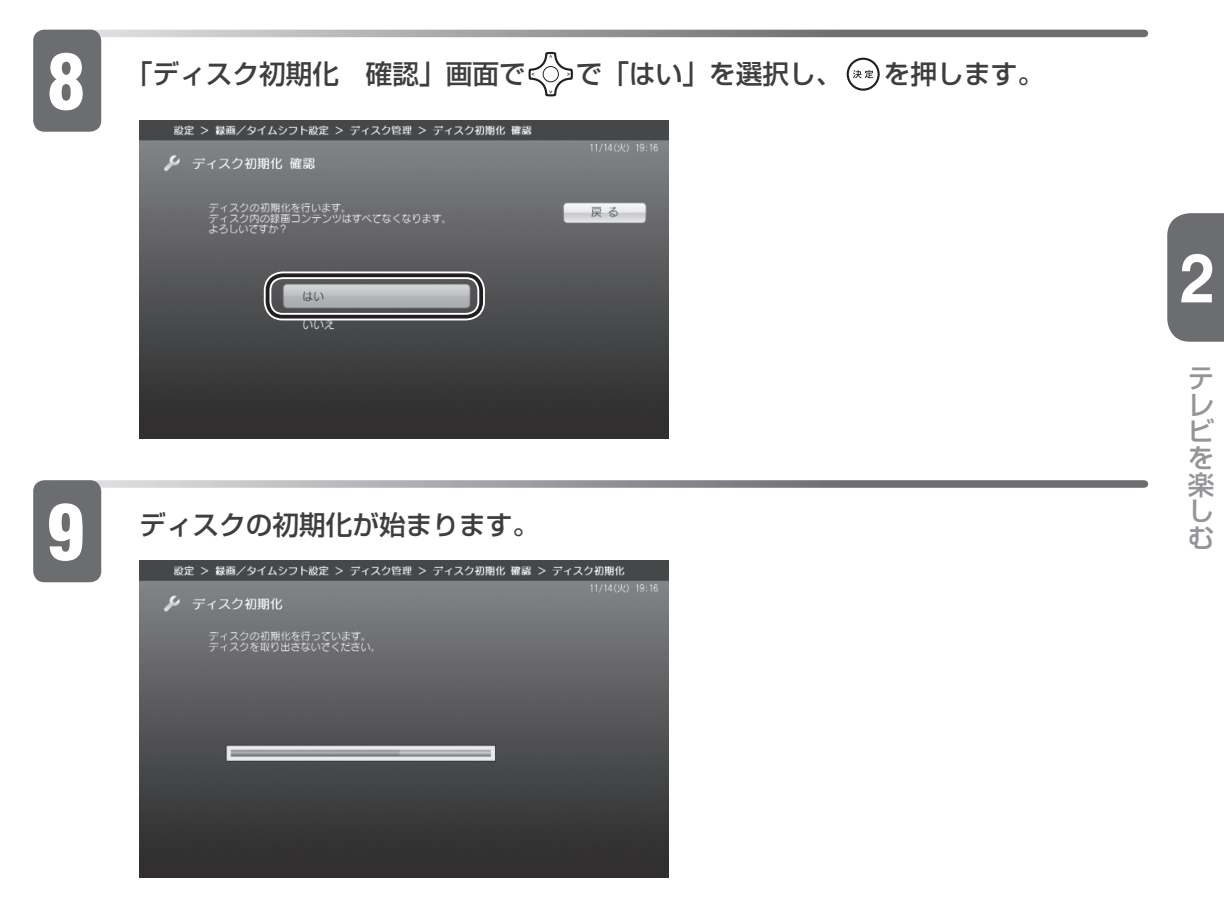

初期化が終了すると、「ディスク管理」の画面に戻ります。

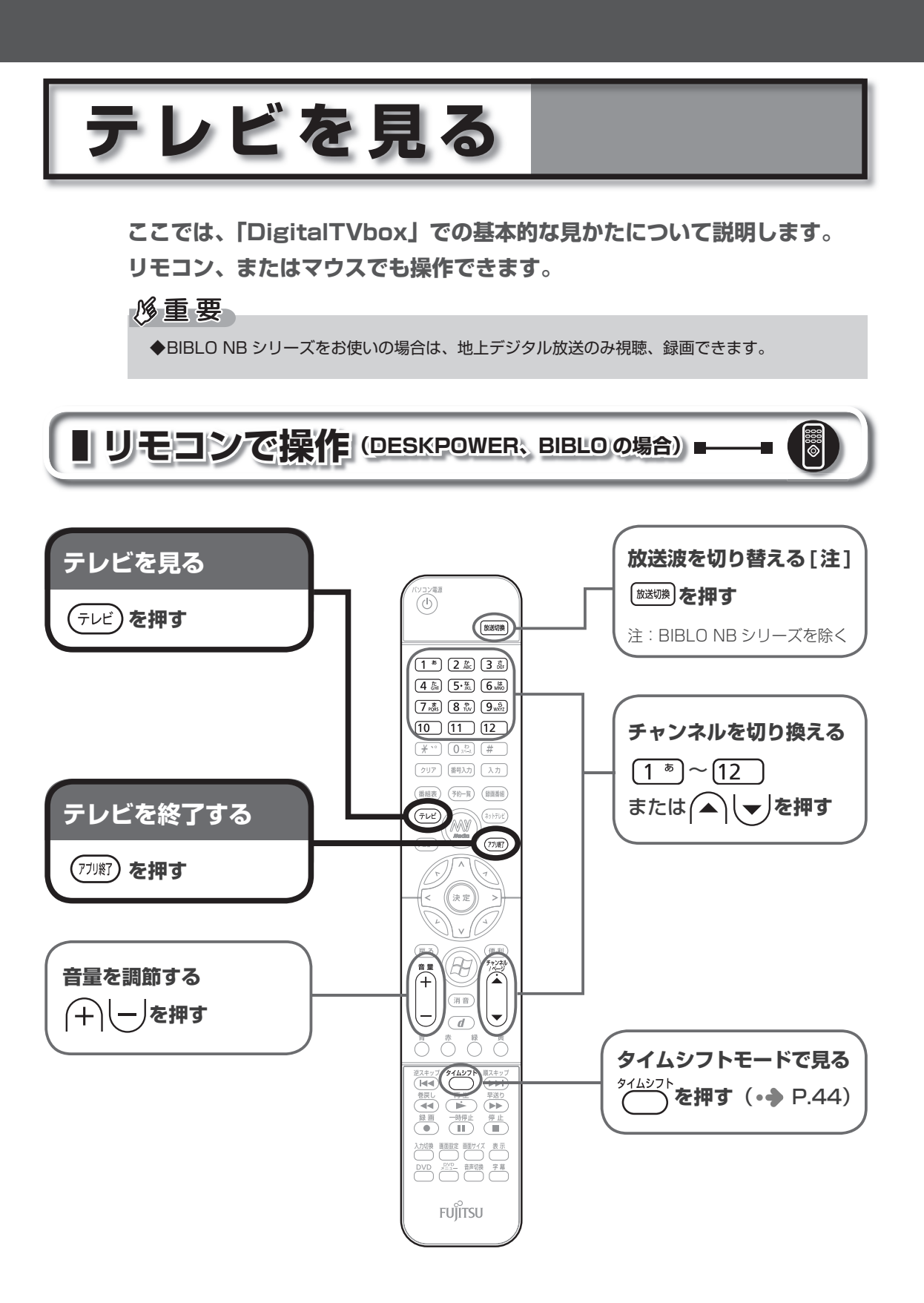

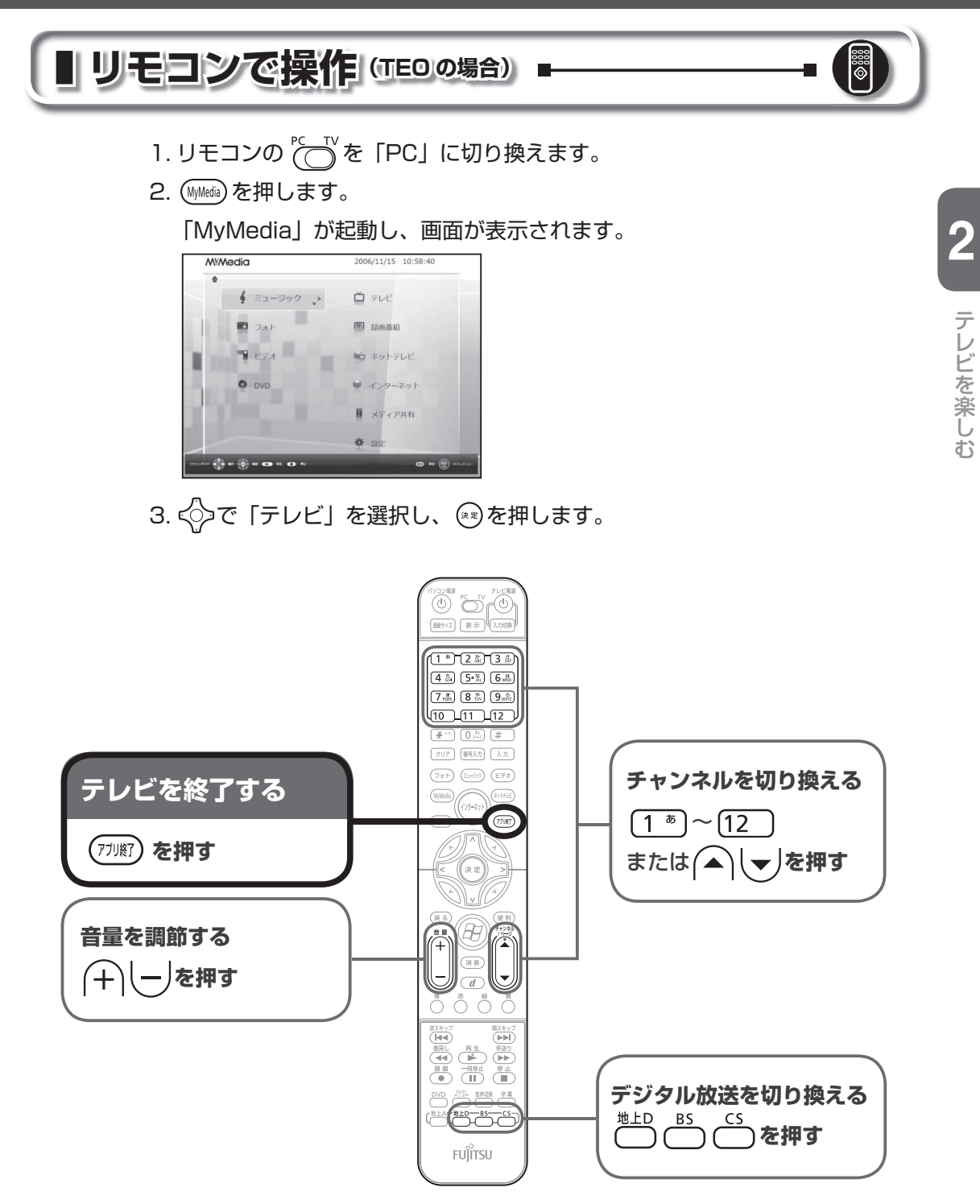

リモコンが正常に動作しない場合は、「Q リモコンが効かない」(●● P[.121](#page-122-0))をご 覧ください。

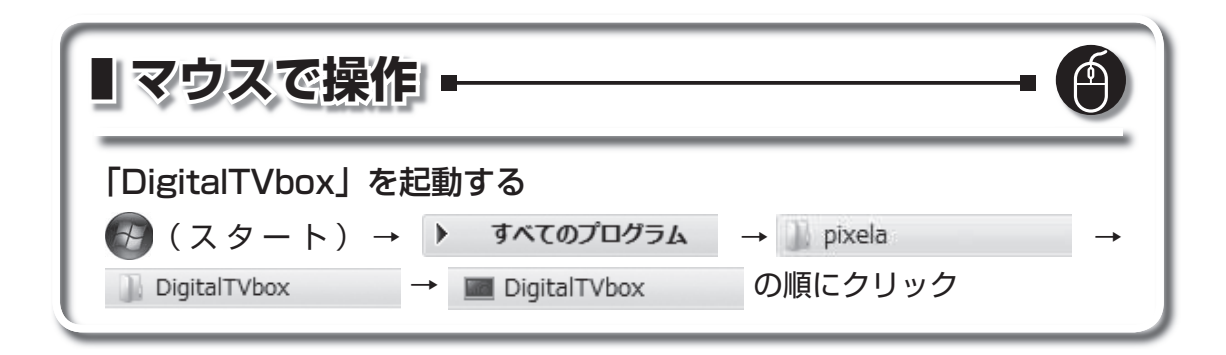

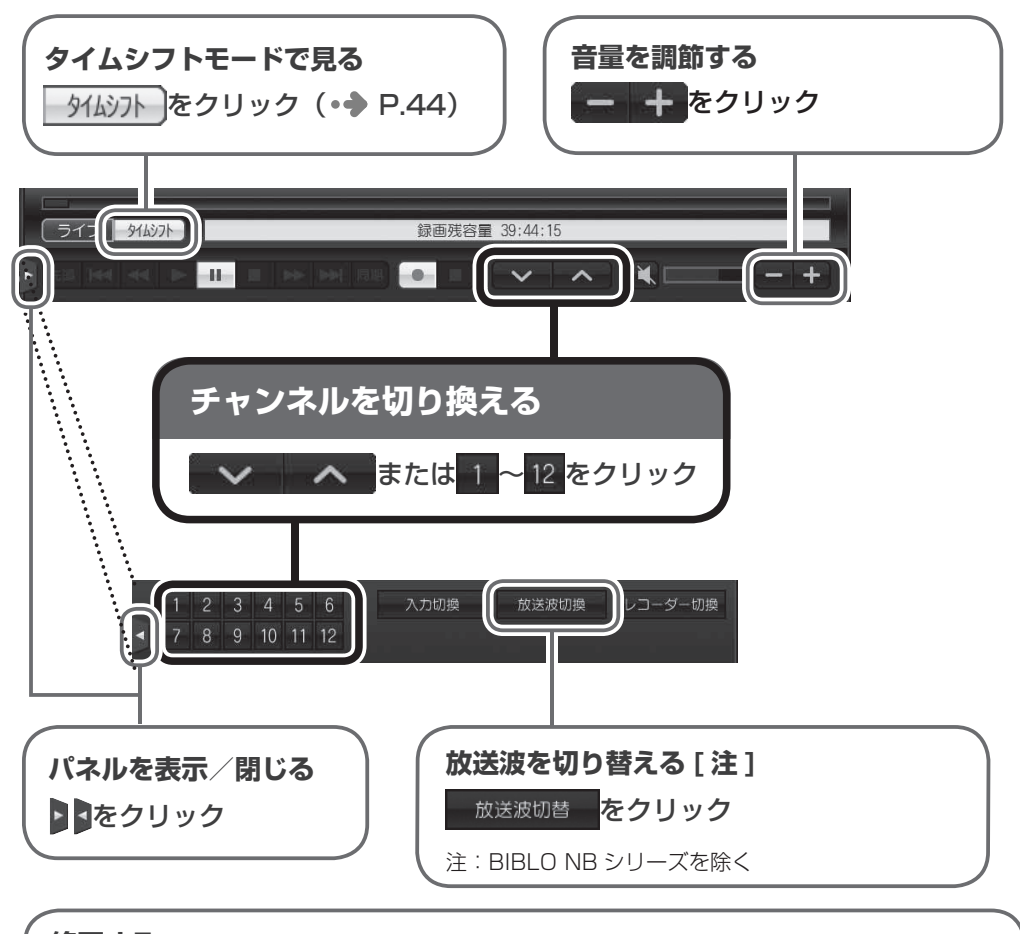

#### **終了する**

#### **■■ (待機モード) をクリック**

- ・コンパクトモードの場合は画面右上に表示
- ・フルスクリーンモードの場合は、マウスポインタを画面上部へ持ってい くと画面右上に表示

#### **修重要**

◆ 「DigitalTVbox」では、デジタル放送の 5.1ch 音声は 2ch にダウンミックスして出力されます。

**2 テレビを楽しむ** 

テレビ きんこうしょう しょうかん しゅうしょう しゅうしゅう しゅうしゅう しゅうしゅう しゅうしゅう しゅうしゅう しゅうしゅう しゅうしゅう しゅうしゅうしゅう しゅうしゅうしゅう

#### テレビを見るときのその他の操作

「DigitalTVbox」では、前ページで紹介した以外にも色々な操作ができます。

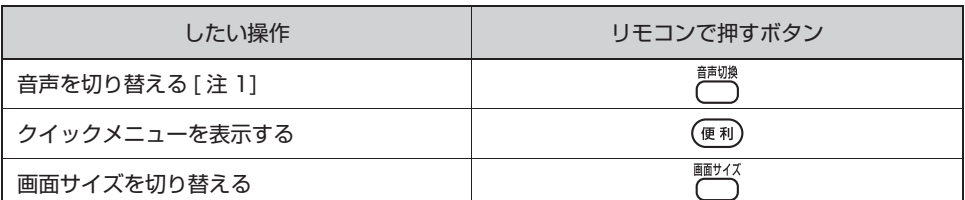

注 1: アナログ放送の場合、音声多重放送の音声が、主音声→副音声→主音声/副音声の順に切り換わ ります。

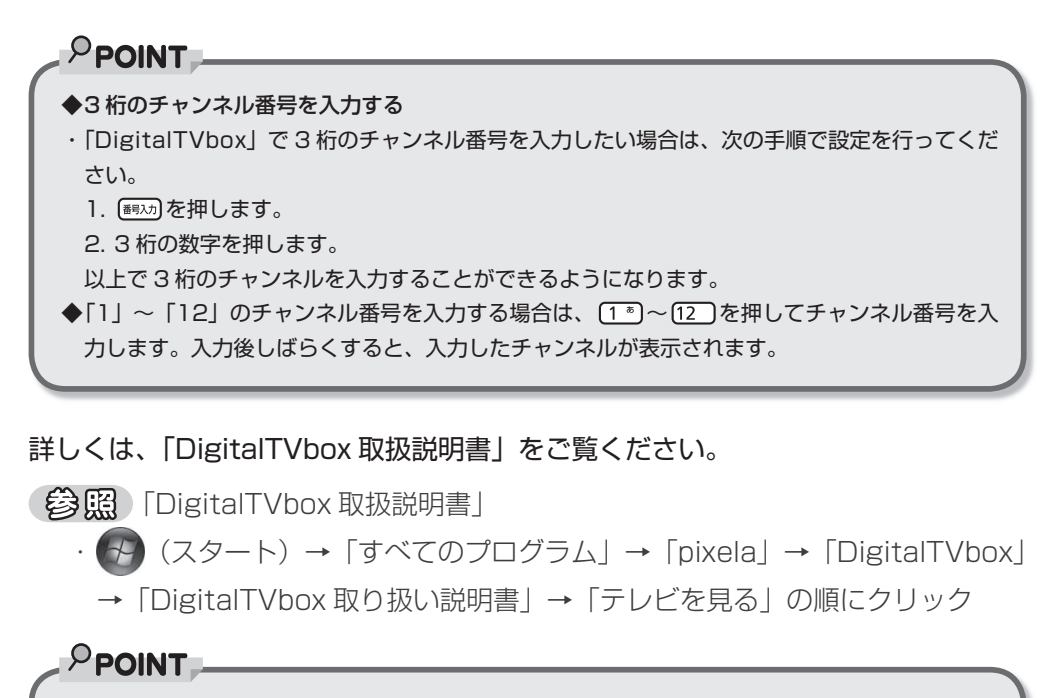

◆DESKPOWER TX シリーズでは、Windows が起動しているときに、| DigitalTVbox」が起 動しているパソコン画面と、インスタントテレビの画面の 2 つのテレビ画面を表示することが できます。

■ 参照 2つの画面で表示する

1000995」で検索

→「パソコンとインスタントテレビの画面を同時に表示する」

# <span id="page-45-0"></span> **タイムシフトモードで見る**

「タイムシフトモード」とは、放送中のテレビ番組を一時停止したり、巻戻しし たりできる見かたのことをいいます。例えば、次のような使い方ができます。

- 来客があった場合などに一時停止して後で続きを見る ・
- ・ もっ一度見たい決定的場面まで戻って見る

タイムシフトモードを使うと、テレビ鑑賞の自由度が上がります。

「DigitalTVbox 取扱説明書」

・ (スタート)→「すべてのプログラム」→「pixela」→「DigitalTVbox」 →「DigitalTVbox 取り扱い説明書」→「テレビを見る」→「タイムシフト」の順にクリック

# **ライブモードとタイムシフトモードについて**

- 「DigitalTVbox」でテレビを見るには 2 通りの見かたがあります。 「ライブモード」…通常のテレビ放送の映像をそのまま表示するモードです。 「タイムシフトモード」…いったん録画したデータを見ているので、録画番組 を見ているときのように一時停止したり、巻戻したりして見ることができます。
- 受信中の番組にコピー制御信号が含まれている場合 「DigitalTVbox」で録画またはタイムシフトはできません。コピー制御信号と して「録画不可」が含まれる番組だけでなく、「一回だけ録画可能」が含まれる 番組も、録画またはタイムシフトはできません。
- タイムシフト時間は、ご購入時は「5分」に設定されています。|5分」~ |90 分」の間で変更することができます。詳しくは「DigitalTVbox 取扱説明書」を ご覧ください。

「DigitalTVbox 取扱説明書」

| 添付の

・ (スタート)→「すべてのプログラム」→「pixela」→「DigitalTVbox」→「DigitalTVbox 取り扱い説明書」→「各種設定」→「録画/タイムシフト設定」の順にクリック

<< タイムシフトモード中にできること >> 普通に 見る場合 12:00 14:00 巻戻し で見る 12:00 巻き戻しを 押す 14:00 現在見ている放送画面 タイムシフト開始

<sup>Ѫヷの</sup><br>冊子マニュアル ▶▶▶ このマニュアルの巻頭でご案内しています。

### テレビを見る

テレビ きんこうしょう しょうかん しゅうしょう しゅうしゅう しゅうしゅう しゅうしゅう しゅうしゅう しゅうしゅう しゅうしゅう しゅうしゅう しゅうしゅうしゅう しゅうしゅうしゅう

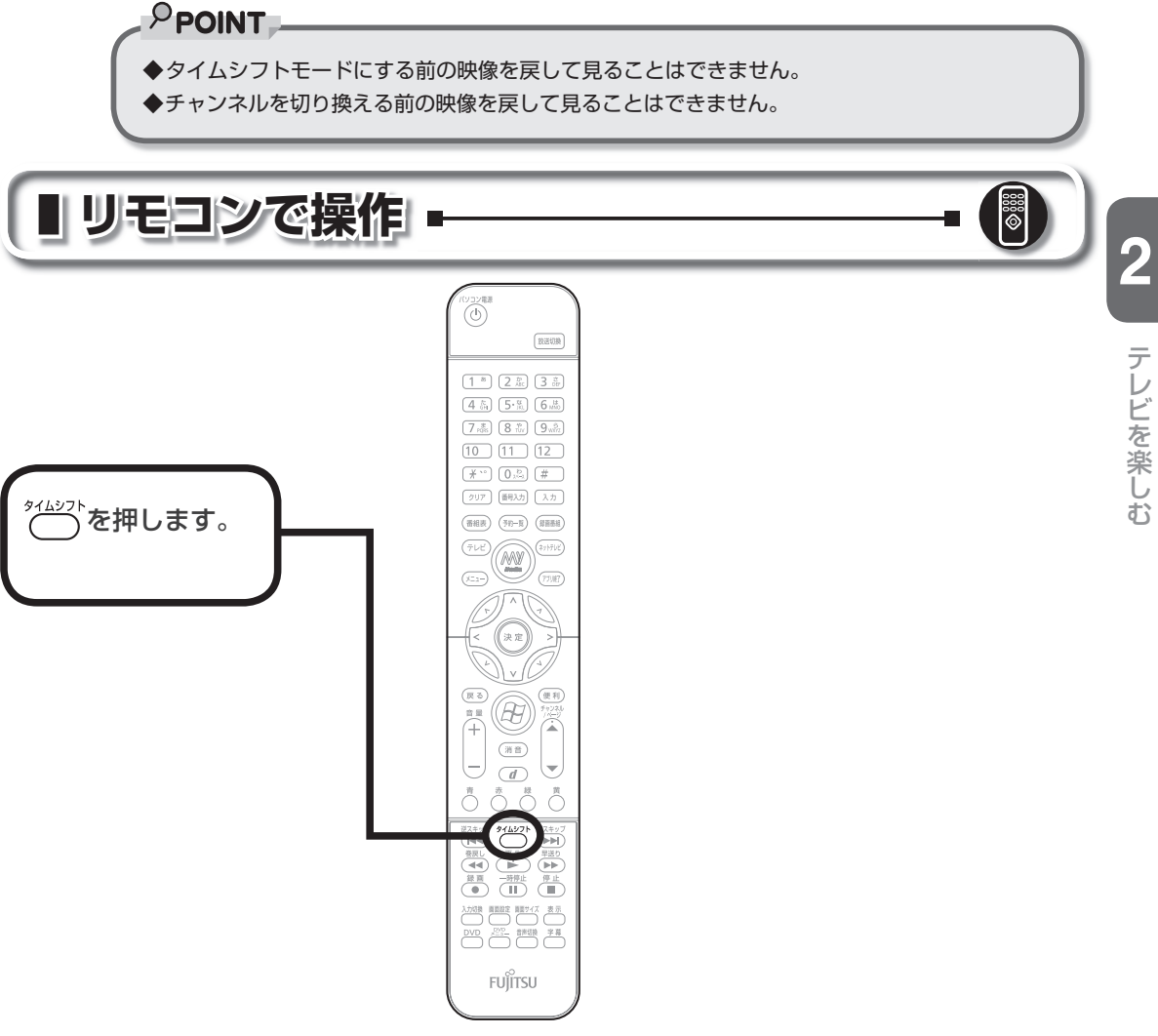

#### タイムシフトモードのその他の操作 |

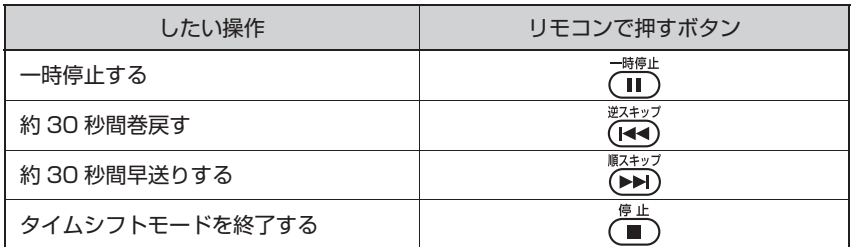

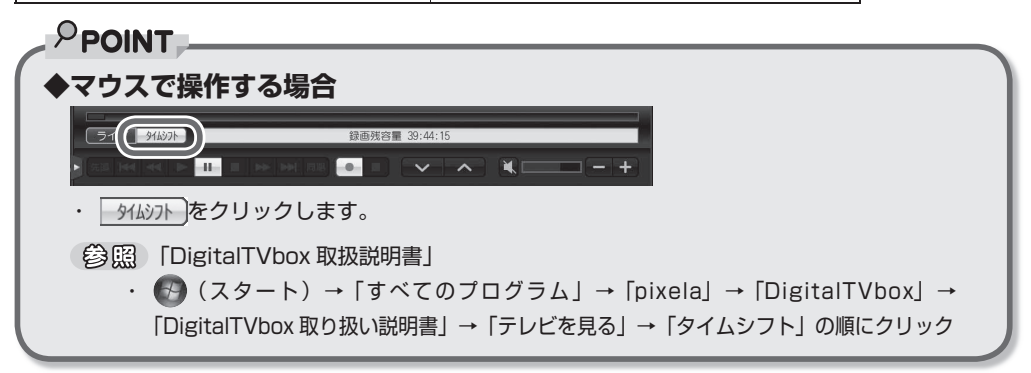

# **番組詳細情報の表示について**

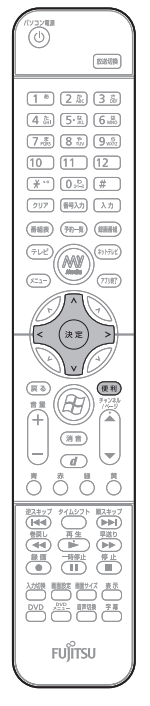

(ボタンの配置はお使いの 機種により異なります)

### テレビの視聴画面で (風利)を押します。 クイックメニューが表示されます。 ◇こ「番組情報表示」を選択し、 ☞ を押します。 現在表示しているテレビ番組の詳細情報が表示されます。

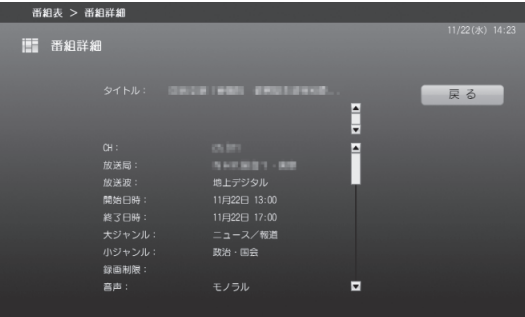

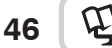

 **データ放送を見る**

地上デジタル放送では、お住まいの地域の天気予報や交通情報、最新のニュース など、暮らしに役立つ情報を見ることができます。

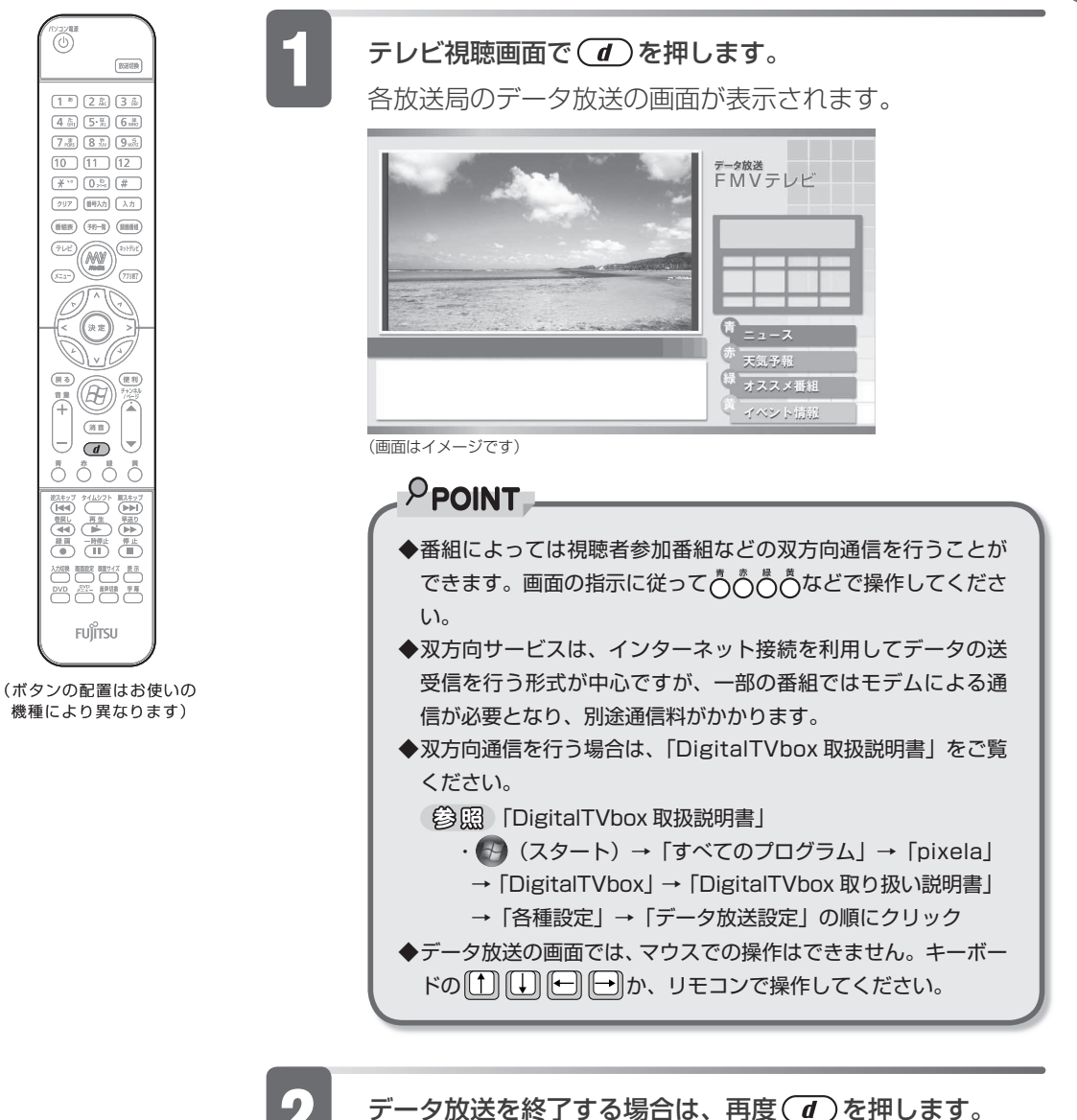

**2**

テレビ きんこうしょう しょうかん しゅうしょう しゅうしゅう しゅうしゅう しゅうしゅう しゅうしゅう しゅうしゅう しゅうしゅう しゅうしゅう しゅうしゅうしゅう しゅうしゅうしゅう

| テレビを楽しお

# **組表を使う**

**番組表(電子番組表)を使うと、ジャンルを選んで見たい番組を簡単に探し たり、見たい番組の放送開始時間を調べたりすることができます。リモコン を使うと、離れた場所からでも簡単に予約録画の設定を行うことができて便 利です。**

#### $P$ POINT

◆予約録画については、「予約録画をする| ( → P.[61\)](#page-62-0) をご覧ください。

デジタル放送の番組表データは電波で送られ、地上アナログ放送の番組表データは インターネットで送られてきます。

地上アナログ放送のテレビ番組情報をダウンロードするには、インターネットに接 続している必要があります。

(参照) 一般の電話回線(アナログ)の設定方法

10 「画面で見るマニュアル」 > 2 [413015| で検索

→ 「一般の電話回線 (アナログ)」

ISDN 回線、携帯電話・PHS、ADSL、ケーブルテレビ(CATV)、光ファイバー(FTTH) の接続方法や設定方法については、各プロバイダや回線事業者から提供される書類 や、各機器のマニュアルをご覧ください。

**2** テレビを楽しむ

テレビ きんこうしょう しょうかん しゅうしょう しゅうしゅう しゅうしゅう しゅうしゅう しゅうしゅう しゅうしゅう しゅうしゅう しゅうしゅう しゅうしゅうしゅう しゅうしゅうしゅう

# **番組表を見る**

ここでは、「番組表」の便利な見かたについて説明します。マウスでも操作できます。

**■リモコンで操作 リモコンで操作**

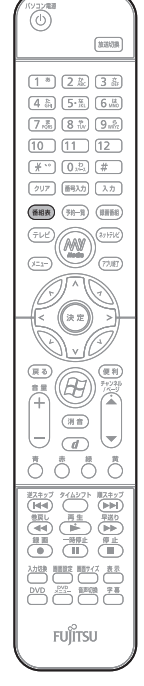

(ボタンの配置はお使いの 機種により異なります)

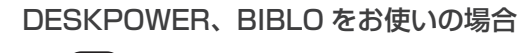

1. (翻表)を押します。

#### TEO をお使いの場合

- 1. リモコンの C TV を 「PC」に切り換えます。
- 2. (MyMedia)を押します。「MyMedia」の画面が表示されます。
- 3. ◇ で「テレビ」を選択し、 ※ を押します。
- 4. (エコ) を押します。
- 5. ◇で「番組表」を選択し、 を押します。

視聴中の放送波の番組表が表示されます。

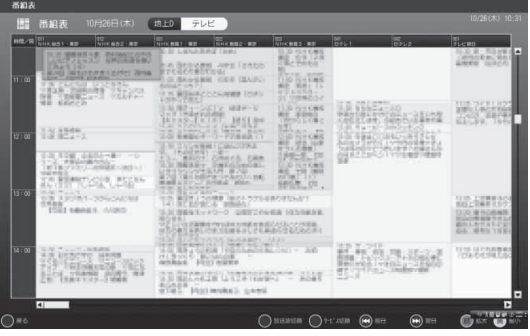

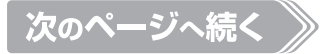

#### 操作できるリモコンのボタンは、「リモコンガイド」欄に表示されます。

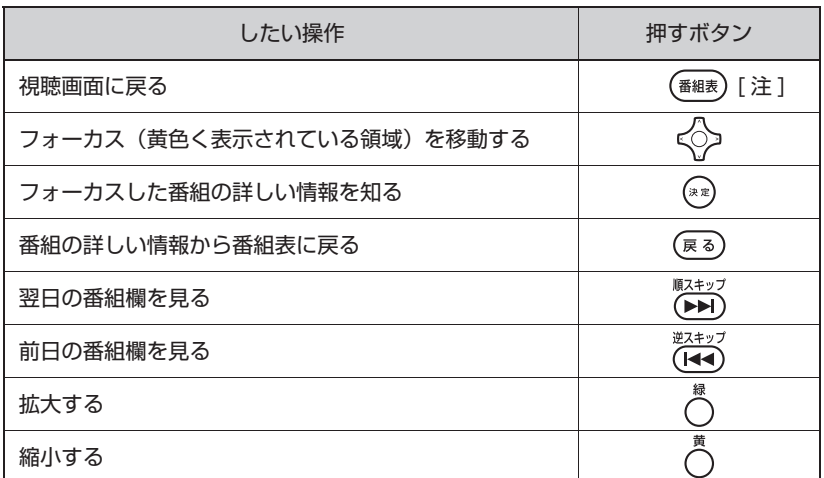

注:TEO をお使いの場合は次の手順に従って操作してください。

1. リモコンのといを「PC」に切り換えます。

2. (WMeila) を押します。「MyMedia」の画面が表示されます。

3. ◇で「テレビ」を選択し、 ●を押します。

4. を押します。

5. ◇で「番組表」を選択し、 (\*\*)を押します。

「DigitalTVbox 取扱説明書」

・ (スタート)→「すべてのプログラム」→「pixela」→「DigitalTVbox」

→ 「DigitalTVbox 取り扱い説明書」の順にクリック

#### $P$ POINT

◆インターネットの常時接続環境をお持ちの方は、| Digital I Vbox」の |トッフメニュー」→ |設 定」→「テレビ設定」→「その他」→「番組表自動取得」を「する」にすると、アナログ放送 の番組情報を自動的にインターネットから取得します。

**2**

テレビ きんこうしょう しょうかん しゅうしょう しゅうしゅう しゅうしゅう しゅうしゅう しゅうしゅう しゅうしゅう しゅうしゅう しゅうしゅう しゅうしゅうしゅう しゅうしゅうしゅう

テレビを楽しお

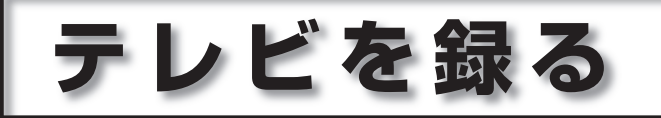

# **テレビを録画するときの注意**

ここでは、テレビを録画するときに注意していただきたいことを説明します。

### **録画全般について**

ウイルススキャンの注意

• 録画中は、ウイルススキャンを行わないでください。 テレビの録画中にウイルススキャンが開始されると、録画が正常に行われないこ とがあります。予約録画を行う場合は、同じ時間帯に自動スキャン機能が動作し ないようご注意ください。詳しくは、『||スタートガイド2 セットアップ編』→「セ キュリティ対策ソフトの初期設定をする」をご覧ください。

BIBLO のバッテリ残量の注意

BIBLO をお使いの場合、パソコン本体に AC アダプタを取り付けてください。 • LOW バッテリ残量が約7%以下になると、パソコン本体が自動的に休止状態に なるため、録画が失敗する原因となります。

同時録画の注意

• BIBLO NX70U/D は、地上アナロク放送と地上テジタル放送を同時に録画でき ません。

WinDVD を起動するときの注意

録画中は、「WinDVD」を起動しないでください。 • 「DigitalTVbox」で録画中に「WinDVD」を起動すると、「DigitalTVbox」の 画面表示が終了します(録画中の場合は、画面表示を終了した状態で録画を続け ます)。

ボタン操作の注意

• 録画中は、バソコンの電源ボタンを押さないでください。 録画が中断されます。また、故障の原因となる場合があります。

DVD-RAM に録画する場合の注意

- DVD-RAM に直接録画をする場合、タイムシフトモードにすることはできません。 視聴中の注意
- 視聴中のテレビ放送波の裏番組は、録画できません。 地上アナログ放送を視聴している場合
	- 地上アナログ放送の裏番組は、録画できません。 ー
	- デジタル放送の番組は、録画できます。 ー

デジタル放送を視聴している場合

- デジタル放送の裏番組は、録画できません。 ー
- 地上アナログ放送の番組は、録画できます。 ー
- テレビ番組を視聴や録画または予約録画の待機中のときは、周辺機器の取り付け /取り外しや、メモリーカードの抜き差しなどをしないでください。 録画や予約録画が、失敗する原因となります。

録画したデジタル放送番組の注意

- 録画した番組は、他のパソコンや DVD プレーヤーなどで視聴することはできま せん。 なお、デジタル放送の録画は、本製品に内蔵されたハードディスクの専用フォル
	- ダにのみ可能です。DVD や外付けハードディスクには録画できません。
- ハードディスクに録画したデジタル放送の番組データは、他のパソコンなどにコ ピーまたは移動して再生できません。 録画したパソコンでのみ再生可能です。
- バックアップした録画番組は、冉生できません。 録画したデジタル放送の番組は、外付けハードディスクなどにバックアップ(一 時的にデータを退避)できますが、再生するためには録画したパソコンの録画し たフォルダに戻す必要があります。バックアップするためには録画番組データよ り大きい空き領域が必要ですのでご注意ください。
- 録画したデジタル放送の番組は、編集や加工ができません。
- 液晶ディスプレイへの再生表示は、ハイビジョン表示ではありません。 ハイビジョン映像を解像度変換せずに録画しますが、表示するときに液晶ディス プレイの解像度に変換します(DESKPOWER TX シリーズを除く)。

### **予約録画について**

予約録画全般の注意

**52**

• シャットタウンや省電力状態にしないでください。 録画中や予約録画中に、シャットダウンや省電力状態にすると録画が失敗する原 因となります。

ご購入時の設定では、予約録画終了後に省電力状態になる、または電源が切れます。 予約録画開始前の注意

アンテナケーブルを取り外したままにしないでください。 •予約録画を設定した後に、アンテナケーブルを取り外してパソコン本体をお使い になった場合、予約録画開始前にはパソコン本体にアンテナケーブルを接続して ください。予約録画が、失敗する原因となります。

| 添付の  $\mathbb{Q}$  **Find the set of**  $\mathbb{Q}$ <sup>&付の</sup><br>冊子マニュアル ▶▶▶ このマニュアルの巻頭でご案内しています。

**2**

テレビ きんこうしょう しょうかん しゅうしょう しゅうしゅう しゅうしゅう しゅうしゅう しゅうしゅう しゅうしゅう しゅうしゅう しゅうしゅう しゅうしゅうしゅう しゅうしゅうしゅう

テレビを楽しむ

BIBLO をお使いの場合、液晶ディスプレイを閉じて予約録画をしないでくださ • い。

放熱が妨げられるため、故障の原因となります。

- 2つ以上の予約録画が連続している場合、前に予約しているテレビ番組の最後の 約1分間が録画されません。
- |DigitalTVbox」はユーサーアカウントが「管埋者」、または「標準」となって いるユーザーでのみ予約録画できます。 「Guest」でログオンした場合、「DigitalTVbox」が起動しないため予約録画で きません。
- 番組が延長された場合や、番組時間が変更された場合は、ハードディスクの空き 容量が足りなくなり、予約録画できないことがあります。

予約録画中の注意

- BIBLO をお使いの場合、電源ブラクがコンセントに接続されていないと、予約 録画中にバッテリが無くなり、録画が中断される場合があります。 パソコン本体に AC アダプタを接続し、AC ケーブルの電源プラグをコンセント に接続してください。
- 予約録画開始時刻に「インスタント MyMedia」でテレビを視聴または録画をし ないでください。(BIBLO NX シリーズの場合) 「DigitalTVbox」の予約録画設定は、予約録画開始時刻に「インスタント MyMedia」でテレビを視聴または録画をしていると、予約録画が実行されませ  $h_{\circ}$

省電力状態から予約録画するときの注意

- 省電力状態から回復するときとスクリーンセーバーを解除するときにパスワード を入力する設定になっていると、省電力状態から予約録画ができません。 省電力状態から予約録画をするときは、次の設定をしてください。
	- コントロールパネルの「電源オプション」をクリックします。作業ウィンド ー ウの「スリープ解除時のパスワードの保護」をクリックします。「電源ボタ ンの定義とパスワード保護の有効化」ページで「現在利用可能ではない設定 を変更します」をクリックし、「続行」をクリックします。「パスワードを必 要としない」のチェックを入れてから、「変更の保存」をクリックします。
	- コントロールパネルの「個人設定」をクリックします。「スクリーンセーバー」 ーをクリックし、「再開時にログオン画面に戻る」のチェックを外してから、 「OK」をクリックします。

<span id="page-55-0"></span>移動(ムーブ) /ダビングについて デット

録画したデジタル放送の番組を DVD-RAM や Blu-ray Disc に保存する場合、録画 をするときの設定によって、DVD-RAM や Blu-ray Disc に書き出す方法が異なり ます。

録画の設定の項目は、次の 2 種類があります。

- 移動(ムーブ) •
- タビンク

録画の設定をするときに、「移動(ムーブ)」か「ダビング」のどちらかを選択します(ご 購入時は「移動(ムーブ)」が設定されています)。

録画の設定は、「録画/タイムシフト設定」で変更します。詳しくは、「録画の設定 をする」( P[.58\)](#page-59-0)をご覧ください。

#### 修重要

#### **DVD-RAM や Blu-ray Disc を使用するときの注意**

録画番組を CPRM 対応の DVD-RAM や Blu-ray Disc に保存した場合、次のよう な制限があります。

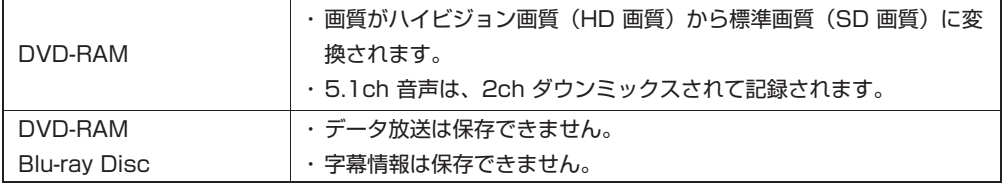

# **移動(ムーブ)**

ハードディスクに録画したデジタル放送の番組を、DVD-RAM または、Blu-ray Disc に保存する機能です。特徴は、次のとおりです。

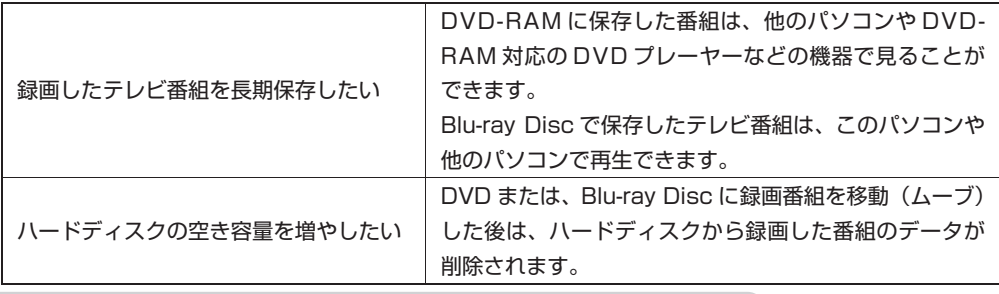

| 添付の  $\mathbf{\Omega}$ d the center <sup>杰付の</sup><br>冊子マニュアル ▶▶▶ このマニュアルの巻頭でご案内しています。

<sup>◆</sup>録画した後では、|移動(ムーフ)」か |タビンク」の設定を変更することはできません。必ず 録画する前に設定してください。

### **移動(ムーブ)するときの注意**

- 録画番組を移動(ムーブ)する場合は、CPRM 対応の DVD-RAM または、Blu-• ray Disc をお使いください。
- CPRM 対応の DVD-RAM に移動した録画番組は、「WinDVD」または CPRM 対応の DVD-RAM に対応した DVD プレーヤーで再生できます。
- 1 回だけ録画可能な(コビーワンス)テレビ番組は、1 世代だけ録画が許された テレビ番組です。録画すると、その時点で 1 世代目となります。それ以降はコピー 禁止になります。

## **ダビング**

パソコンのハードディスクに録画番組を残したまま、DVD-RAM または、Blu-ray Disc にデータをバックアップする機能です。特徴は、次のとおりです。

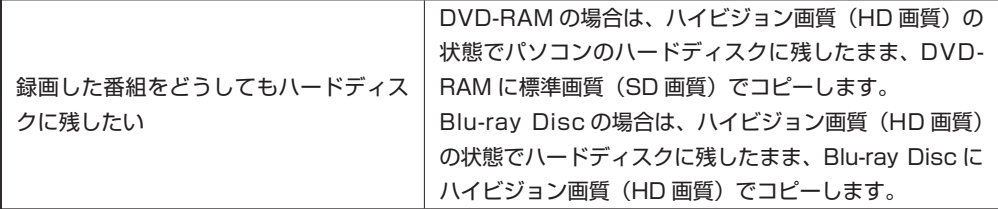

### **ダビングするときの注意**

- テレビ番組の映像はハイビジョン画質(HD 画質)のままデータを保存できます が、他のパソコンでは再生できません。また、パソコンの故障により、バックアッ プした番組が再生できなくなるおそれがあります。
- DVD-RAM または、Blu-ray Disc は録画番組 1 本に対し 1 枚しか作成できま せん。
- 同時に予約できるテレビ番組は 1 本までとなります。 予約録画時、「ダビング録画」の設定で「する」を選択した場合、同時に予約で きるテレビ番組は 1 本までとなります。
- 録画したテレビ番組の設定が |ダビング] の場合、続けて他のテレビ番組を |ダ ビング」の設定で予約録画できません。 続けて他のテレビ番組を「ダビング」の設定で予約録画するには、録画したテレ ビ番組をハードディスクから DVD-RAM または、Blu-ray Disc に書き出します。 DVD-RAM または、Blu-ray Disc への書き出しが完了すると、次の「ダビング」 での予約録画ができるようになります。

# **見ているテレビ番組を録画する**

#### ここでは基本的な操作について説明します。その他の操作については、 「DigitalTVbox 取扱説明書」をご覧ください。

「DigitalTVbox 取扱説明書」

- ・ (スタート)→「すべてのプログラム」→「pixela」→「DigitalTVbox」
	- →「DigitalTVbox 取り扱い説明書| →「録画する| の順にクリック

テレビ番組のハードディスクまたは、DVD-RAM への録画の対応は次のとおりです。

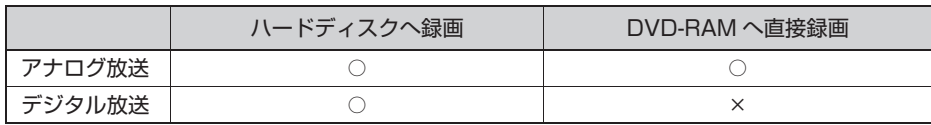

#### 修重要

◆録画した後では、|移動(ムーフ)」か |タビンク」の設定を変更することはできません。必ず 録画する前に設定してください。詳しくは、「移動(ムーブ) /ダビングについて」(●●P.[54\)](#page-55-0) をご覧ください。

#### $P$ POINT

◆録画の設定は、|録画/タイムシフト設定」で設定します。詳しくは、|録画の設定をする」 ( → P[.58\)](#page-59-0) をご覧ください。

#### **DVD-RAM に直接録画する場合**

録画する前に、「保存場所」を「DVD」に設定します。

「DigitalTVbox 取扱説明書」

・ (スタート)→「すべてのプログラム」→「pixela」→「DigitalTVbox」 →「DigitalTVbox 取り扱い説明書」→「録画する」→「見ている番組を録画 する」→「録画番組の保存先」の順にクリック

**2**

テレビ きんこうしょう しょうかん しゅうしょう しゅうしゅう しゅうしゅう しゅうしゅう しゅうしゅう しゅうしゅう しゅうしゅう しゅうしゅう しゅうしゅうしゅう しゅうしゅうしゅう

テレビを楽しお

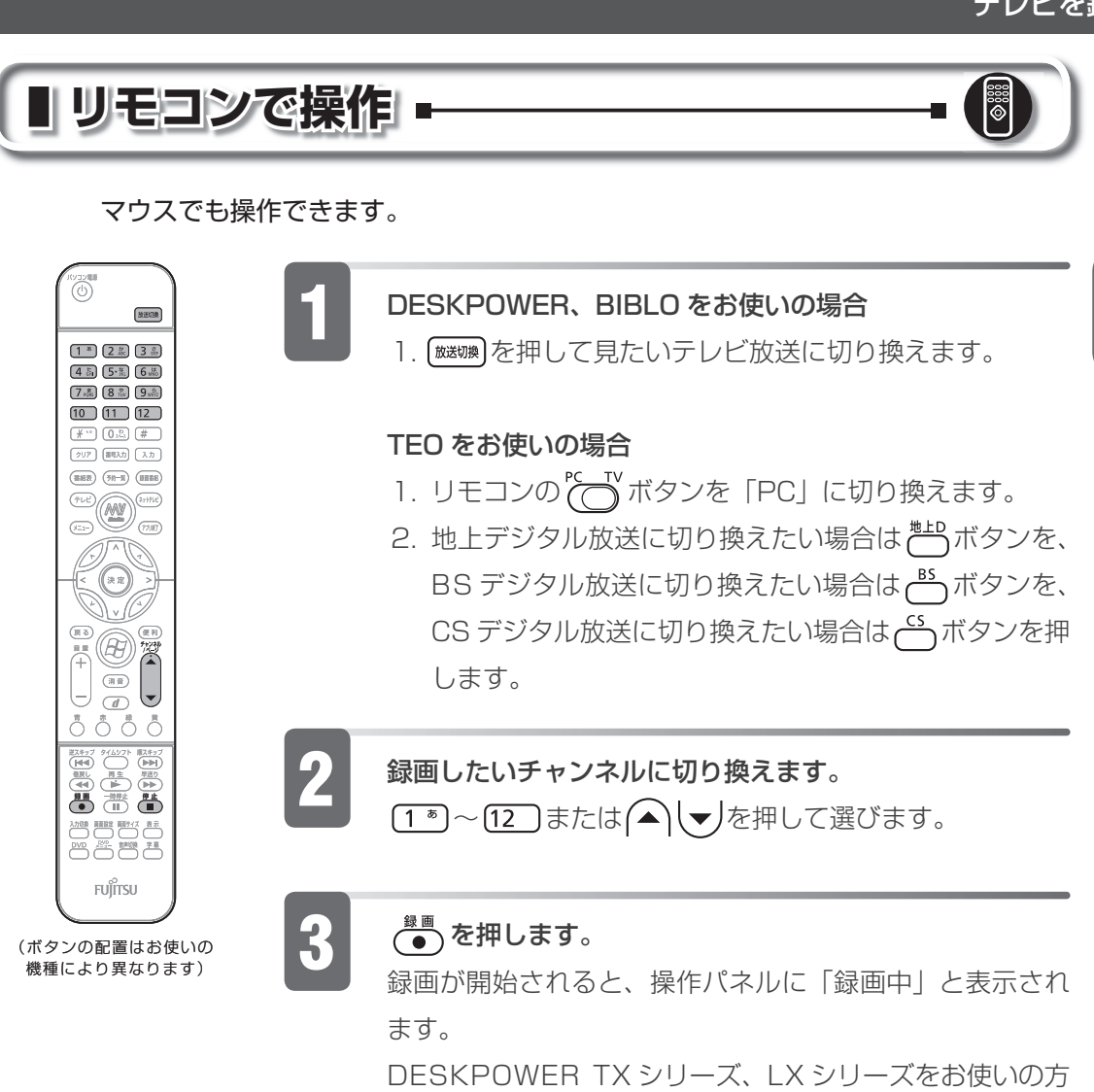

は、録画中にパソコン本体の録画ランプが赤く点灯します。

4 録画を停止する場合は、 を押します。

◆ |DigitalTVbox」の画面を表示していない状態で録画を続ける ことができます。画面を表示していない状態から録画を停止す る場合は、画面右下の通知領域 (DigitalTVbox)を右クリッ クし、表示されるメニューの「録画停止」をクリックして録画 を停止してください。

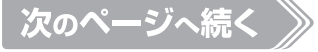

<span id="page-59-0"></span>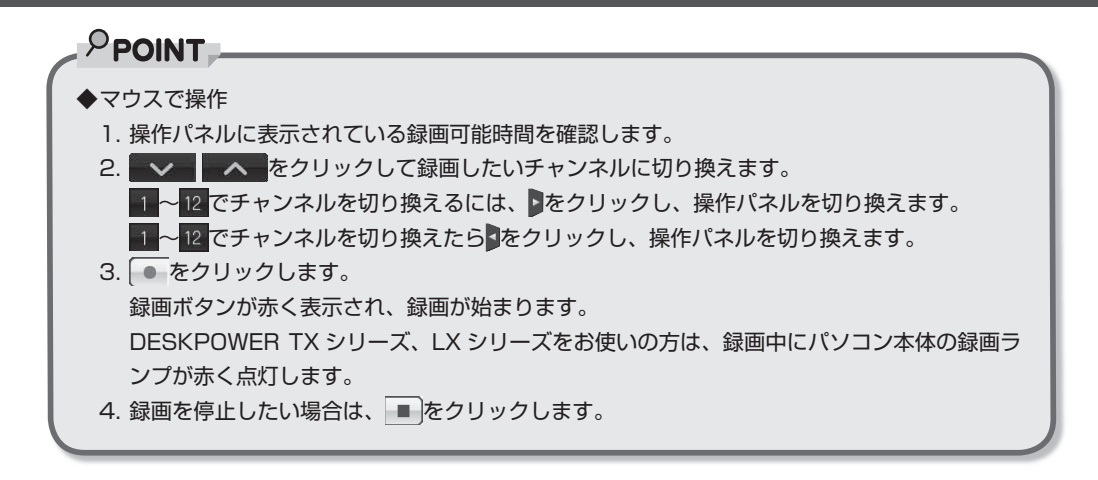

#### **録画の設定をする**

**58**

ここでは、テレビ番組を録画するときの、録画番組の保存場所やダビング録画など の設定のしかたを説明します。

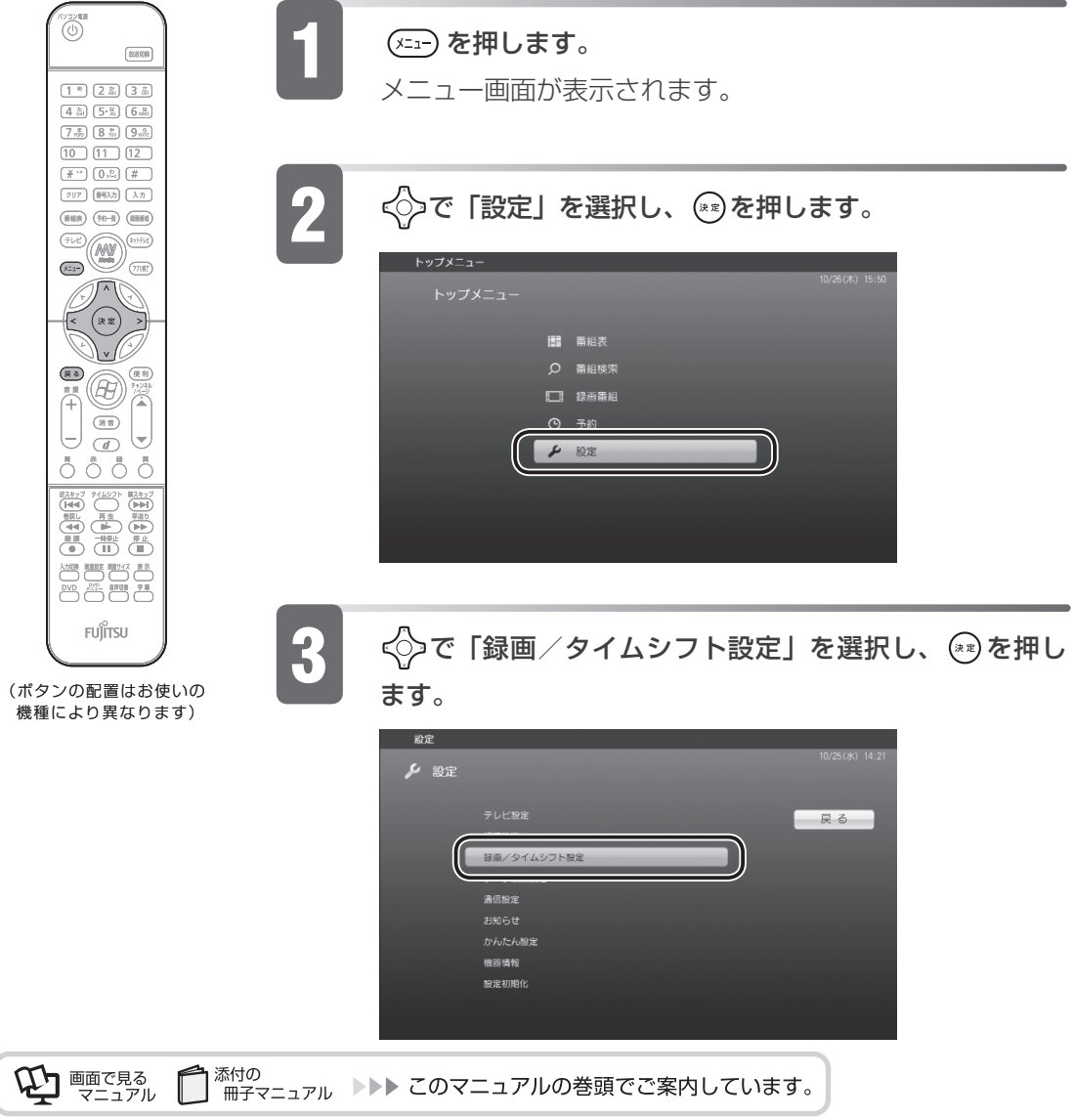

**2**

テレビ きんこうしょう しょうかん しゅうしょう しゅうしゅう しゅうしゅう しゅうしゅう しゅうしゅう しゅうしゅう しゅうしゅう しゅうしゅう しゅうしゅうしゅう しゅうしゅうしゅう

テレビを楽しむ

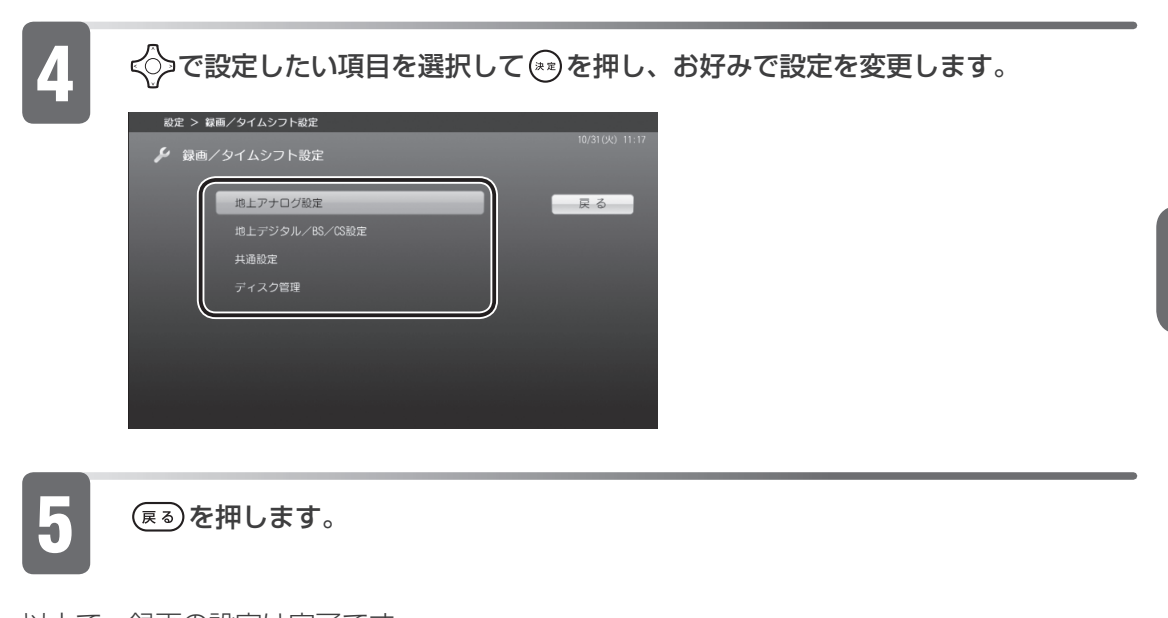

以上で、録画の設定は完了です。

#### 「地上アナログ設定」について

アナログ放送のサービス、「保存場所」や「色調・質感」などの設定ができます。

| 頂目     | 説明                           |
|--------|------------------------------|
| スポーツ延長 | スポーツ番組の最大延長時を設定します。          |
| 保存場所   | 保存場所を、ハードディスクまたは DVD に設定します。 |
| 色調・質感  | 色調と質感を設定します。                 |
| 録画モード  | 録画の画質を設定します。                 |
| 画質補正   | 3次元 Y/C 分離、ゴーストリデューサの設定をします。 |

<sup>「</sup>地上デジタル/BS / CS設定」について

デジタル放送のサービス、「時間変更追従 」 や「イベントリレー」の設定ができます。

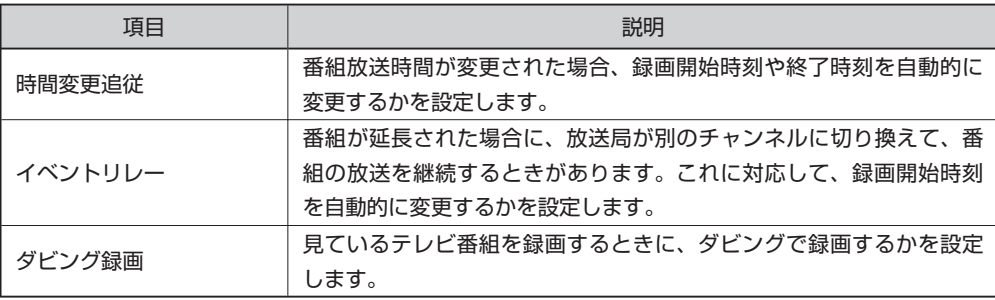

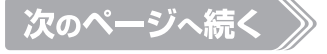

「共通設定」について

デジタル/アナログ放送で共通の設定ができます。ただし、タイムシフトモードは、 アナログ放送のみ対応しています。

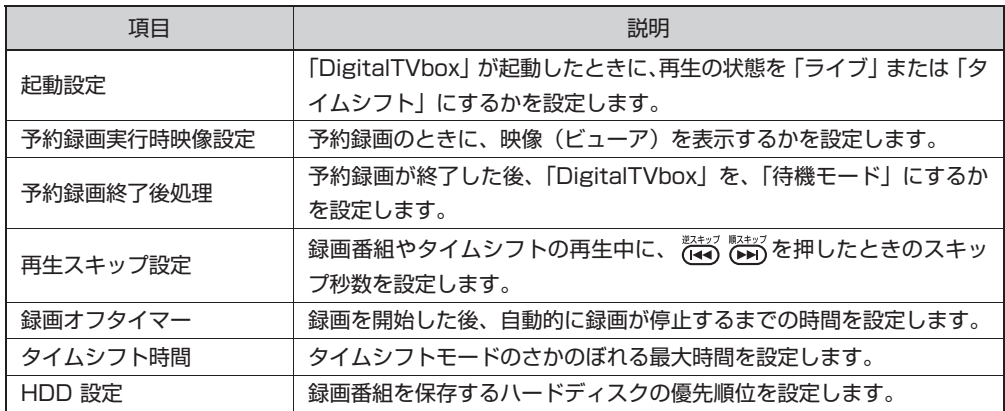

「ディスク管理」について

DVD-RAM のフォーマットができます。

 $P$ POINT ◆ご購人時の設定に戻したい場合 1. (※2)を押し、トップメニューを表示します。 2. ◇で「設定」を選択し、 (\*\*)を押します。 3. ◇で「設定初期化」を選択し、 ※ を押します。 4. ◇で「はい」を選択し、 ◎を押します。

# **予約録画をする**

#### <span id="page-62-0"></span>ここでは、予約録画について説明します。

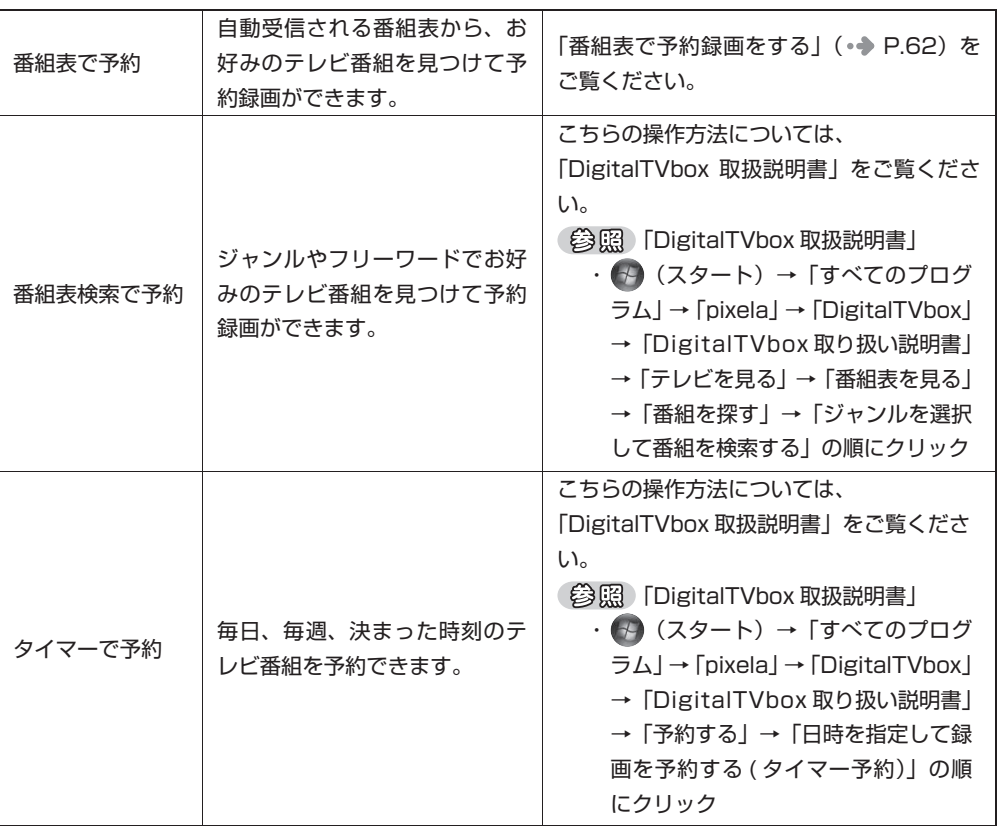

#### $P$  POINT

◆バソコンの電源が切れているときの予約録画については、|電源を切った状態からテレビの予約 録画をする場合」(●● P.[69](#page-70-0))をご覧ください。

# <span id="page-63-0"></span> **番組表で予約録画をする**

ここでは、リモコンで操作する場合について説明します。

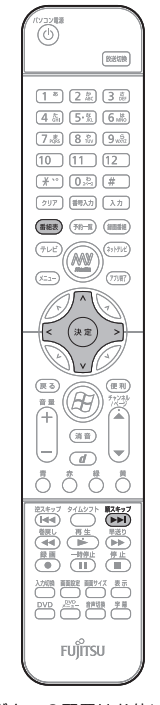

(ボタンの配置はお使いの 機種により異なります)

DESKPOWER、BIBLO をお使いの場合

1. (翻表)を押します。

#### TEO をお使いの場合

- 1. リモコンの( ッ Tv を 「PC」に切り換えます。
- 2. (MMedia)を押します。「MyMedia」の画面が表示されます。
- 3. く>で「テレビ」を選択し、 (\*\*)を押します。
- 4. (\*==)を押します。
- 5. くうで「番組表」を選択し、(\*\*)を押します。

番組表が表示されます。

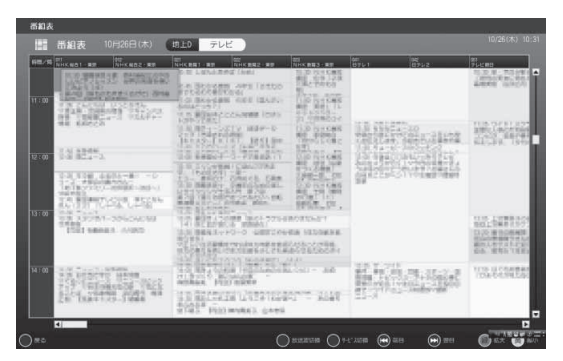

番組表について ・

「DigitalTVbox 取扱説明書」

・ (スタート)→「すべてのプログラム」→ 「pixela」→「DigitalTVbox」→「DigitalTVbox 取り扱い説明書」→「テレビを見る」→「番組表 を見る」→「[ 番組表 ] の画面説明」の順にクリッ ク

#### $P$ POINT

- ◆番組表データは自動的に受信されますが、受信に時間がかかる場 合があります。また、受信中は自動的に省電力状態にはなりませ ん。
- ◆番組表には、取得できたチャンネルの番組のみ表示されます。
- ◆番組表には番組内容の一部が表示されます。番組情報を見たい場 合は、くつで番組を選択して(\*)を押してください。

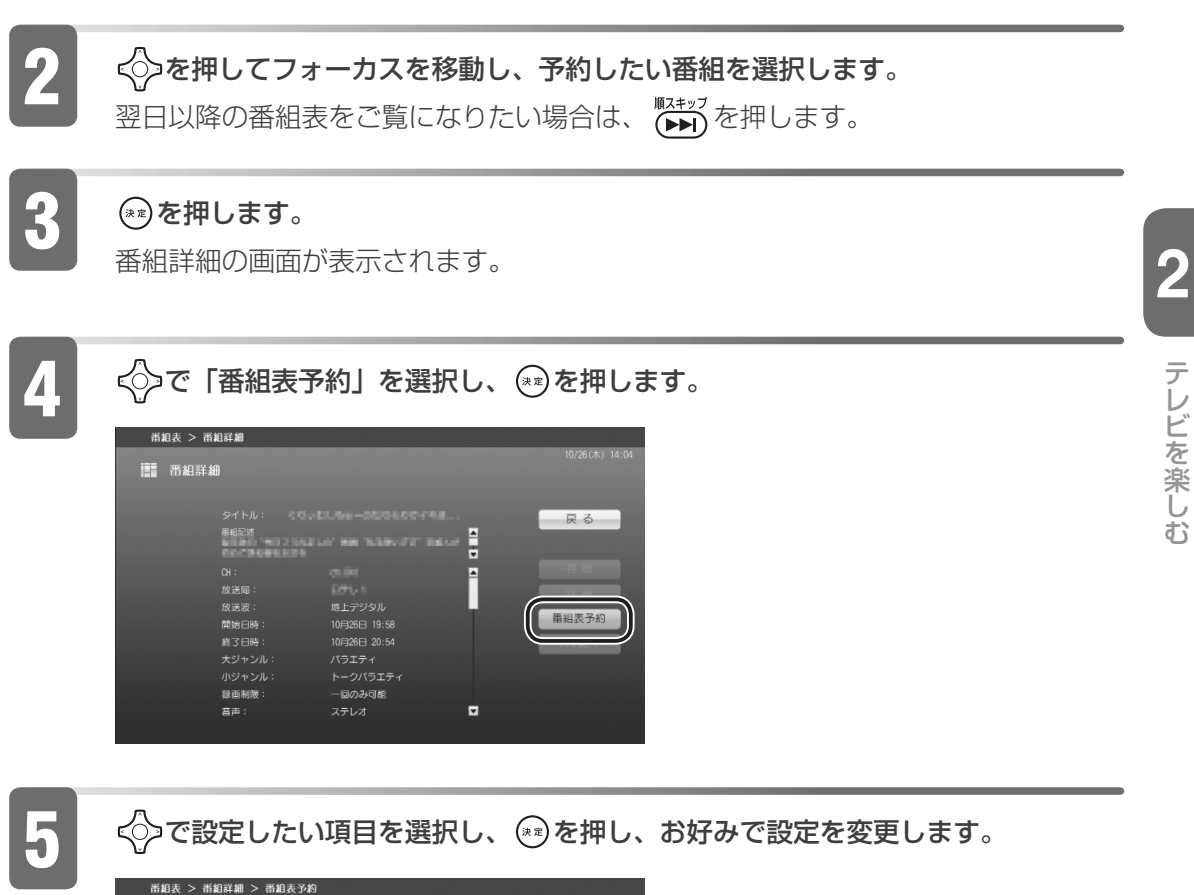

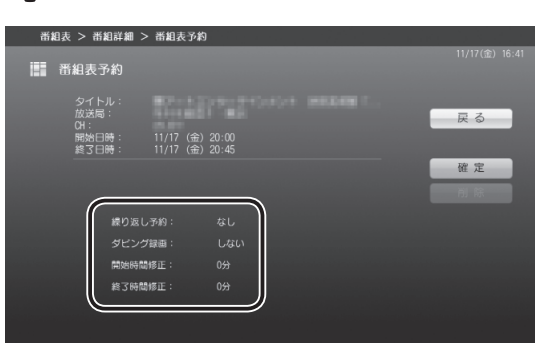

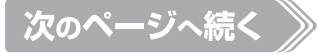

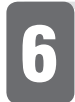

6 設定が完了したら、< ☆> で「確定」を選択し、 (\*\*)を押します。

予約録画をしたテレビ番組は、番組表に 0 が表示されます。

以上で番組表での予約録画は完了です。

#### 番組表予約の各項目設定について

デジタル放送の項目

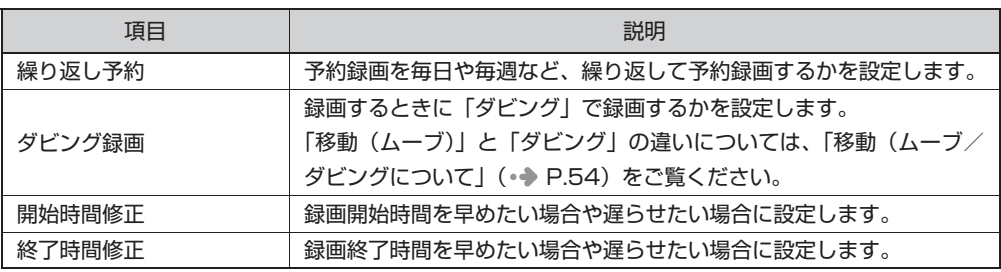

アナログ放送の項目

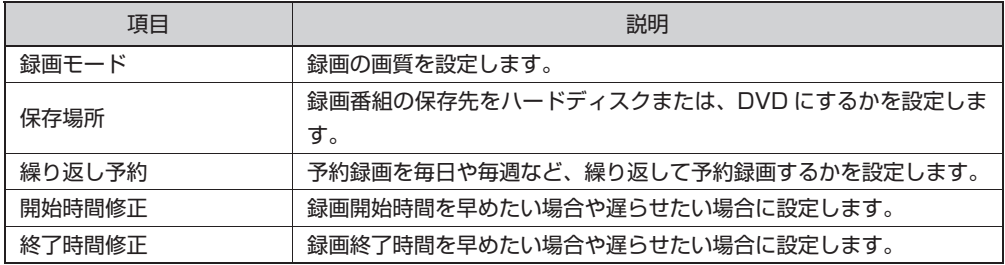

#### $P$ POINT

- ◆録画開始 I 分前にメッセージが表示された場合は、| OK」をクリックします。| OK」をクリックしなくても、 録画開始 20 秒前に「DigitalTVbox タイマー」ウィンドウは表示されなくなります。
- ◆予約録画中に■(待機モード)をクリックすると、画面表示が消えて | DigitalTVbox」のアイコン 「または、 が通知領域に表示され、そのまま予約録画を継続します。

# **予約録画を確認する/変更する/取り消す**

予約録画の確認や変更・取り消しは、 ( 神 )を押すと表示される予約一覧画面で行い ます。

ここでは予約録画の確認方法や変更方法、取り消し方法について説明します。

### **予約録画を確認したい場合**

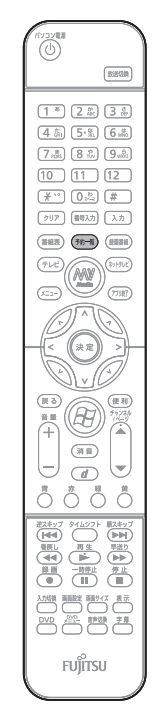

(ボタンの配置はお使いの 機種により異なります)

DESKPOWER、BIBLO の場合 1. (\*\*)を押します。

#### TEO をお使いの場合

- 1. リモコンの C V を 「PC」に切り換えます。
- 2. (WMedia)を押します。「MyMedia」の画面が表示されます。
- 3. く◇で「テレビ」を選択し、(\*\*)を押します。
- 4. (\*==) を押します。
- 5. く◇つで「予約」を選択し、 (\*\*)を押します。

予約しているテレビ番組の一覧が表示されます。表示され た「予約一覧」画面で予約内容を確認します。

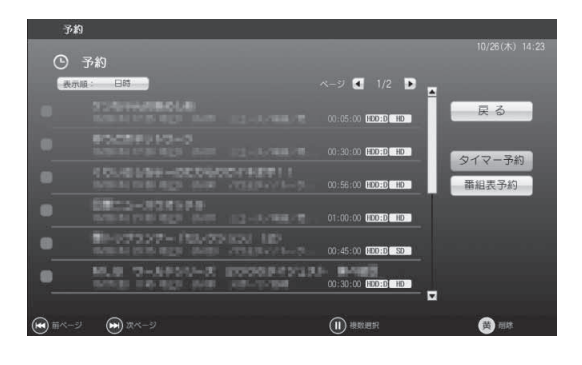

### **予約内容を変更したい場合**

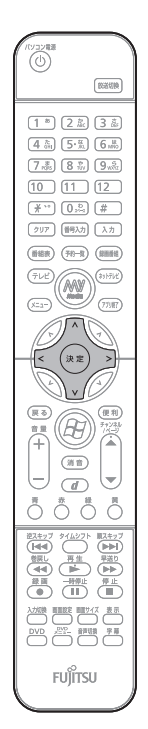

(ボタンの配置はお使いの 機種により異なります)

くつを押して変更したいテレビ番組を選択し、 (\*\*)を押し ます。

 $\begin{array}{|c|c|}\hline \textbf{2} & \textbf{1} & \textbf{2} \\ \hline \textbf{3} & \textbf{4} & \textbf{5} & \textbf{6} \\ \hline \textbf{4} & \textbf{5} & \textbf{6} & \textbf{7} \\ \hline \textbf{5} & \textbf{6} & \textbf{7} & \textbf{8} \\ \hline \textbf{6} & \textbf{7} & \textbf{8} & \textbf{8} \\ \hline \textbf{7} & \textbf{8} & \textbf{8} & \textbf{8} \\ \hline \textbf{8} & \textbf{8} & \textbf{8} & \textbf{8$ みで各項目の設定を変更します。

> ・ 番組表、ジャンルやキーワードからテレビ番組を選択 して予約録画をした場合

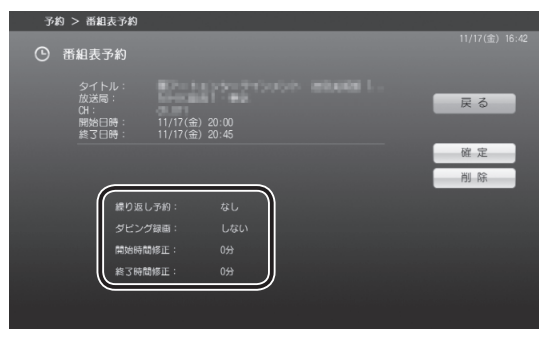

・ タイマー予約録画をした場合

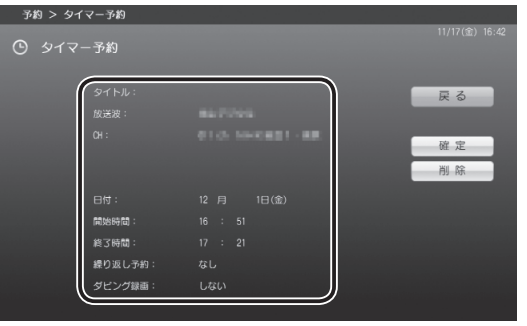

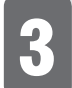

■3 変更したら、◇を押して「確定」を選択し、 きを押します。 予約内容が変更されました。

# **予約録画を取り消したい場合**

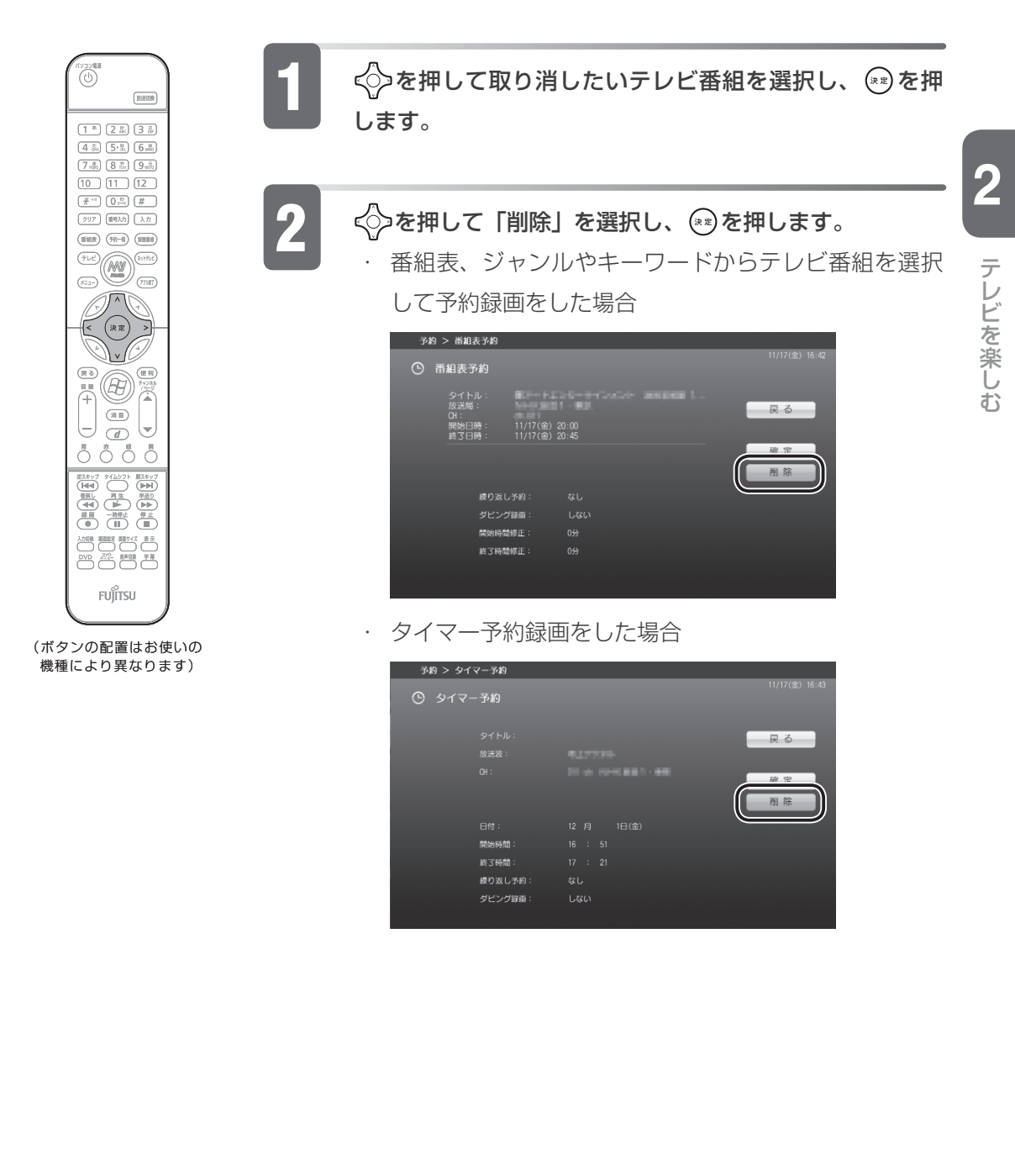

**67**

次のページへ続く

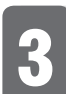

# 3 ◇で「はい」を選択し、(\*)を押します。

番組表、ジャンルやキーワードからテレビ番組を選択して予約録画をした場合 ・

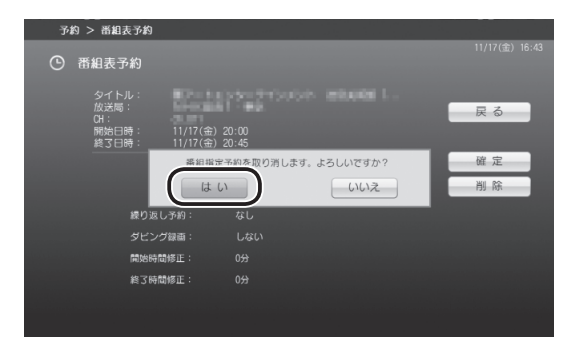

・ タイマー予約録画をした場合

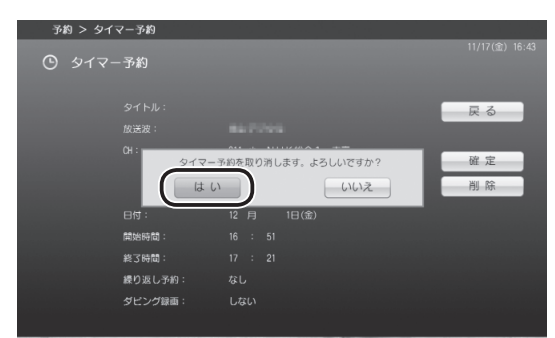

予約が取り消されました。

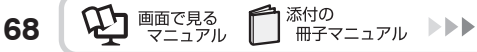

# <span id="page-70-0"></span>**電源を切った状態からテレビの予約録画をする場合**

FMVでは、パソコンの電源が切れているときに「DigitalTVbox」での予約録画 ができます。その場合、電源を切っている状態からパソコンを自動起動させ、予約 録画を行います。

(参照) 電源が切れているときの予約録画

10 「画面で見るマニュアル」 > 2 [202490] で検索

→「電源を切った状態からテレビの予約録画をする」

#### **画面を消して予約録画をする場合**

■対象機種:全機種(TEO を除く)

夜中に録画を開始したいときなどには、「おやすみディスプレイ」が便利です。 「おやすみディスプレイ」の機能により、画面を消したまま録画したり、テレビの 音を消したまま録画することができます。

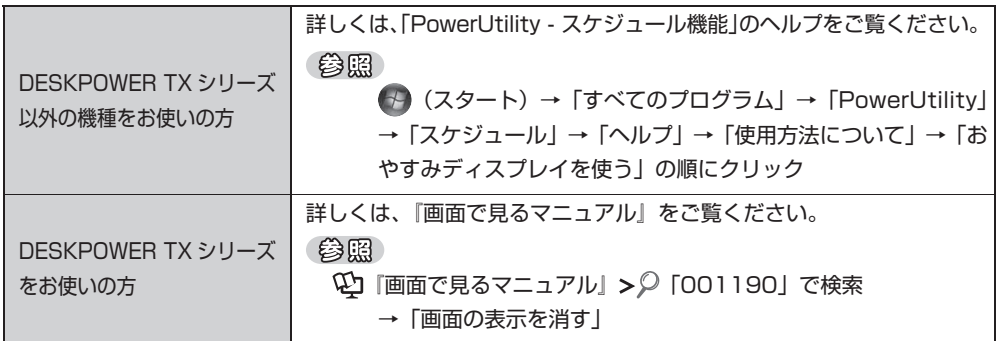

#### $P$ POINT

◆TEO をお使いの場合は、接続しているテレビ、またはディスプレイの電源を切っておいてく ださい。

# スポーツ延長機能について アカラ

「スポーツ延長」機能を使うと、スポーツ中継の延長による予約録画の失敗を防ぐ ことができます。

「スポーツ延長」機能を設定しておくと、スポーツ中継の延長によってテレビ番組 の放送時間がずれた場合、そのスポーツ番組を含んだそれ以降のテレビ番組の最大 延長時間分、録画終了時刻を延長します。延長の対象は、同じチャンネルの翌朝 5 時までに放送されるテレビ番組となります。

デジタル放送の場合、テレビ番組の放送時間がずれても、デジタル放送波から自動 的に受信されるテレビ番組表を使って、予約録画の録画終了時刻を自動的に延長し ます。

#### **スポーツ延長機能の条件について**

「スポーツ延長」機能は、次の条件が満たされている場合に設定が有効となります。 午後 7:00 ~午後 9:00 の間に放送の一部があるテレビ番組であること •

- 大ジャンルがスポーツであること •
- アナロク放送の番組詳細情報に延長情報が含まれていること

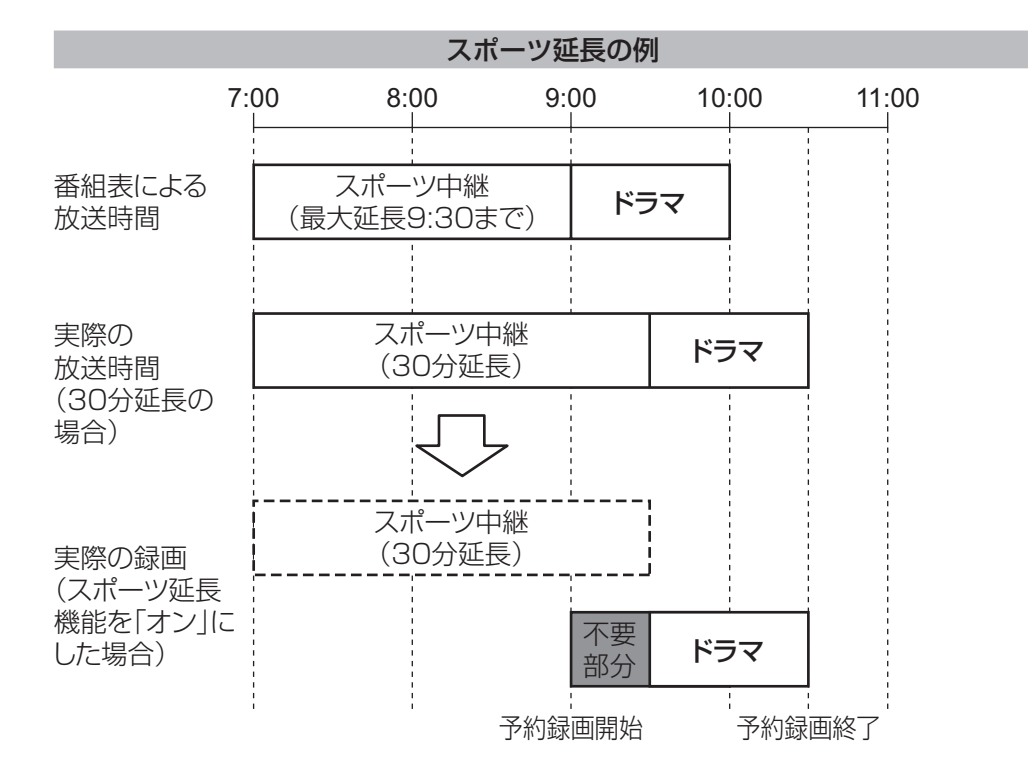
録画は、番組表での開始時刻から、スポーツ中継の最大延長時間分を加えた時刻ま で行われます。また、延長時間によっては、録画番組の前後に不要部分が含まれる 場合があります。

## **スポーツ延長機能の設定をする**

次の手順に従って設定をしてください。

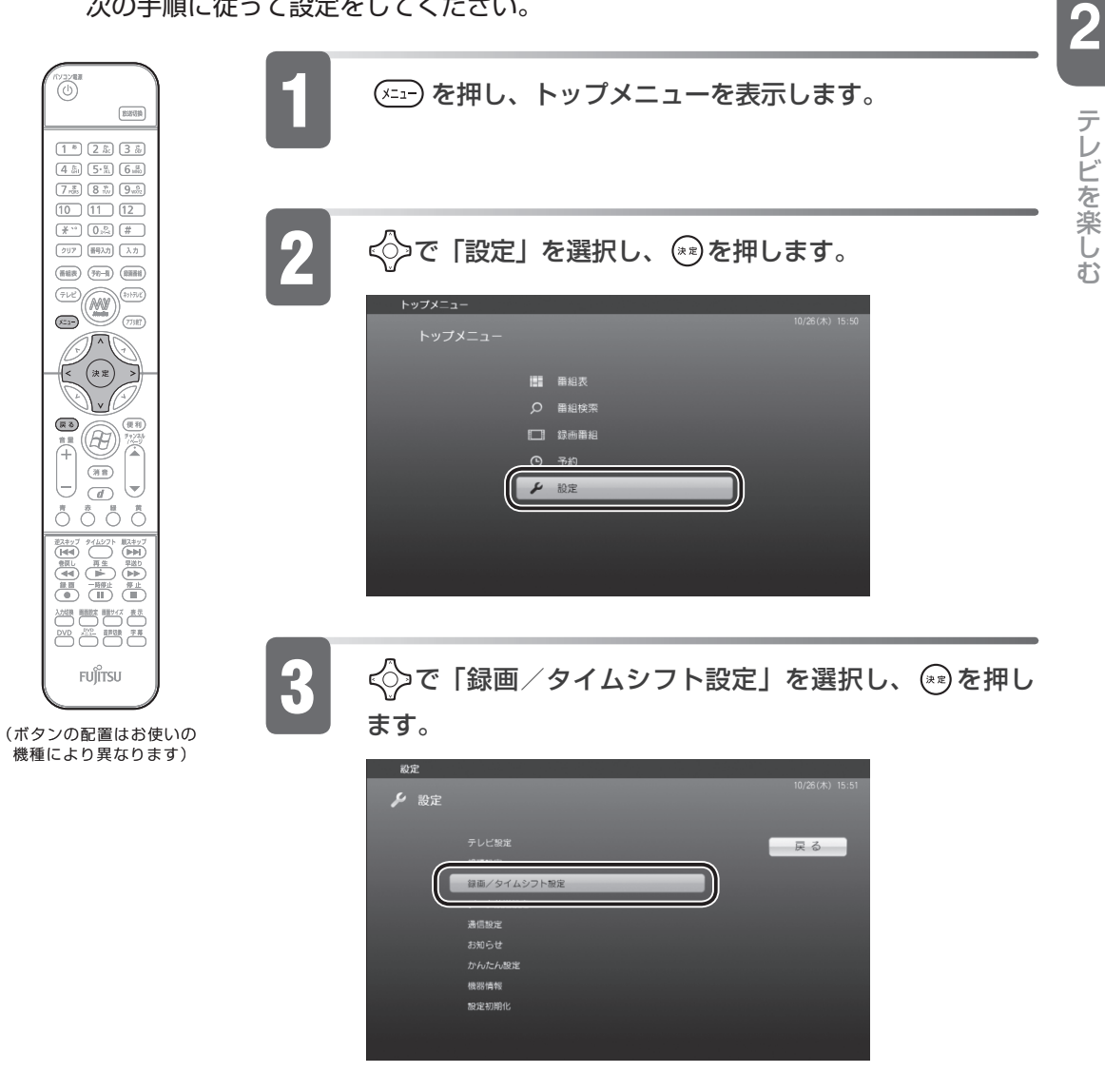

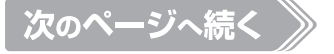

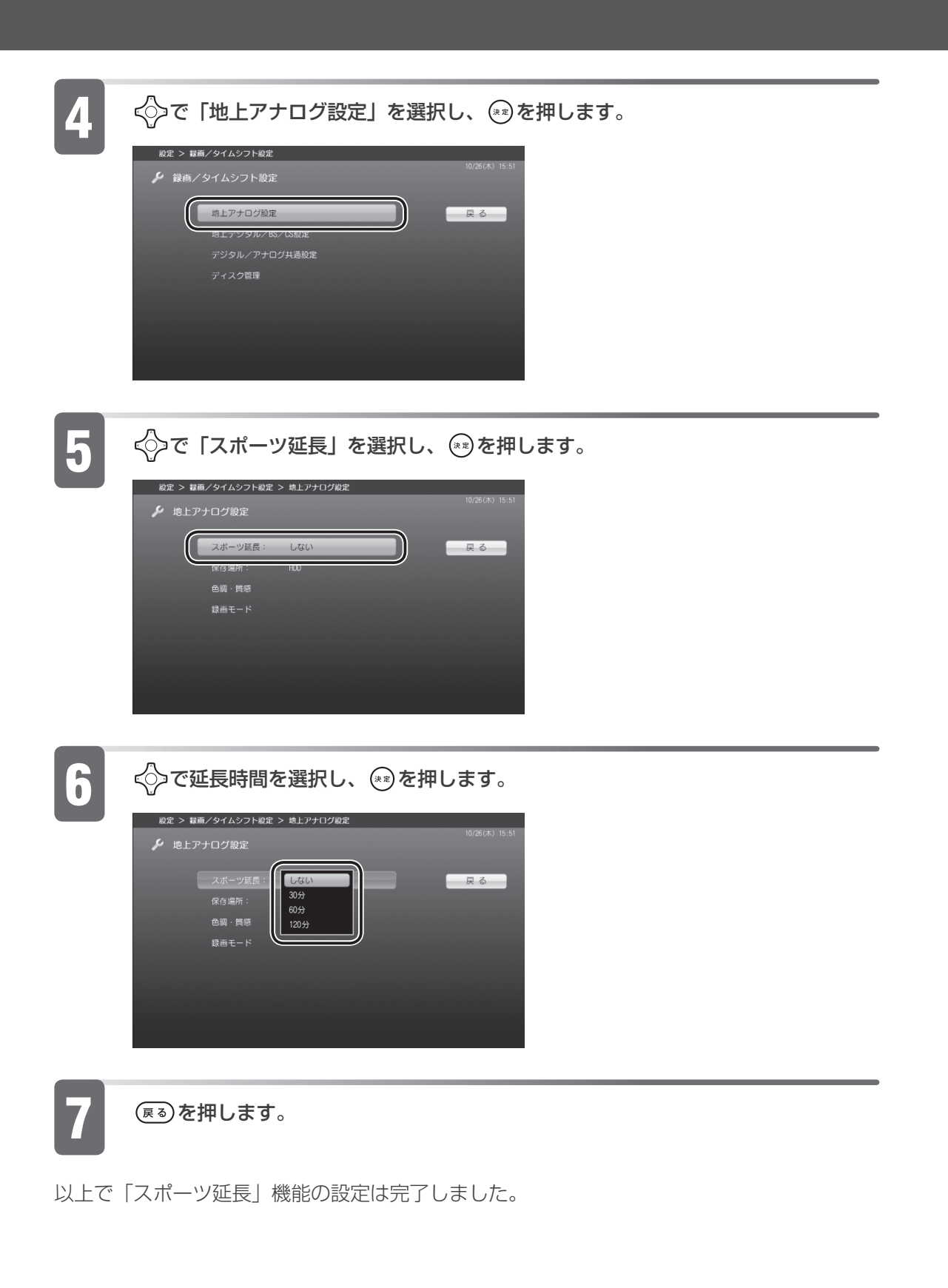

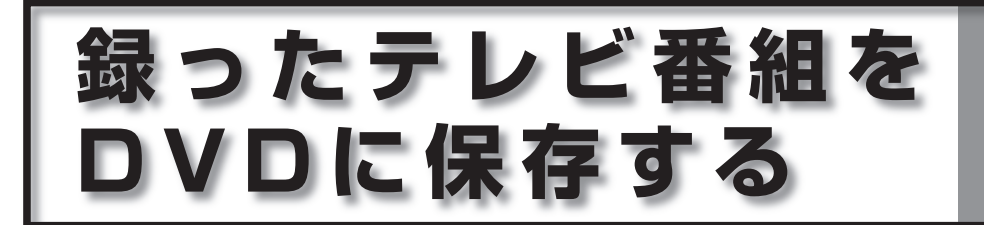

**ハードディスクに録画したテレビ番組は、DVD に保存できます。ここでは、 録画番組を DVD に保存する操作について説明しています。**

# **目的にあわせて DVD を作成する**

## 録画したテレビ番組を DVD プレーヤーで再生したい フォログ

「DVD MovieWriter」

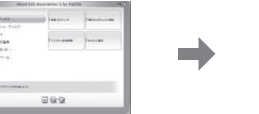

DVD-R/RW、DVD+R/RW、 DVD-R DL、DVD+R DL を使用します。

詳しくは、「DVD に保存する| (•◆ P.[75\)](#page-76-0) をご覧ください。

録画したテレビ番組を DVD-RAM にコピーする アナログ

「DVD MovieWriter」

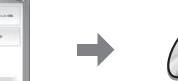

DVD-RAM を使用します。

詳しくは、「DVD-RAM に保存する場合」(•◆ P[.79\)](#page-80-0)をご覧ください。

録画したテレビ番組を DVD-RAM に移動する

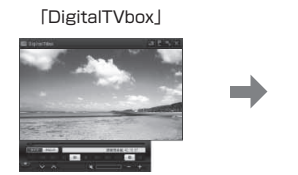

DVD-RAM を使用します。 (@

詳しくは、「デジタル放送を DVD-RAM に保存する」 ( • ▶ P.[83\)](#page-84-0) をご覧ください。

**2**

# **対応する DVD について**

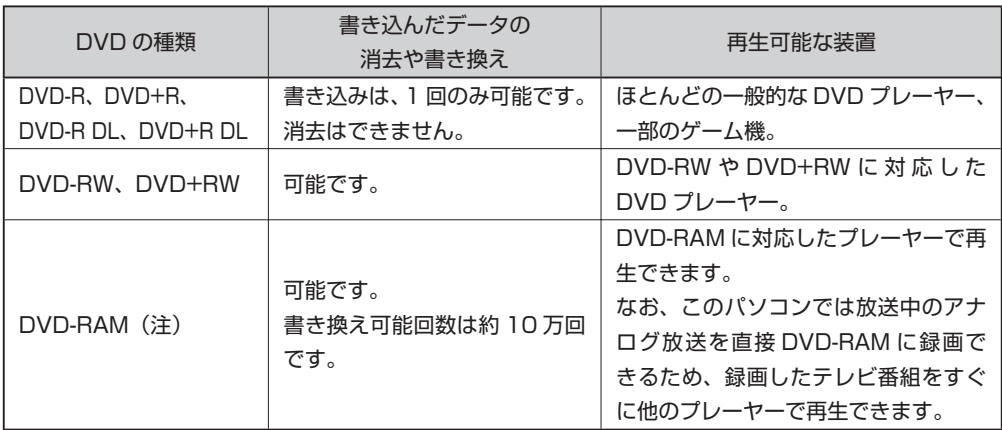

注: 16 倍速対応 DVD-RAM (RAM2 対応ディスク)はお使いになれません。

自殺 推奨ディスクについて

『FMV取扱ガイド』

→「パソコンの取り扱い」→「CD/DVD を使う」または「CD/DVD/Blu-ray Disc を使う」

デジタル放送の録画番組を保存する場合は、CPRM 対応の DVD-RAM をお使いく ださい。CPRM 対応の DVD-RAM に保存した映像は、CPRM 対応の DVD-RAM に対応したプレーヤーで再生できます。

# <span id="page-76-0"></span>**アナログ放送を DVD に保存する**

ここでは、マウスで操作して DVD に保存する手順を説明します。 お使いになるディスクにあわせてお読みください。

#### $P$ POINT

◆カスタムメイドモテルでスタンタードセットを選択した場合は、ご購人時の状態では録ったテ レビ番組をマウス操作でDVDに保存する「DVD MovieWriter」がインストールされていません。 その場合は 「アプリケーションディスク 2」から「DVD MovieWriter」をインストールし、 インストール後は必ずパソコンを再起動させてください。

参照

12 「画面で見るマニュアル」 >2「200230」で検索

→「FM かんたんインストール」

## **DVD に保存する**

 ここでは、「DVD MovieWriter」を使った手順を説明します。 (参照)「DVD MovieWriter」のヘルプ

・ (スタート)→「すべてのプログラム」→「Ulead DVD MovieWriter 5 for FUJITSU」→「ユーザーヘルプ」→「かんたん編集ヘルプ」→「DVD の書き込み」の順にクリック

 $P$ POINT

◆DVD-R/RW、 DVD+R/RW、 DVD-R DL、 DVD+R DL に書き込みを行う場合は、 書き込みデー タ容量と同じ程度のハードディスク空き容量が必要です。また、場面やプレイリストを書き込 みする場合には、上記の空き容量に加えて、場面やプレイリストを MPEG2 ファイルに変換す るための空き容量が必要になります。

1 ディスクをパソコン本体にセットします。 ディスクのセットのしかた

『FMV取扱ガイド』

→「パソコンの取り扱い」→「CD/DVD を使う」または「CD/DVD/Bluray Disc を使う」

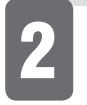

2 (スタート)→「すべてのプログラム」→「Ulead DVD MovieWriter 5 for FUJITSU」→「Ulead DVD MovieWriter 5 for FUJITSU」の順にクリックし ます。

**2**

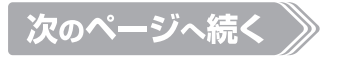

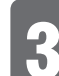

3 「ビデオディスク」を選択し、「新規プロジェクト」をクリックします。

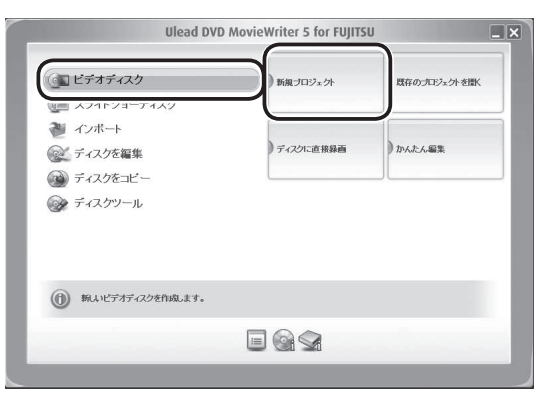

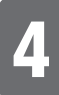

#### 4 「DVD」をクリックし、「OK」をクリックします。

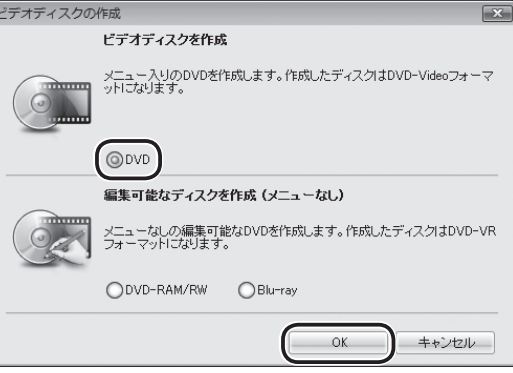

5 <sup>①</sup> をクリックし、②「録画した TV 番組を取り込む」をクリックします。

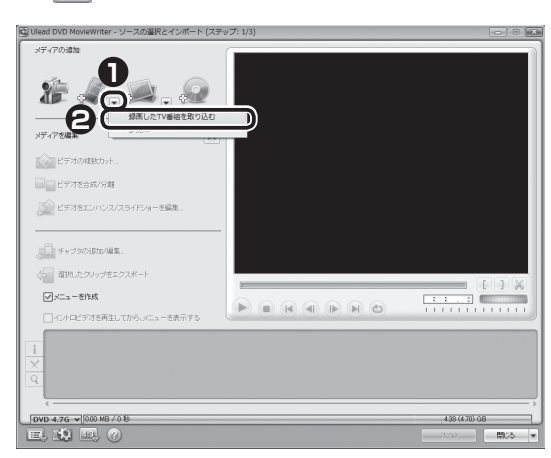

録画している番組数が多いと、次の画面が表示されるまで時間がかかる場合があり ます。

## ● ソースオプションパネルから「すべて表示」をクリックし、DVD に取り込みたい録 画番組をクリックで選択します。

録画番組を複数選択したい場合は、 Ctrl を押しながら、録画番組をクリックします。

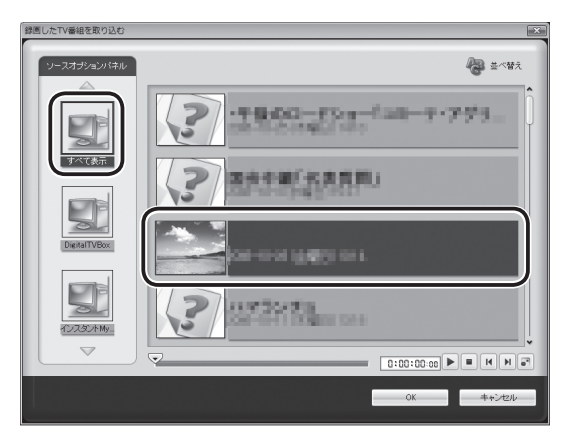

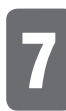

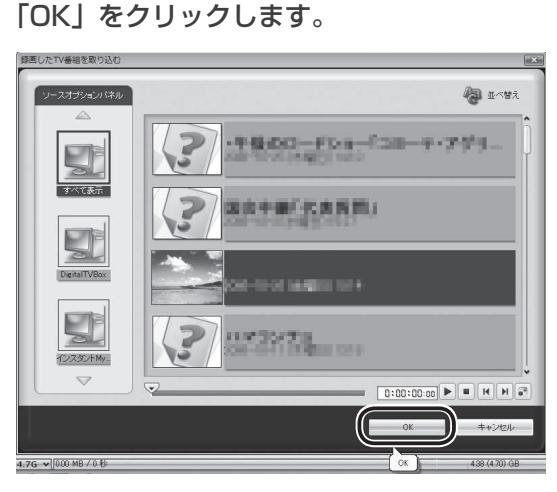

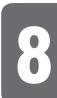

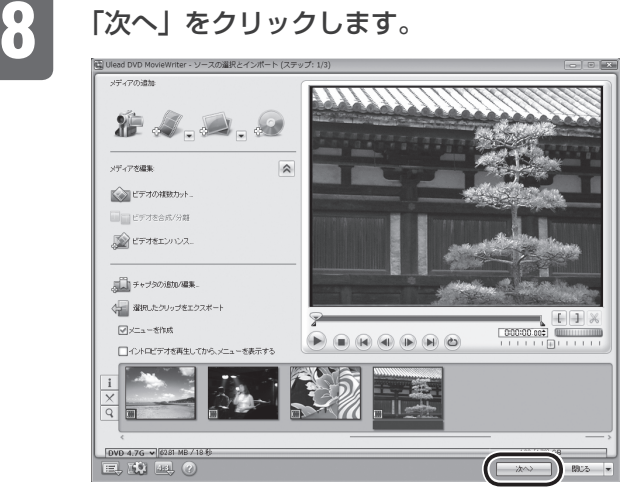

**2**テレビを楽しむ テレビ きんこうしょう しゅうしょう しゅうしゅう しゅうしゅう しゅうしゅう しゅうしゅう しゅうしゅう しゅうしゅう しゅうしゅう しゅうしゅう しゅうしゅうしゅう しゅうしゅうしゅう

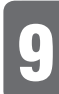

## 「次へ」をクリックします。<br>-

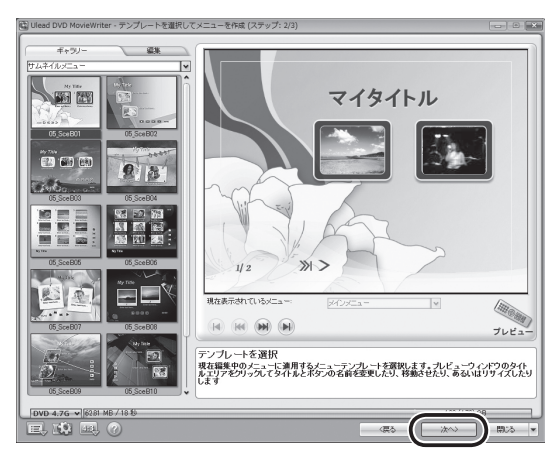

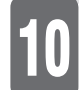

## 「書き込み」をクリックします。

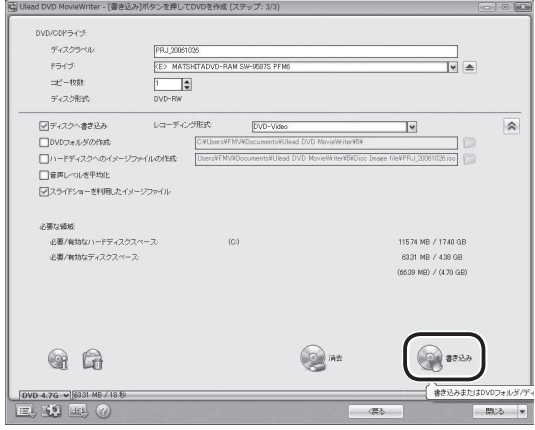

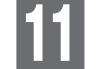

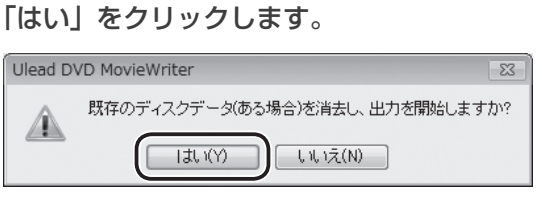

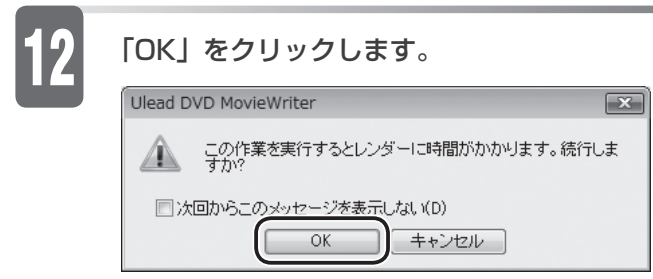

書き込みを開始します。

<span id="page-80-0"></span>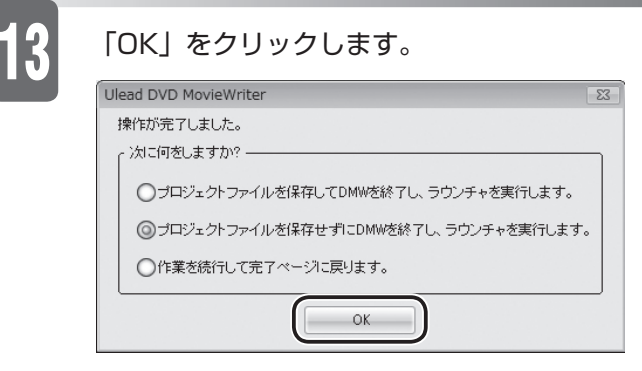

以上で DVD の保存は終了です。

作成した DVD がお手持ちの DVD プレーヤーで再生できるか確認してください。

 $P$ POINT ◆DVD への書き込み中に、| Digital I Vbox」で録画をしたり、予約録画が開始されるようにしな いでください。 DVD への書き込みが失敗する原因となります。

## **DVD-RAM に保存する場合**

ここでは、「DVD MovieWriter」で DVD-RAM に書き込む基本的な操作について 説明しています。

( 参照 ) 「DVD MovieWriter」 のヘルプ

・ (スタート)→「すべてのプログラム」→「Ulead DVD MovieWriter 5 for FUJITSU」→「ユーザーヘルプ」→「かんたん編集ヘルプ」→「DVD の書き込み」の順にクリック

## ディスクをパソコン本体にセットします。

(参照) ディスクのセットのしかた

『FMV取扱ガイド』

→「パソコンの取り扱い」→「CD/DVD を使う」または「CD/DVD/Blu-ray Disc を使う」

2 (スタート)→「すべてのプログラム」→「Ulead DVD MovieWriter 5 for FUJITSU」→「Ulead DVD MovieWriter 5 for FUJITSU」の順にクリックし ます。

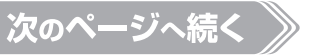

# **2**テレビを楽しお テレビ きんこうしょう しゅうしょう しゅうしゅう しゅうしゅう しゅうしゅう しゅうしゅう しゅうしゅう しゅうしゅう しゅうしゅう しゅうしゅう しゅうしゅうしゅう しゅうしゅうしゅう

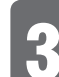

3 「ビデオディスク」を選択し、「新規プロジェクト」をクリックします。

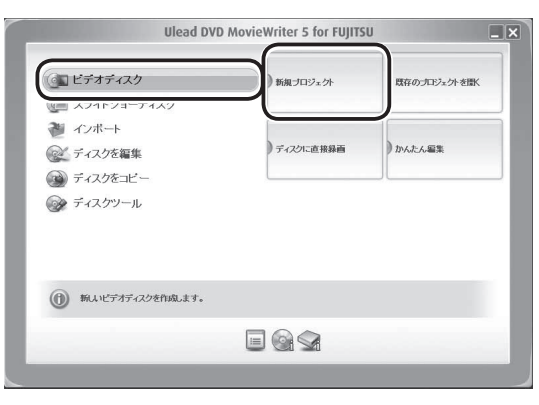

## 4 「DVD-RAM/RW」をクリックし、「OK」をクリックします。

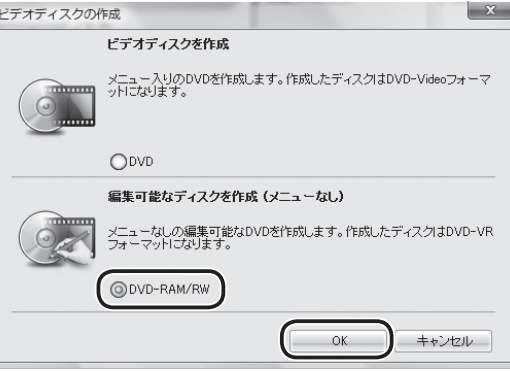

5 ① をクリックし、②「録画した TV 番組を取り込む」をクリックします。

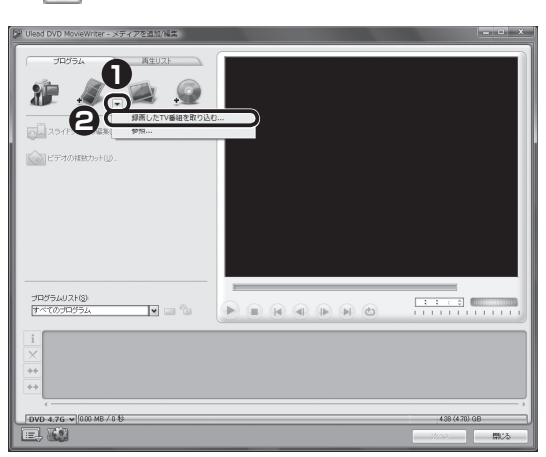

録画している番組数が多いと、次の画面が表示されるまで時間がかかる場合があり ます。

**6 シースオプションパネルから「すべて表示」をクリックし、DVD-RAM に取り込み** たい録画番組をクリックで選択します。

録画番組を複数選択したい場合は、 Ctrl を押しながら、録画番組をクリックします。

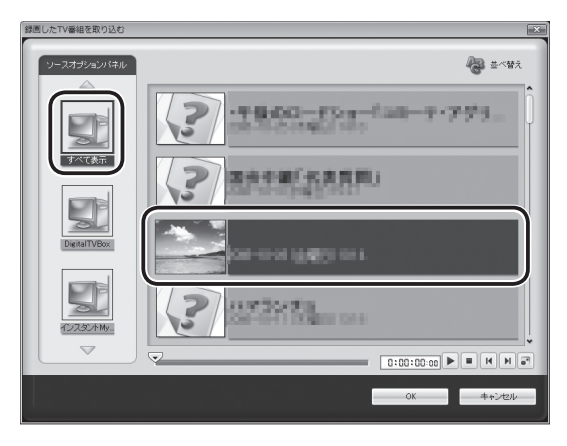

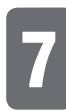

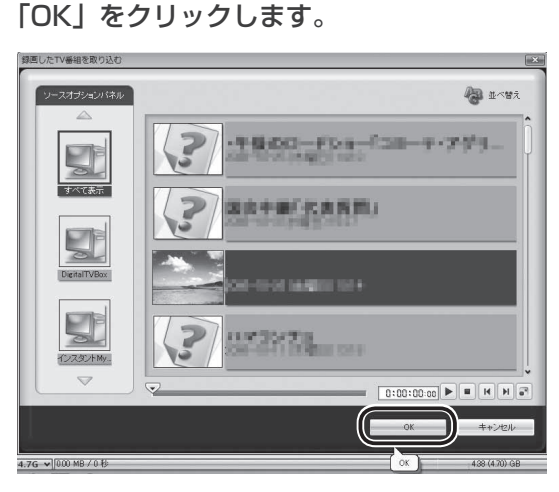

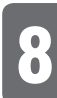

8 「次へ」をクリックします。

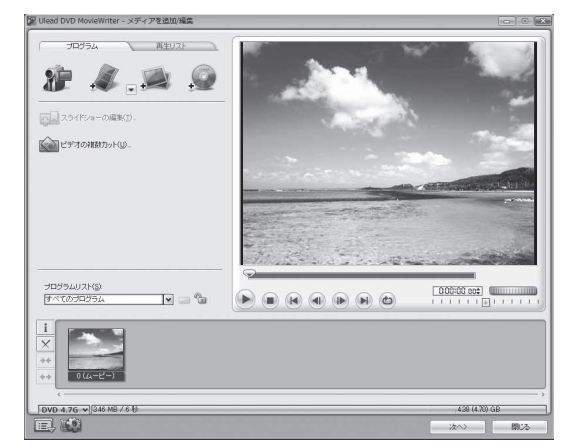

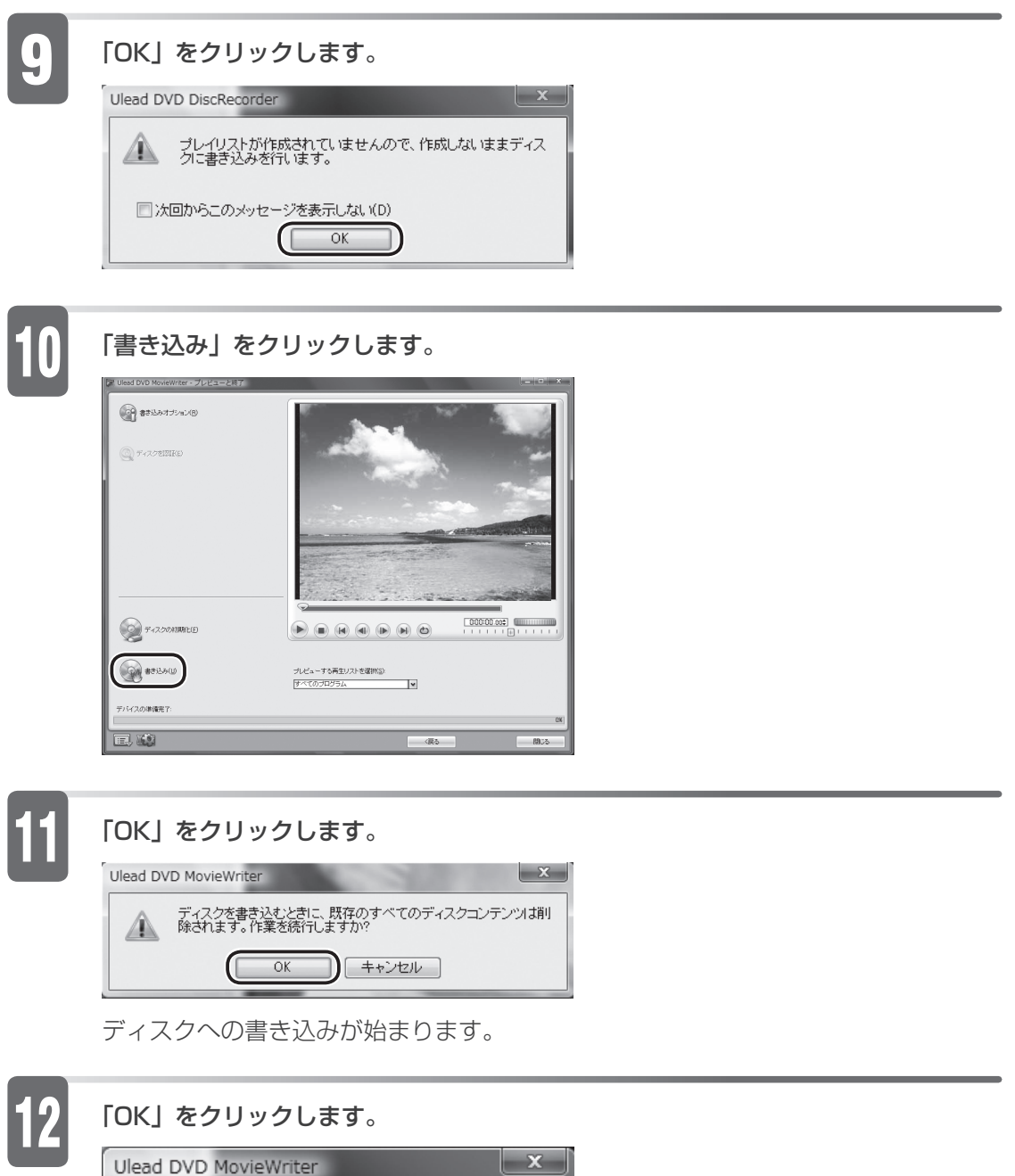

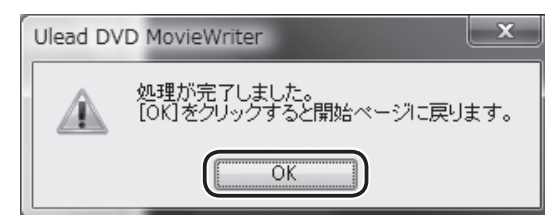

以上で DVD-RAM の保存は終了です。

**82**

作成した DVD-RAM がお手持ちの DVD プレーヤーで再生できるか確認してください。

# <span id="page-84-0"></span>**デジタル放送を DVD-RAM に保存する**

## 修重要

- ◆DVD-RAM にデータが入っていた場合、初期化を行うとすべてのデータが削除されます。 データを削除したくない場合は、新しい DVD-RAM を用意してください。
- ◆|Digital I Vbox」でテシタル放送を DVD-RAM に保存する場合、DVD-RAM にすでに録画番 組以外のデータが入っているときは、追記できません。録画番組データのみが入っているときは、 追記できます。
- ◆DVD-RAM は、カートリッジなしタイフまたはカートリッジからティスクが取り出せるタイプ をご購入ください。カートリッジに入れた状態で使用するタイプ (Type1) は使用できません。 また、カートリッジからディスクを無理に取り出して使わないでください。

DVD-RAM に保存したデジタル放送番組を削除する場合は、DVD-RAM をフォー マットします。詳しくは、「DVD-RAM をフォーマットする」(●● P.[36\)](#page-37-0)をご覧 ください。

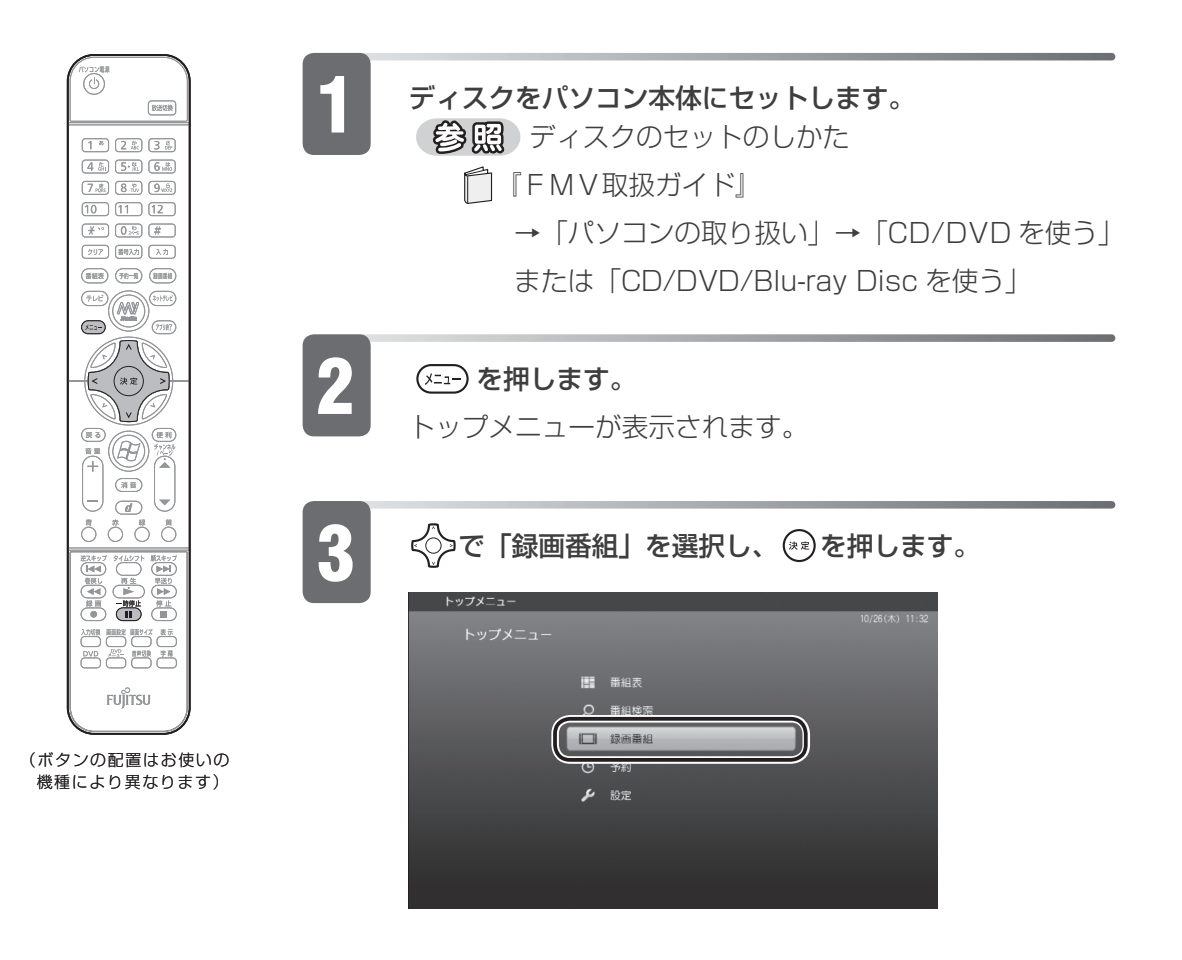

次のページへ続く

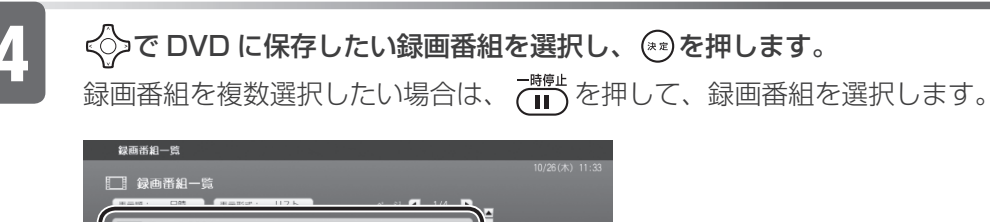

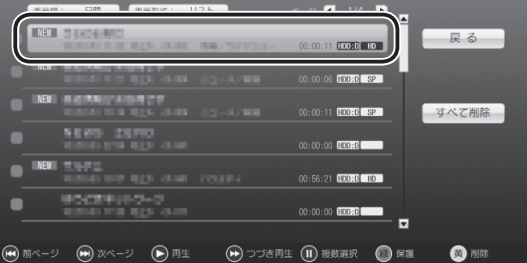

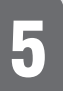

<< TOVD 作成」を選択し、 (\*\*)を押します。

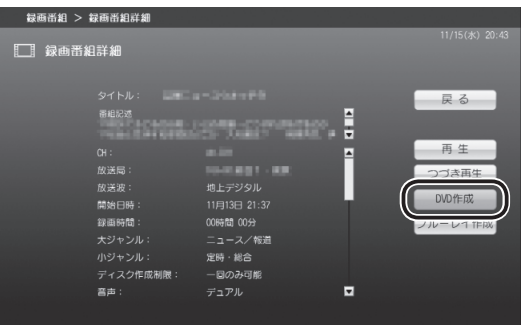

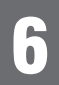

くつで「はい」を選択し、<sup>(\*\*)</sup>を押します。<br>- \*\*\*\*\*\* \* \* \* \* \* \*\*\*\*\*\*\*

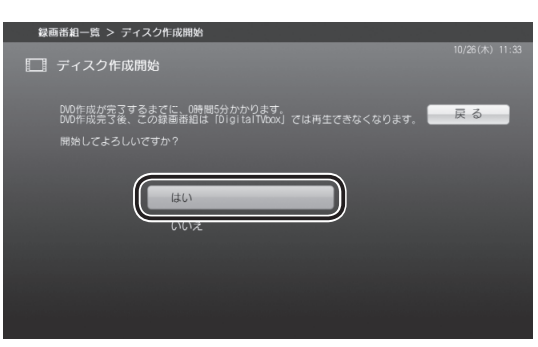

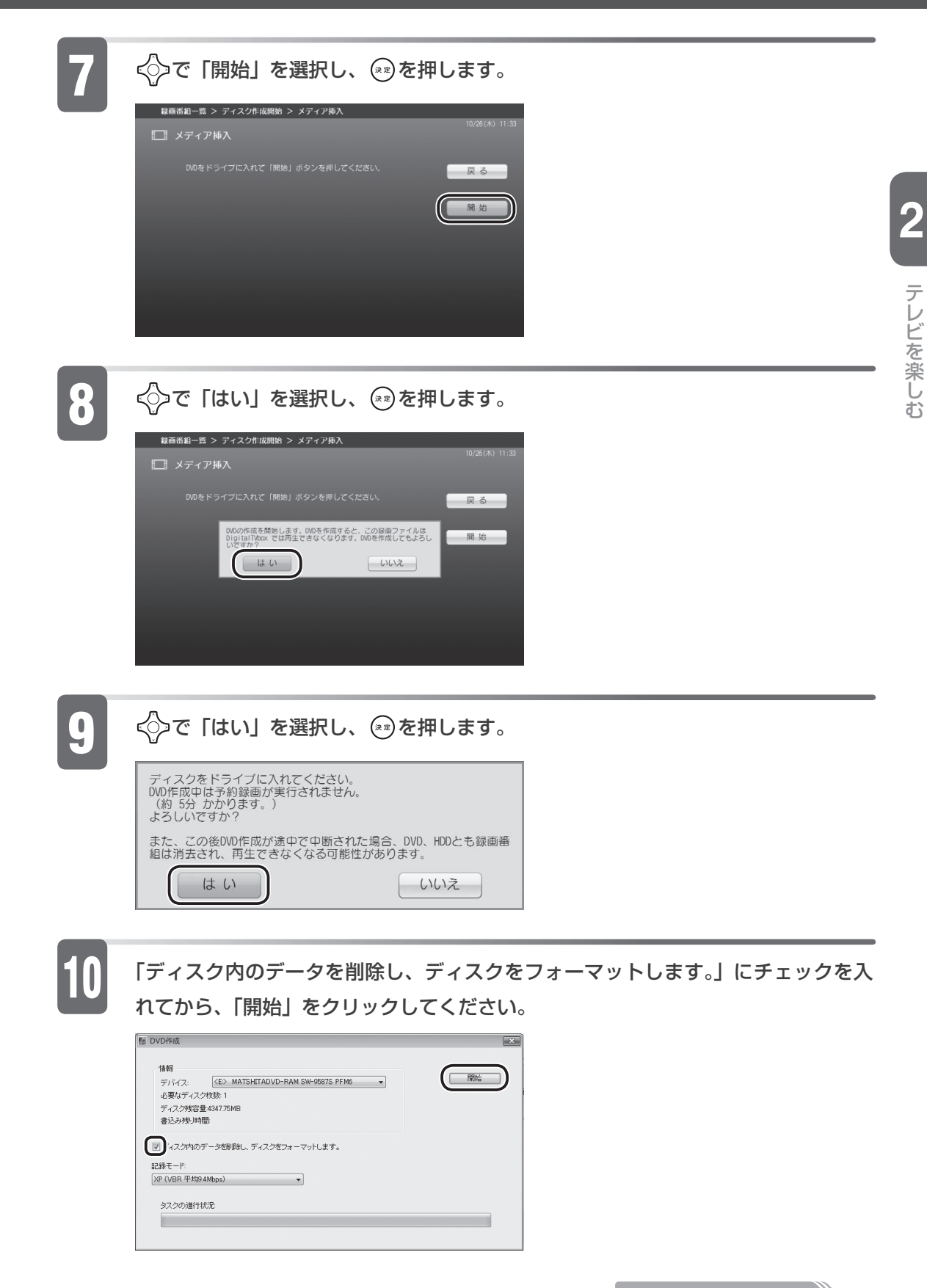

次のページへ続く

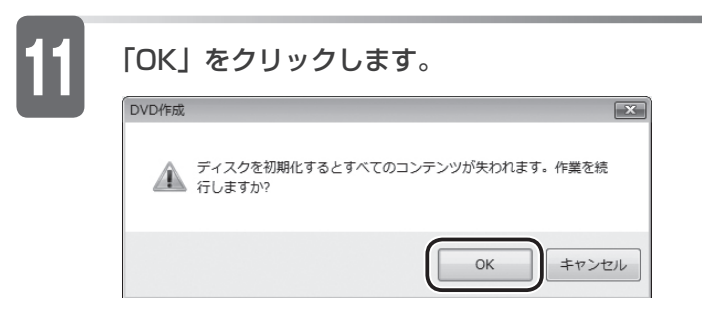

ディスクへの書き込みが始まります。

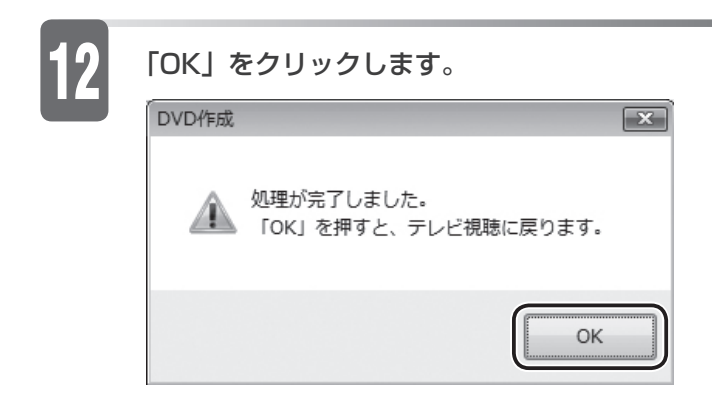

以上で DVD-RAM の保存は終了です。

作成した DVD-RAM がお手持ちの DVD プレーヤーで再生できるか確認してください。

## **DVD-RAM に保存するときの注意**

- DVD 作成中は予約録画が実行されません。 •
- DVD の作成時間は録画番組の再生時間よりも長くなります。 DVD 作成中にハイビジョン解像度から標準解像度へフォーマット変換するため です。
- 再生できない場合があります。 「DigitalTVbox」で作成した DVD は、CPRM 対応の DVD-RAM 再生に対応 した DVD プレーヤーなどで再生できない場合があります。これはこのパソコン の故障ではありません。
- 書き出せるテレビ番組の時間は録画番組により変動します。 •「DigitalTVbox」で作成される DVD は VBR(可変ビットレート)の MPEG2 に変換しながら作成するため、書き出せるテレビ番組の時間は録画番組により変 動します。

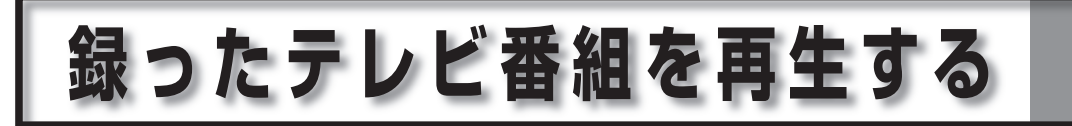

## 修重要

- ◆本製品は高度な暗号化技術を使っているため、故障内容により録画番組が再生できなくなる場 合があります。また、修理可能な場合でも時間がかかる場合があります。あらかじめご了承く ださい。
- ◆ネットワーク経田で他の機器で冉生することはできません。

# **ハードディスクに録ったテレビ番組を再生する**

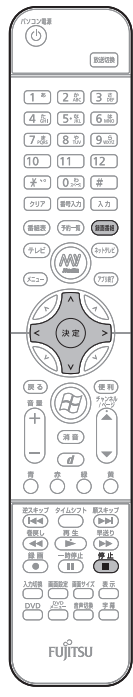

(ボタンの配置はお使いの 機種により異なります)

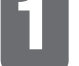

DESKPOWER、BIBLO の場合

1. (\*\*) を押します。

#### TEO をお使いの場合

- 1. リモコンの (⌒)を「PC」に切り換えます。
- 2. (WMedia)を押します。「MyMedia」の画面が表示されます。
- 3. ◇ で「テレビ」を選択し、(\*)を押します。
- 4. を押します。
- 5. く◇で「録画番組」を選択し、(\*\*)を押します。

録画したテレビ番組の一覧が表示されます。

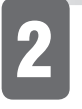

2 ◇で見たいテレビ番組を選択し、 (\*)を押します。 選択したテレビ番組は、黄色で表示されます。

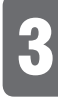

◇ で「再生」を選択し、 (\*\*)を押します。 テレビ番組の再生が始まります。

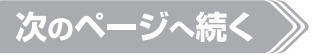

## <u>ノ</u> テレビ番組の再生が終わったら (■) を押します。

録画したテレビ番組の一覧に戻ります。

## お好み操作

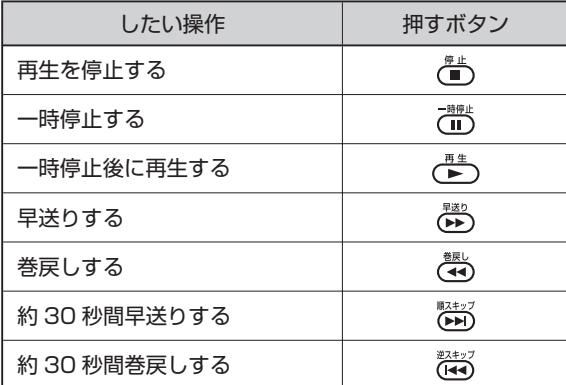

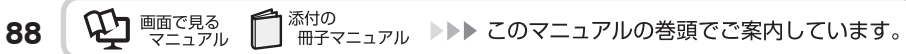

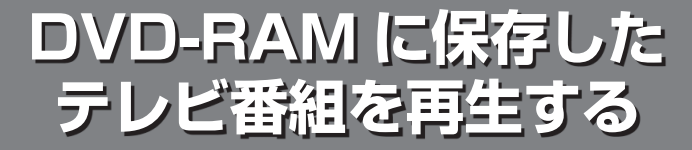

 ここでは、DVD-RAM に保存したテレビ番組を再生する手順を紹介します。 DVD-RAM に保存したテレビ番組を再生するには、添付のソフトウェア 「WinDVD」が必要です。

「WinDVD」のヘルプ

・「WinDVD」の をクリック

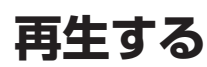

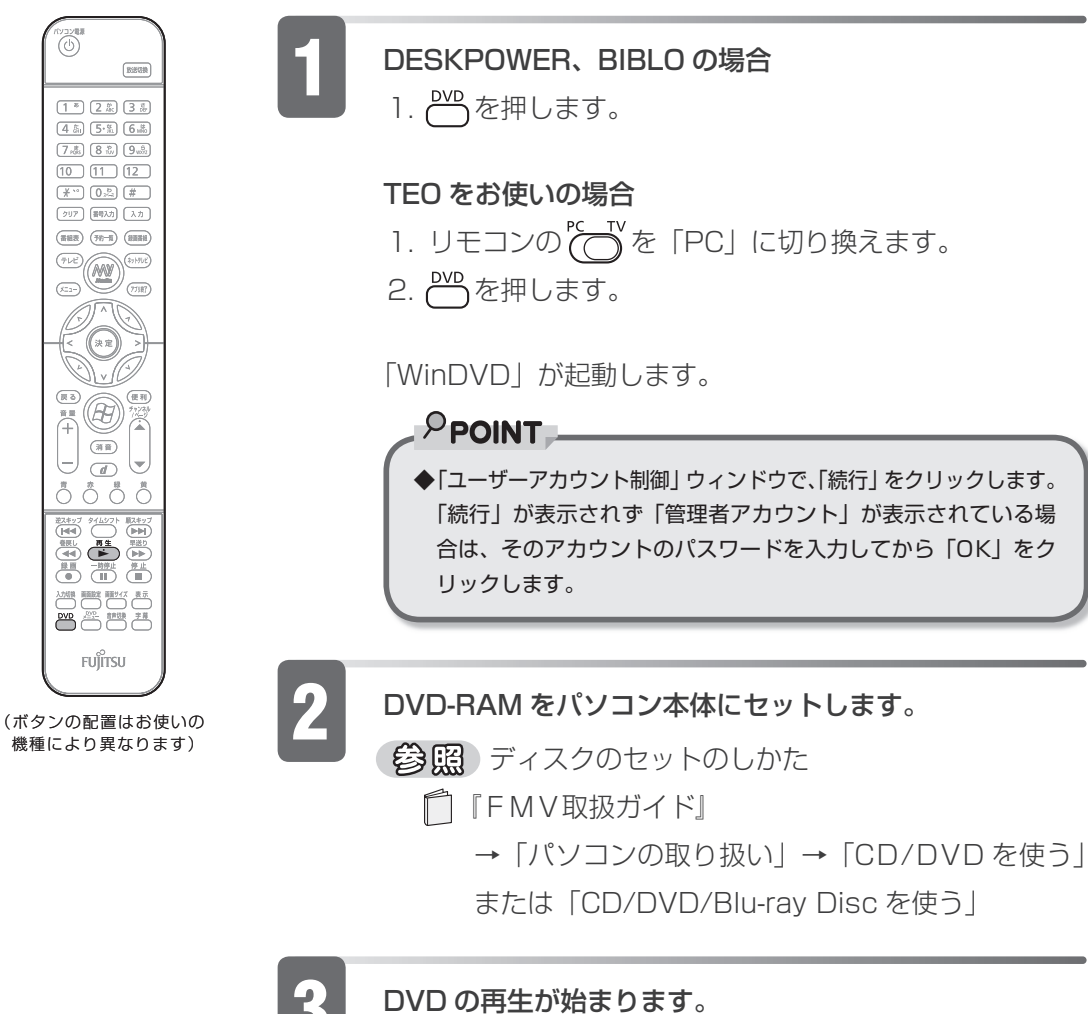

自動的に DVD の再生が始まらない場合は、 ます。

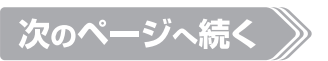

**2**

お好み操作

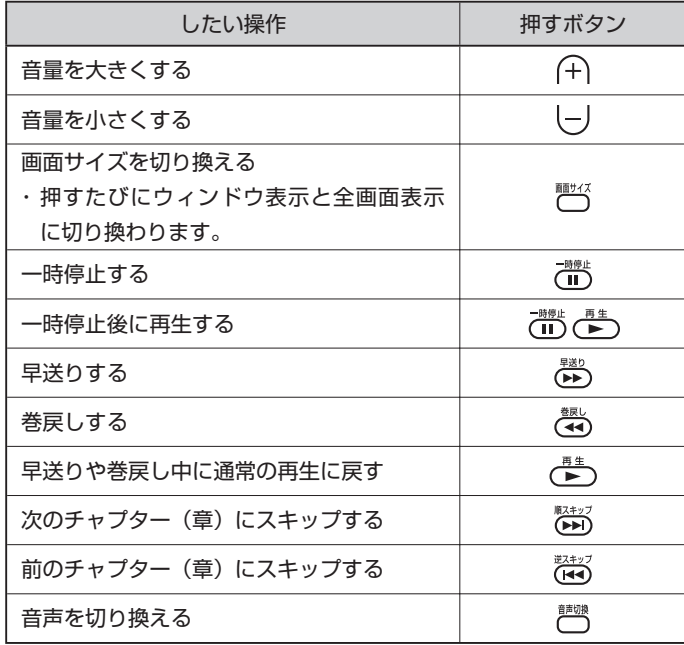

## **再生を停止する**

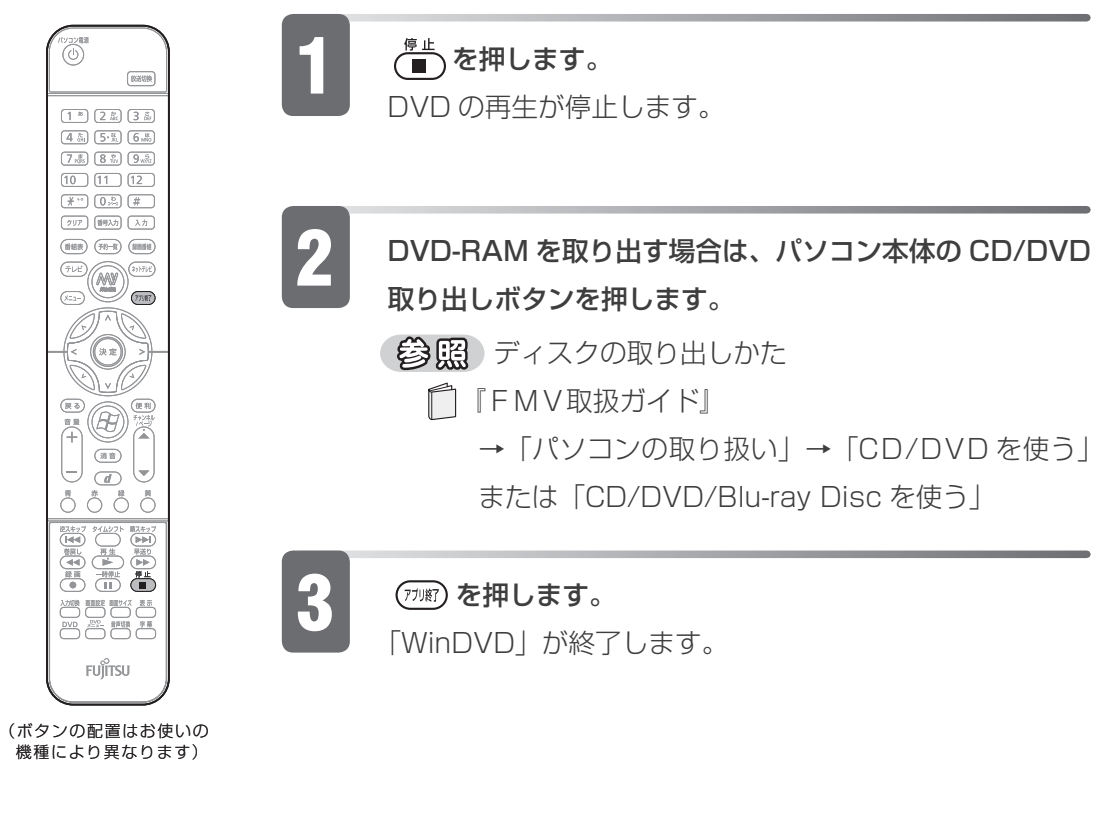

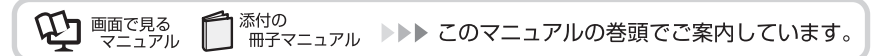

**90**

**2**

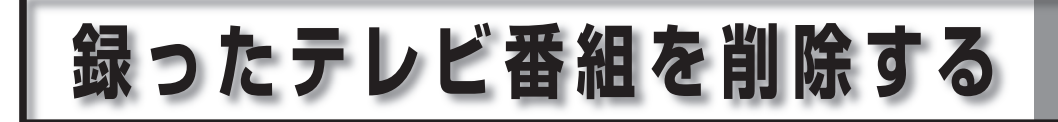

# **ハードディスクに録ったテレビ番組を削除する**

ここでは、ハードディスクに録画した番組を削除する操作を説明します。

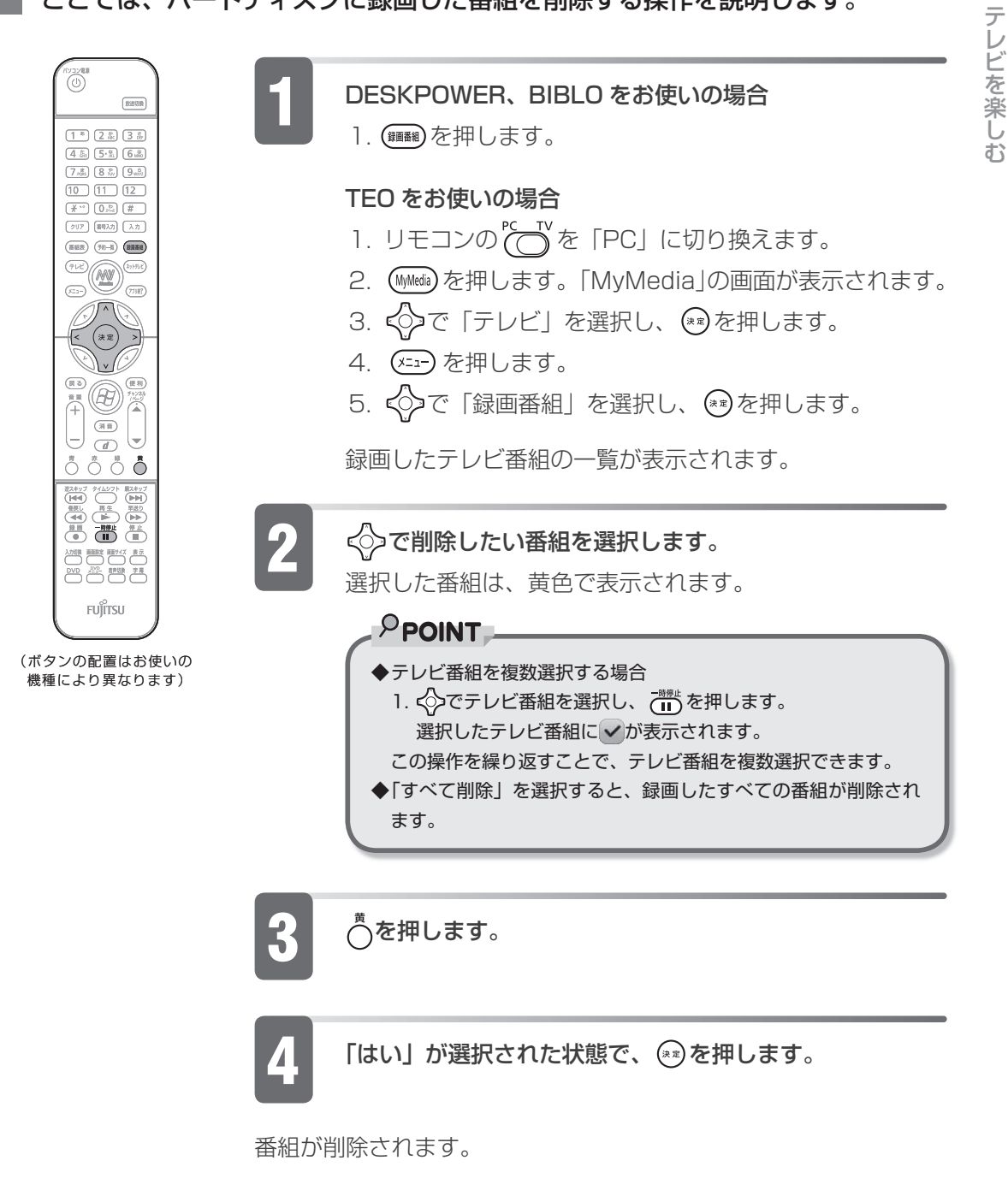

## **DVD-RAM に保存した テレビ番組を削除する**

 ここでは、DVD-RAM に保存した地上アナログ放送のテレビ番組を削除する操 作を説明します。

DVD-RAM に保存したテレビ番組を削除するには、添付のソフトウェア「DVD MovieWriter」を使用します。「DVD MovieWriter」は、映像の再生・記録・ 編集ができるソフトウェアです。

(参照)「DVD MovieWriter」 のヘルプ

・ (スタート)→「すべてのプログラム」→「Ulead DVD MovieWriter 5 for FUJITSU」→「ユーザーヘルプ」→「DVD DiscRecorder ヘルプ」→「ディ スク作成」→「プログラムを編集」の順にクリック

DVD-RAM に保存したデジタル放送番組を削除する場合は、DVD-RAM をフォーマッ トします。詳しくは、「DVD-RAM をフォーマットする」 (●● P[.36\)](#page-37-0) をご覧ください。

ディスクをパソコン本体にヤットします。 (参照)ディスクのセットのしかた 『FMV取扱ガイド』 →「パソコンの取り扱い」→「CD/DVD を使う」または「CD/DVD/Blu-rav Disc を使う」

2 (スタート)→「すべてのプログラム」→「Ulead DVD MovieWriter 5 for FUJITSU」→「Ulead DVD MovieWriter 5 for FUJITSU」の順にクリックします。 「DVD MovieWriter」が起動します。

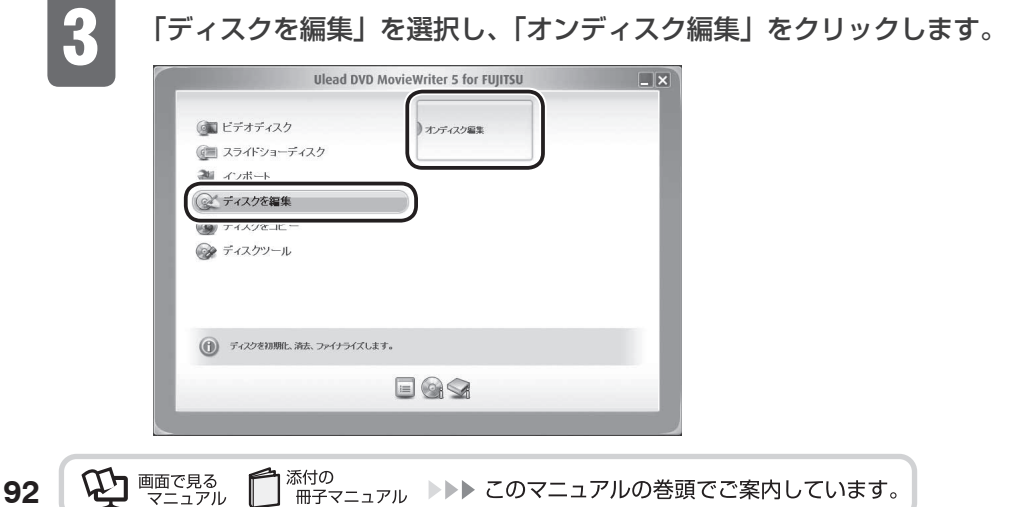

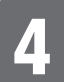

 $\begin{array}{|c|c|}\hline \textbf{1} & \text{~if } \text{~if }$ 

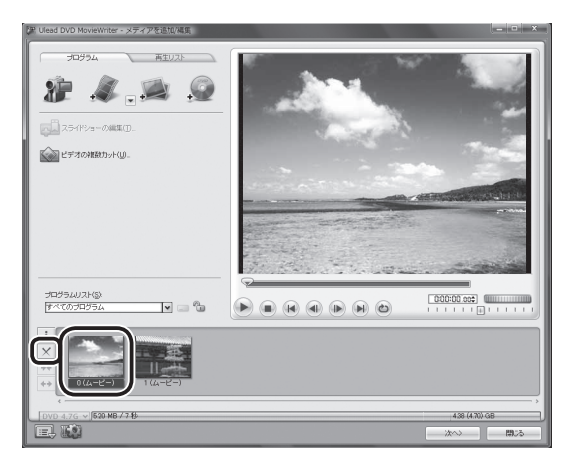

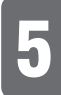

# 「OK」をクリックします。<br>
「Ulead DVD DiscRecorder

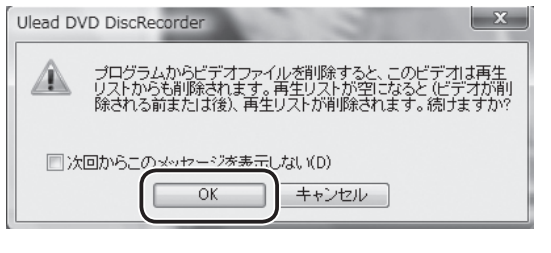

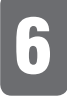

## 6 「次へ」をクリックします。

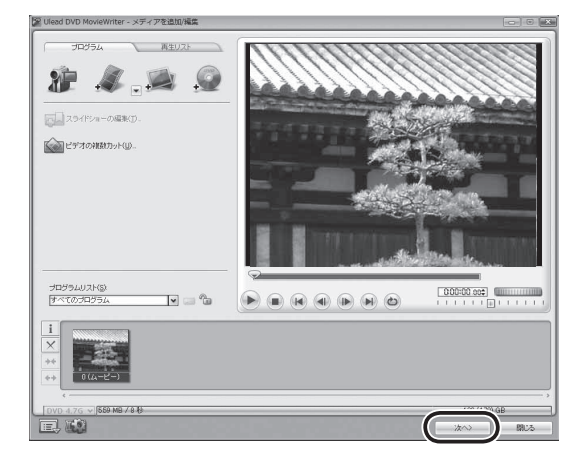

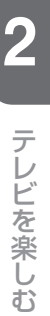

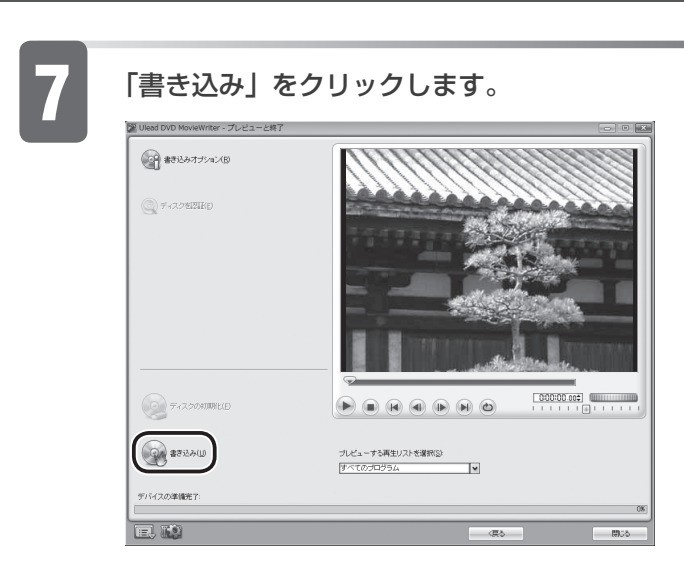

ディスクへの書き込みが始まります。

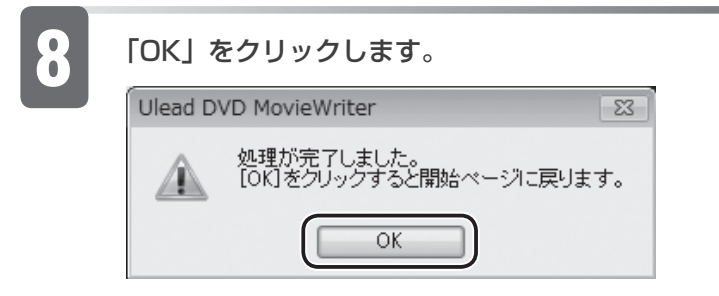

以上で削除は完了です。

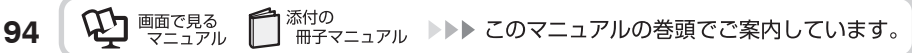

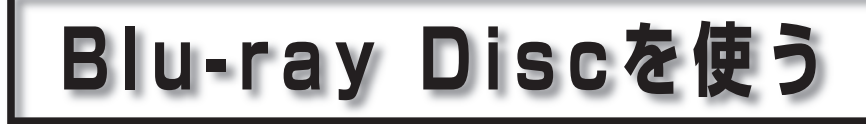

■対象機種: DESKPOWER TX95U/D、TX90UN で Blu-ray Disc ドライブ (スーパーマルチドラ イブ機能対応)を選択した方 BIBLO NX95U/D

## **Blu-ray Disc とは**

- ディスクの容量が多い ・ Blu-ray Disc は DVD よりも大容量のデータ保存ができます。 地上デジタル放送やハイビジョン放送などの保存に適しています。
- ・ | フルーレイ」という名前の由来 ディスクの読み取りや書き換えのときに、ブルー(青色)レーザーを使用してい るところからきたと言われています。

# **対応する Blu-ray Disc について**

BD-RE、BD-RE DL に対応しています。

- 書き込んだデータの消去や書き換えが可能です。 ・ 繰り返し書き換えが可能なため、一時的なデータのバックアップなどに適してい ます。
- BD-RE に保存した映像は、Blu-ray Disc に対応した機器で再生できます。 ・

## $P$ POINT

- ◆|DigitalTVbox」は、BD-R、BD-R DL に対応していません。
- ◆BD-RE Ver1.0 に対応していません。

(参照) このパソコンで使えるディスク

 $\mathfrak{P}$ 『画面で見るマニュアル』 > $\wp$ 「000050」で検索 「このパソコンで使えるディスク/使えないディスク」

# **録ったテレビ番組を Blu-ray Disc に保存する**

■対象機種: DESKPOWER TX95U/D、TX90UN で Blu-ray Disc ドライブ (スーパーマルチドラ イブ機能対応)を選択された方 BIBLO NX95U/D

ハードディスクに保存したテレビ番組は、Blu-ray Disc に保存できます。 ここでは、ハードディスクに保存した録画番組を、Blu-ray Disc に保存する操 作について説明しています。

## **必重要**

◆Blu-ray Disc に録画番組を保存する場合、すでにテータが入っている Blu-ray Disc に追記す ることはできません。

#### $P$ POINT

◆添付のソフトウェア |BD-MovieAlbum」を使うと、Blu-ray Disc に保存したテレビ番組の編 集や削除ができます。

「BD-MovieAlbum」の「取扱説明書」

(スタート)→「すべてのプログラム」→「Panasonic」→「BD-MovieAlbum」→「取 扱説明書」→「もっと使ってみよう」の順にクリック

# **アナログ放送を Blu-ray Disc に保存する**

# 1 ディスクをパソコン本体にセットします。<br>( 参照) ディスクのセットのしかた

- 『FMV取扱ガイド』
	- →「パソコンの取り扱い」→「CD/DVD/Blu-ray Disc を使う |
- 2 (スタート)→「すべてのプログラム」→「Ulead DVD MovieWriter 5 for FUJITSU」の順にクリックします。

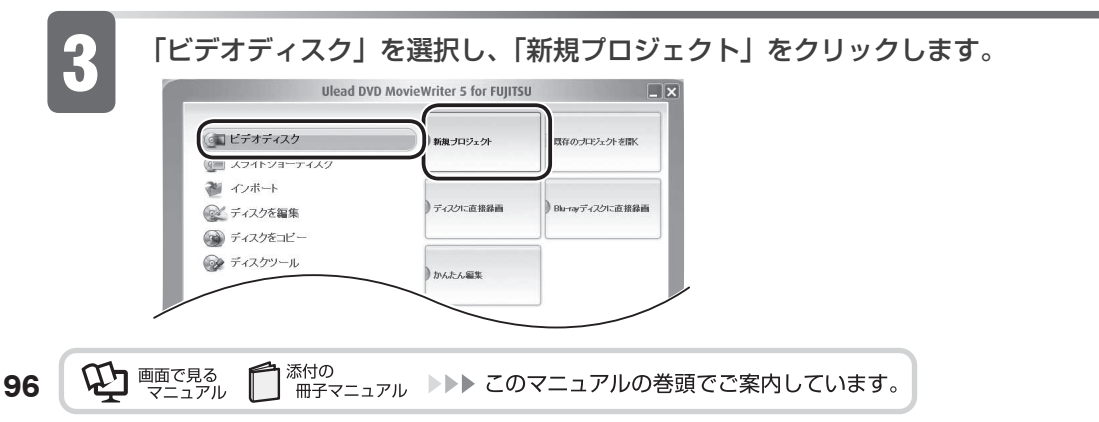

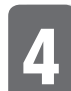

4 「Blu-ray」をクリックし、「OK」をクリックします。

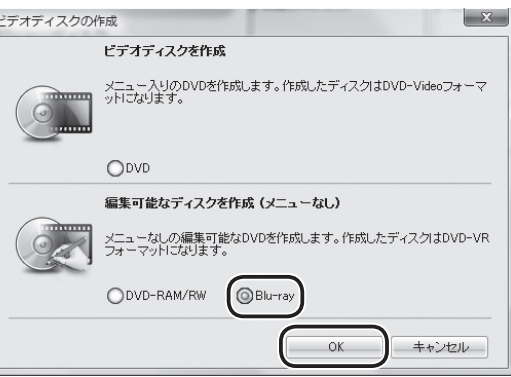

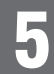

5 ① をクリックし、②「録画した TV 番組を取り込む」をクリックします。

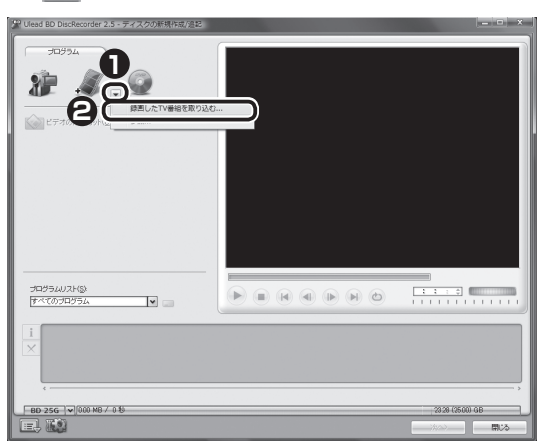

録画している番組数が多いと、次の画面が表示されるまで時間がかかる場合があり ます。

6 ソースオプションパネルから「すべて表示」をクリックし、DVD に取り込みたい録 画番組をクリックで選択します。

録画番組を複数選択したい場合は、 Ctrl を押しながら、録画番組をクリックします。

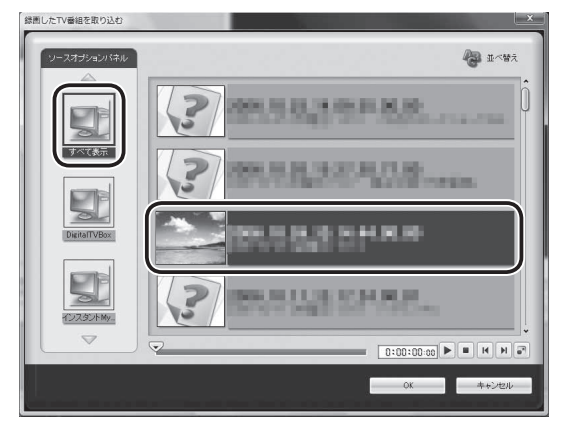

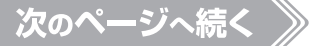

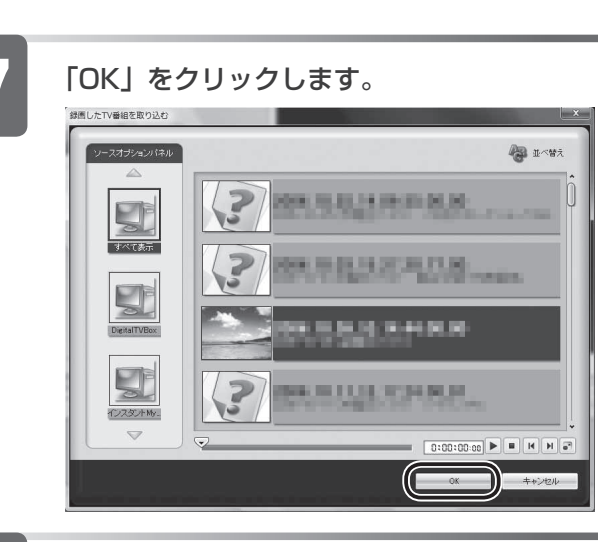

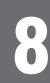

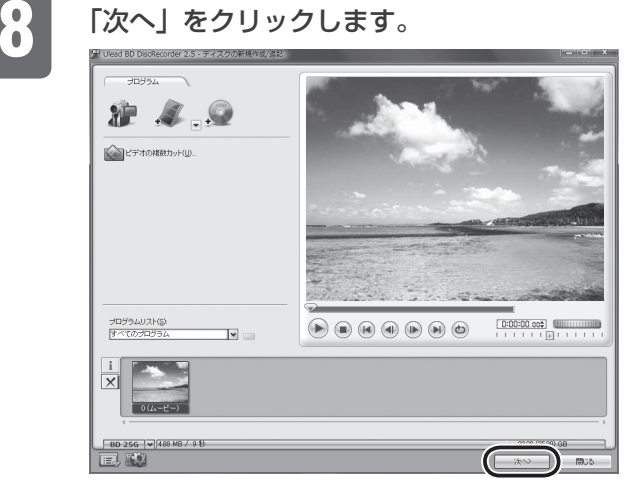

9 「書き込み」をクリックします。

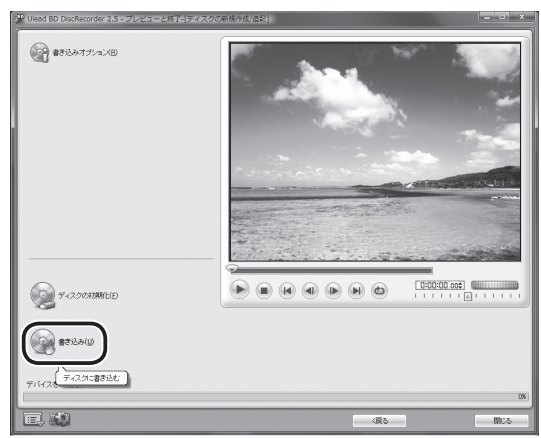

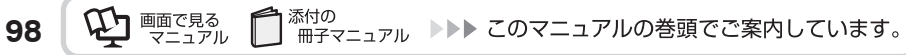

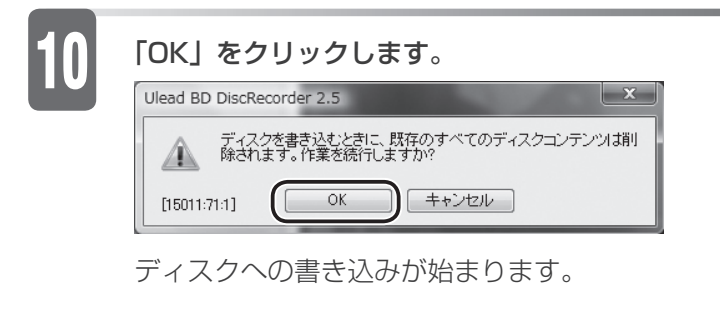

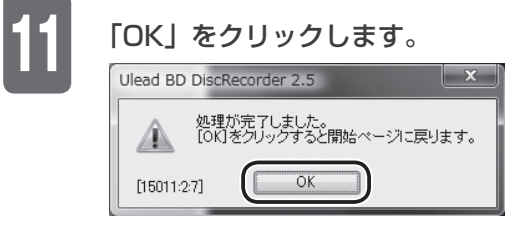

以上で Blu-ray Disc の保存は完了です。

# **デジタル放送を Blu-ray Disc に保存する**

修重要

- ◆Blu-ray Disc にデータが入っていた場合、初期化を行うとすべてのデータが削除されます。 データを削除したくない場合は、新しい Blu-ray Disc を用意してください。
- ◆|Digital I Vbox」でテシタル放送を Blu-ray Disc に保存する場合、Blu-ray Disc にすでに録 画番組以外のデータが入っているときは、追記できません。録画番組データのみが入っている ときは、追記できます。

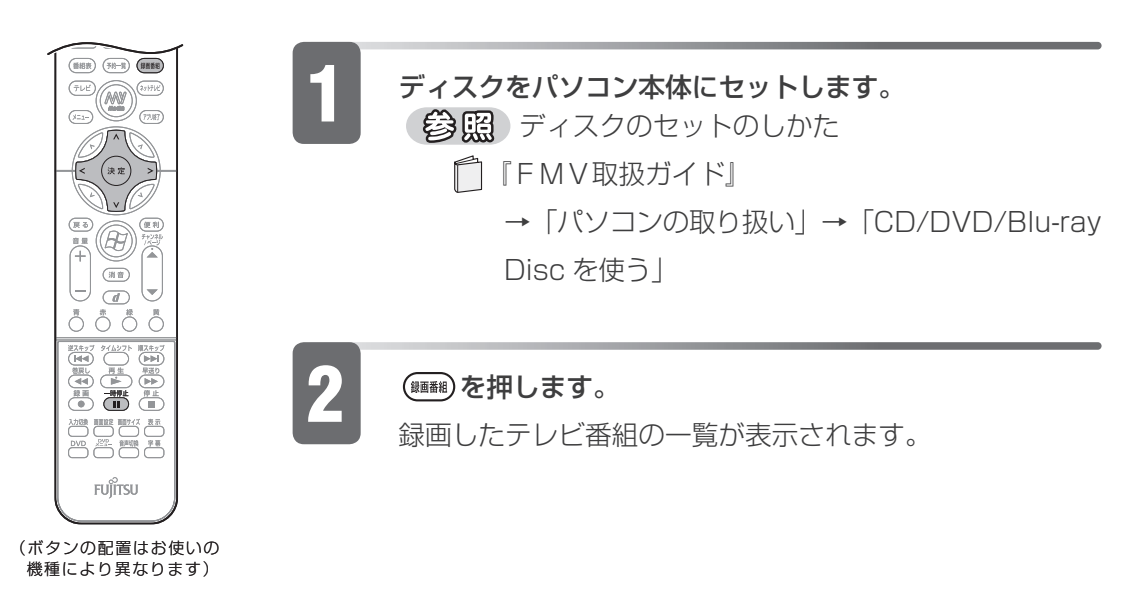

テレビ きんこうしょう しゅうしょう しゅうしゅう しゅうしゅう しゅうしゅう しゅうしゅう しゅうしゅう しゅうしゅう しゅうしゅう しゅうしゅう しゅうしゅうしゅう しゅうしゅうしゅう

次のページへ続く

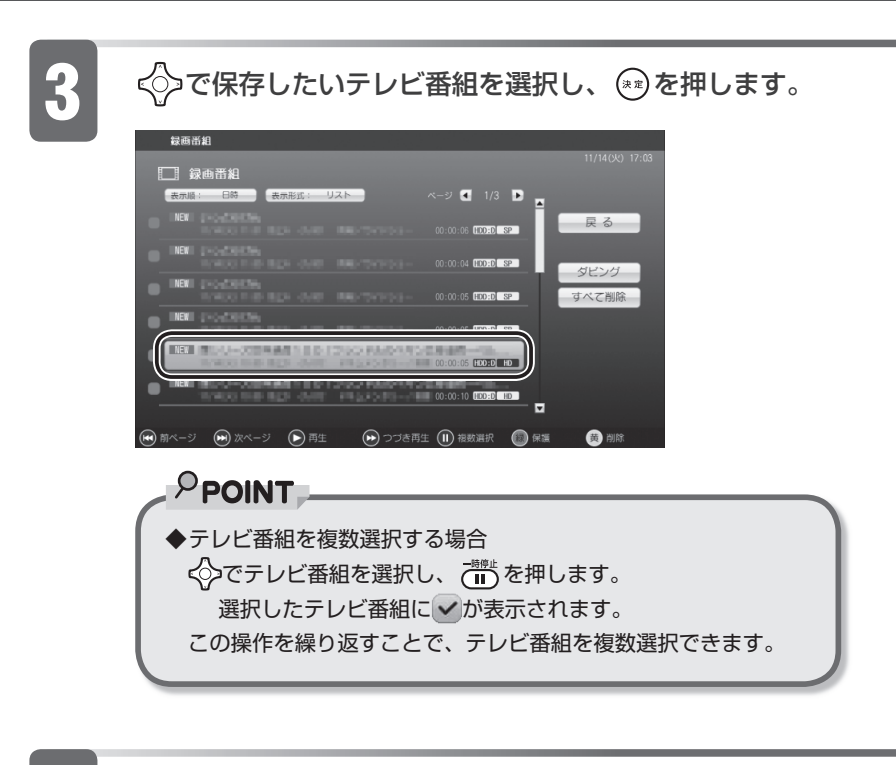

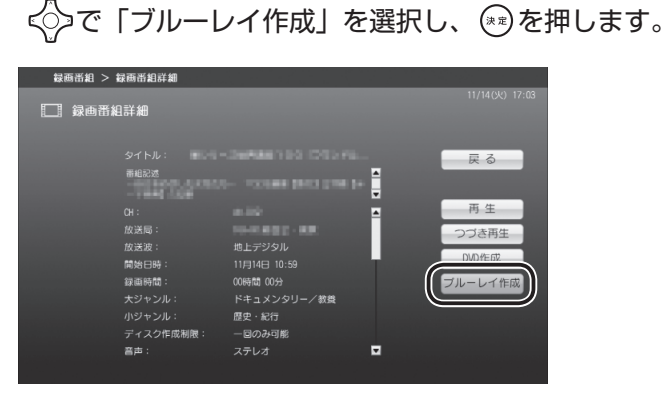

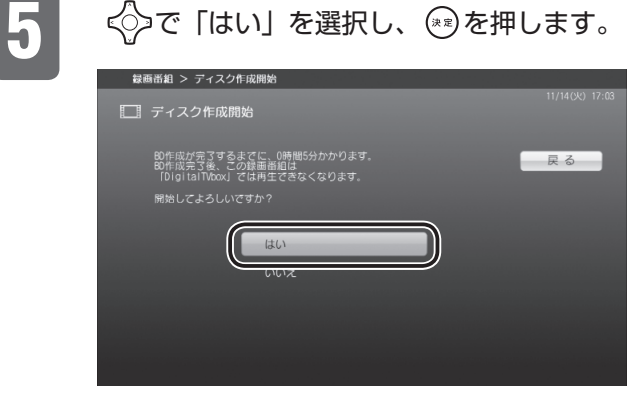

**2**

テレビ きんこうしょう しゅうしょう しゅうしゅう しゅうしゅう しゅうしゅう しゅうしゅう しゅうしゅう しゅうしゅう しゅうしゅう しゅうしゅう しゅうしゅうしゅう しゅうしゅうしゅう

テレビを楽しむ

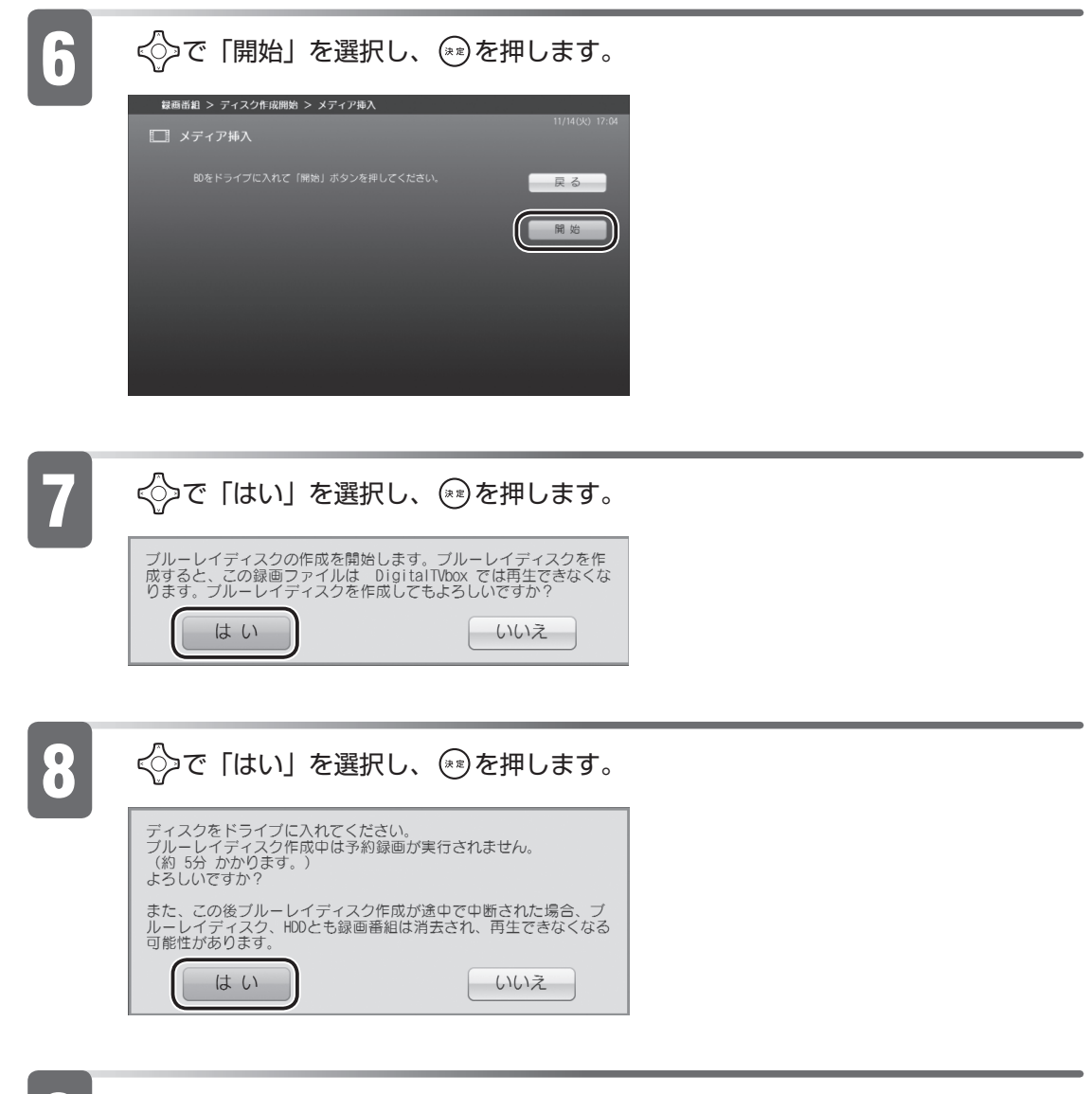

「ディスク内のデータを削除し、ディスクをフォーマットします。」にチェックを入 れて、「開始」をクリックします。

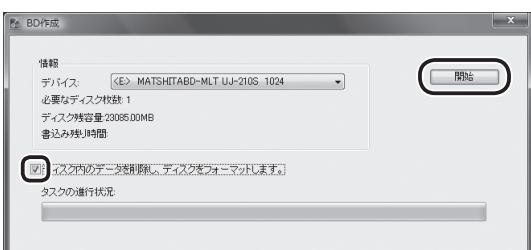

次のページへ続く

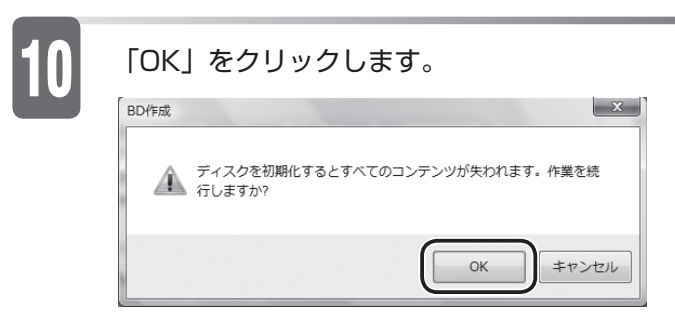

ディスクへの書き込みが始まります。

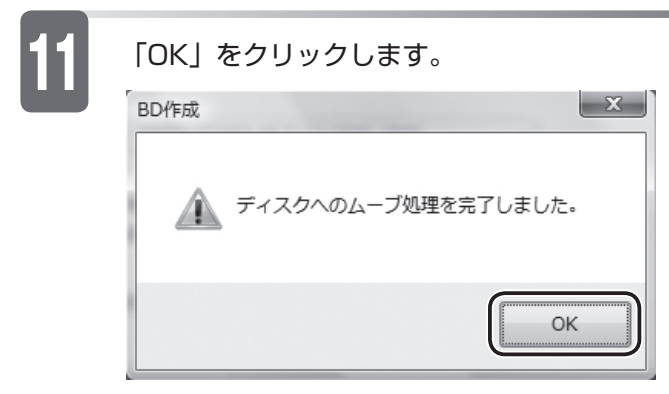

書き込みが完了すると、「DigitalTVbox」のテレビ視聴画面が表示されます。

#### 以上で Blu-ray Disc の保存は完了です。

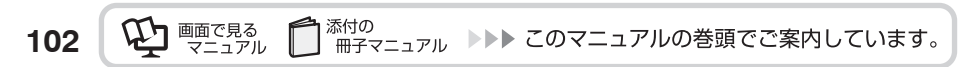

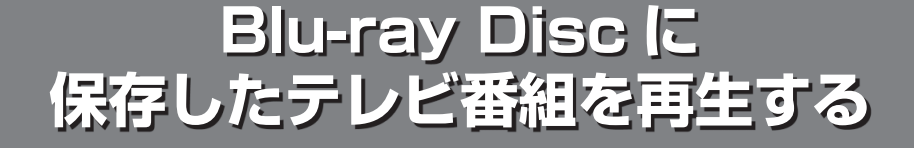

 ここでは、Blu-ray Disc に保存したテレビ番組を再生する手順を紹介します。 Blu-ray Disc に保存したテレビ番組を再生するには、添付のソフトウェア 「WinDVD」が必要です。

(参照)「WinDVD」のヘルプ

・「WinDVD」の をクリック

## **Blu-ray Disc を再生するときの注意**

**パ重要** 

◆ Iインスタント MyMedia」、| Windows Media Player」やその他の市販ソフトでは、Blu-ray Disc の再生はできません。

動画や音声をスムーズに再生できない場合があります。 ・ お使いになる Blu-ray Disc のタイトルによっては、動画や音声をスムーズに再 生できない場合があります。

・|WinDVD」を常に最新の状態に更新してお使いください。 このパソコンには、Blu-ray Disc を再生するソフトウェア「WinDVD」が用意 されています。より快適に Blu-ray Disc を視聴するために、「WinDVD」を常 に最新の状態に更新してお使いください。

「WinDVD」を更新するには、サポートページ(http://azby.fmworld.net/ support/)から対応プログラム(随時提供)をダウンロードして、インストー ルしてください。ダウンロードの方法については、「ドライバダウンロード」のペー ジにある説明をご覧ください。インストール手順については、アップデートプロ グラムに添付されている「Readme.txt」をご覧ください。

このパソコンの AACS キーを更新してお使いください。 ・ 録画したテレビ番組を保存した Blu-ray Disc には、著作権保護技術(AACS) のキー(AACS キー)が働いています。この AACS キーは 2007 年 9 月以降、 不定期に更新されます。更新された AACS キーが設定されている Blu-ray Disc を再生するためには、このパソコンの AACS キーも更新する必要があります。 更新方法については、下記の URL をご覧ください。 http://www.fmworld.net/aacs/deskpower

- 「DigitalTVbox」で録画している間は、Blu-ray Disc を再生しないでください。 ・ Blu-ray Disc の再生やテレビ番組の録画が正しく動作しない場合があります。
- Blu-ray Disc の再生は、予約録画のされていない時間帯に行ってください。 ・ Blu-ray Disc の再生中にテレビ番組の予約録画が開始されると、Blu-ray Disc の再生やテレビ番組の録画が正しく動作しない場合があります。
- Blu-ray Disc を再生する前に、他のソフトウェアを終了させてください。 ・ 他のソフトウェアが起動していると、パソコンの CPU やハードディスクに負荷 がかかるため、Blu-ray Disc が正しく再生されない原因となります。
- 再生中に他のソフトウェアの起動や他の操作は行わないでください。 ・ パソコンの CPU やハードディスクに負荷がかかるため、Blu-ray Disc が正し く再生されない原因となります。
- Blu-ray Disc の再生が始まるまでに、時間がかかる場合があります。 ・

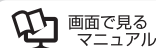

**2** テレビを楽しむ

テレビ きんこうしょう しゅうしょう しゅうしゅう しゅうしゅう しゅうしゅう しゅうしゅう しゅうしゅう しゅうしゅう しゅうしゅう しゅうしゅう しゅうしゅうしゅう しゅうしゅうしゅう

## **再生する**

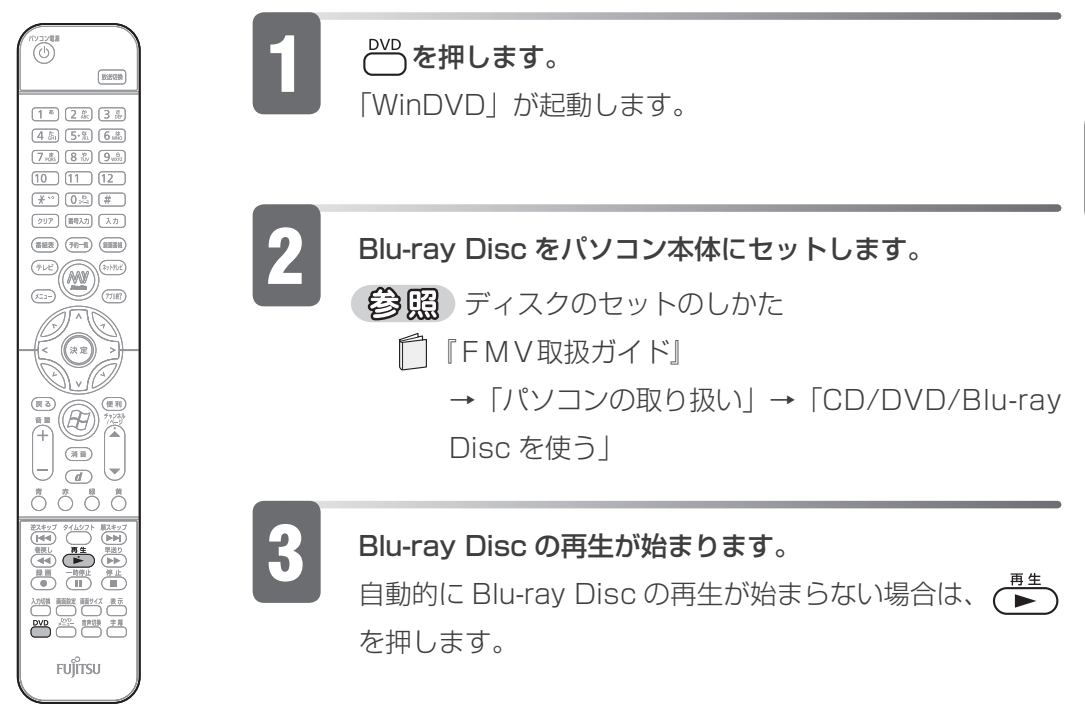

(ボタンの配置はお使いの **機種により異なります)** 

#### お好み操作 |

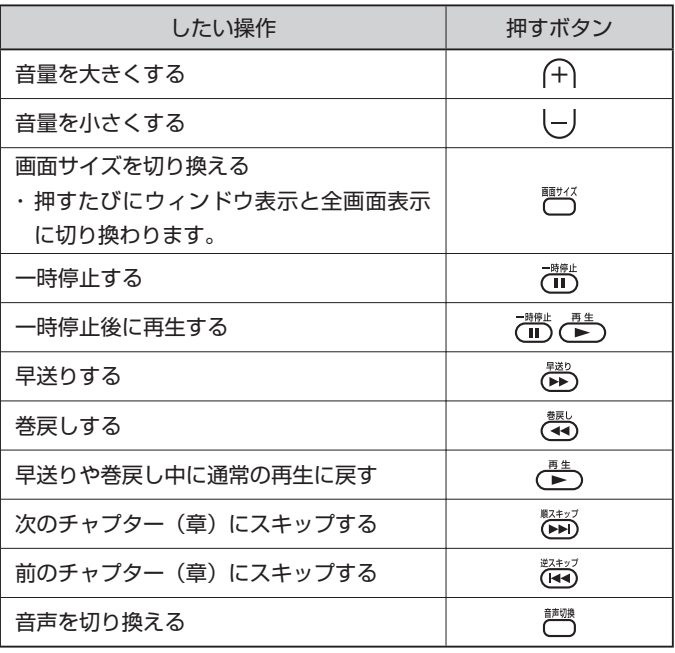

## **再生を停止する**

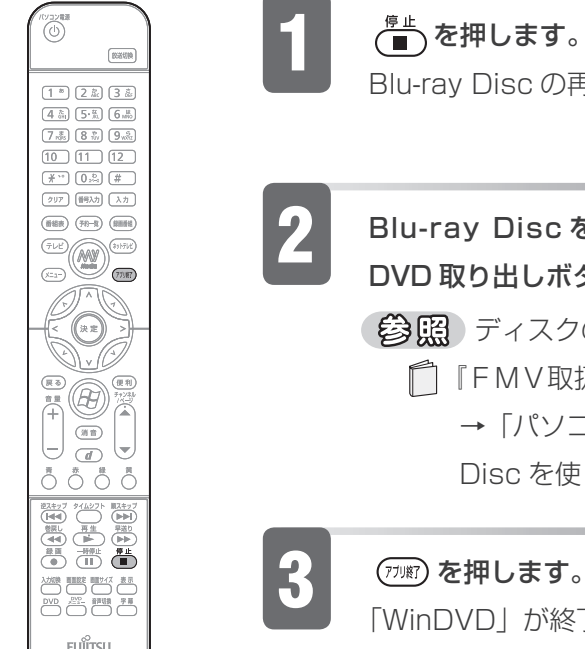

## (■) を押します。

Blu-ray Disc の再生が停止します。

## 2 Blu-ray Disc を取り出す場合は、パソコン本体の CD/ DVD 取り出しボタンを押します。

(参照) ディスクの取り出しかた

- 『FMV取扱ガイド』
	- →「パソコンの取り扱い」→「CD/DVD/Blu-ray

Disc を使う」

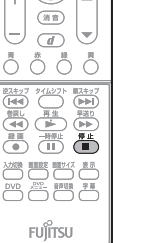

「WinDVD」が終了します。

(ボタンの配置はお使いの 機種により異なります)
<span id="page-108-0"></span>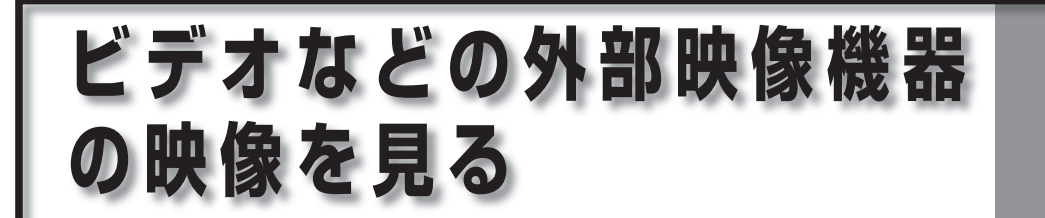

ビデオデッキや DVD プレーヤーなどの外部映像機器を接続して、映像を見ること ができます。

■対象機種: 全機種 (TEO、BIBLO NB シリーズを除く)

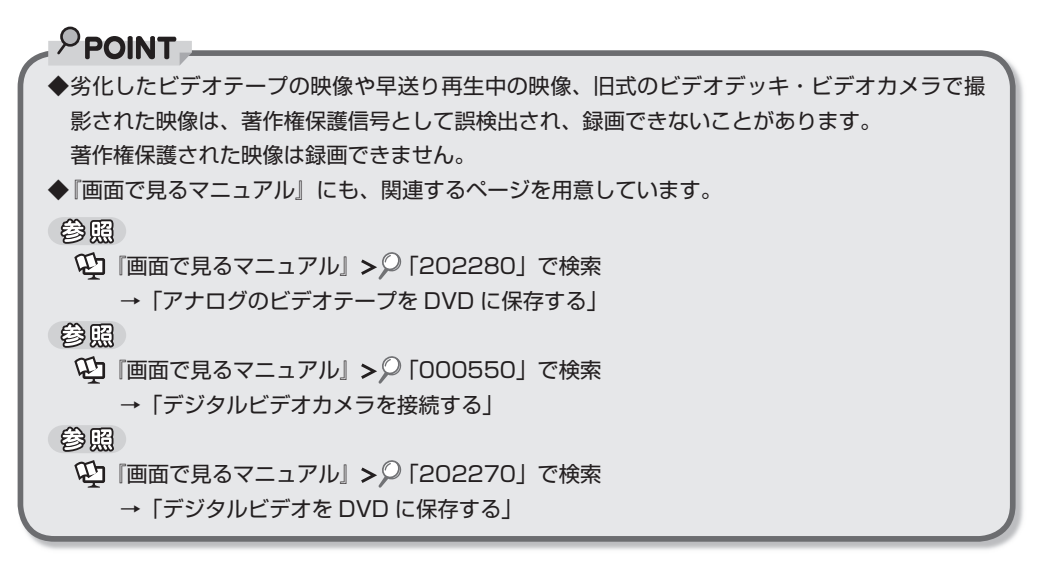

## **外部映像機器を接続する**

接続する外部映像機器には、映像出力端子、音声出力端子などが必要です。 パソコンの映像入力端子、音声入力端子とケーブルで接続します。 (参照)外部映像機器を接続する方法について 10 「画面で見るマニュアル』 > 2 「000610」で検索 →「外部映像機器を接続する」

**2**

映像入力端子に接続したビデオデッキなどの映像を見るには、「DigitalTVbox」を ビデオ入力に切り換えます。

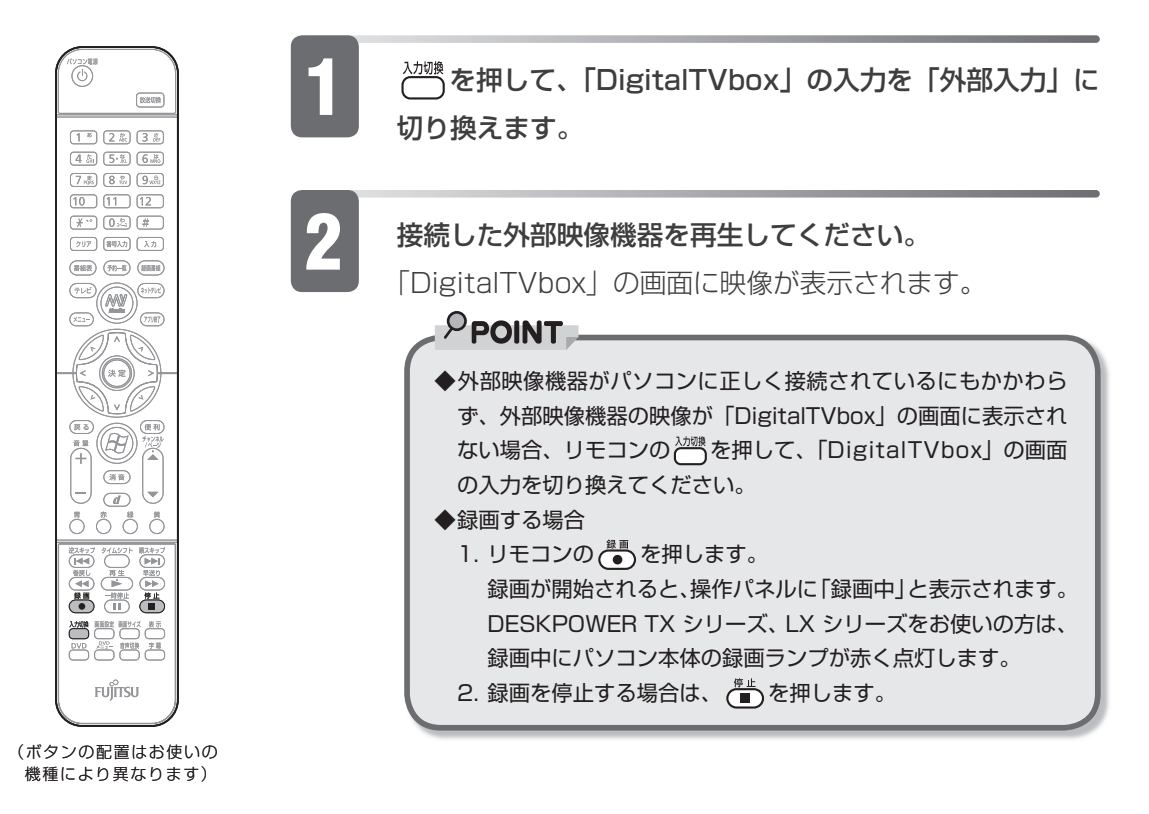

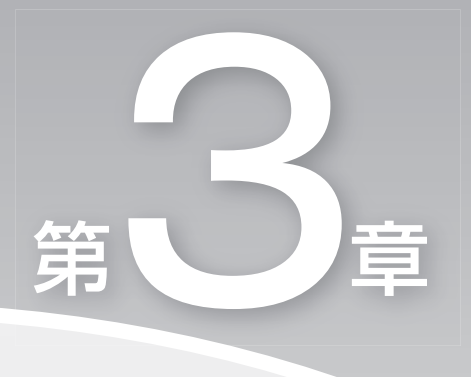

## **困ったときの Q&A**

テレビを見るとき、録るとき、再生するときに、 何か困ったことが発生した場合にお読みください。

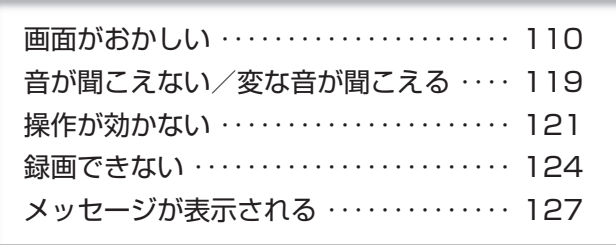

## <span id="page-111-0"></span>**画面がおかしい**

Q **点灯したままの点や黒い点が表示される**

**▲ 液晶ディスプレイは非常に精度の高い技術で作られておりますが、画面の一部に点灯**<br>■ しないドットや、常時点灯するドットが存在する場合があります(有効ドット数の割 合は 99.99%以上です。有効ドット数の割合とは「対応するディスプレイの表示し うる全ドット数のうち、表示可能なドット数の割合」を示しています)。これらは故 障ではありません。交換・返品はお受けいたしかねますのであらかじめご了承くださ い。

#### Q **画面が表示されない**

電源ランプが消灯している場合、次のような原因が考えられます。ご確認ください。

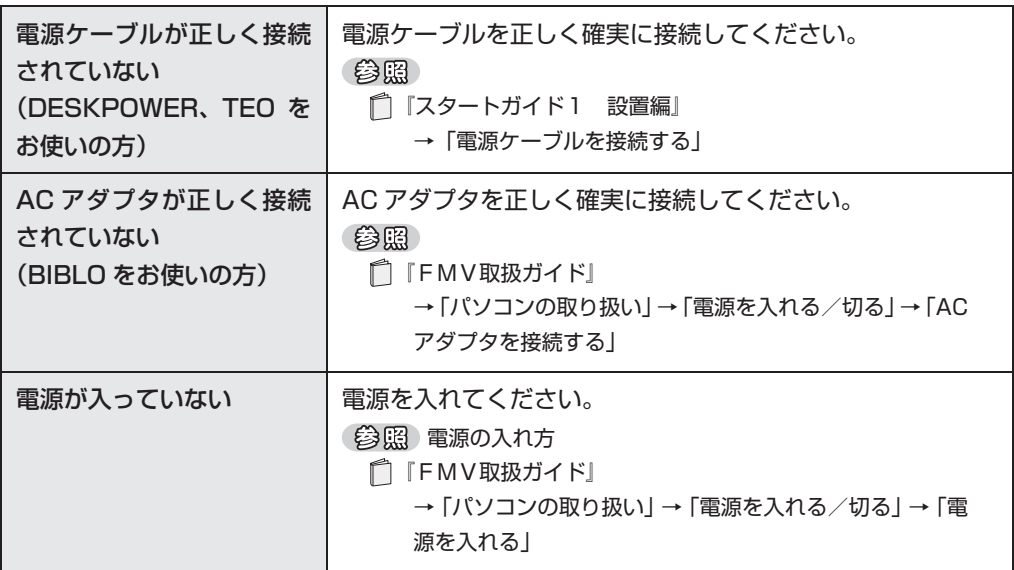

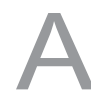

#### ■ DESKPOWER の場合

電源ランプが緑色に点灯している場合、次のような原因でパソコンへの入力が正しく されていない可能性があります。ご確認ください。

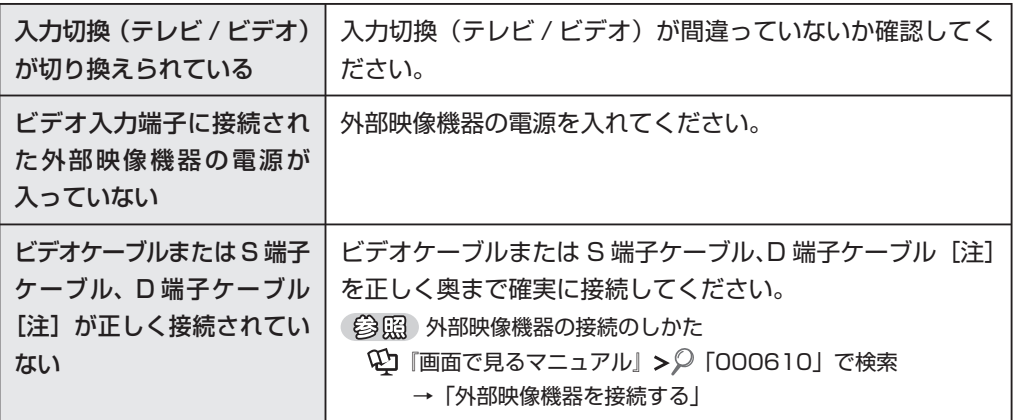

注:機種によっては搭載していない場合があります。

#### ■ BIBLO の場合

電源ランプまたは電源ボタンの周囲が点灯している場合、次のような原因でパソコン への入力が正しくされていない可能性があります。ご確認ください。

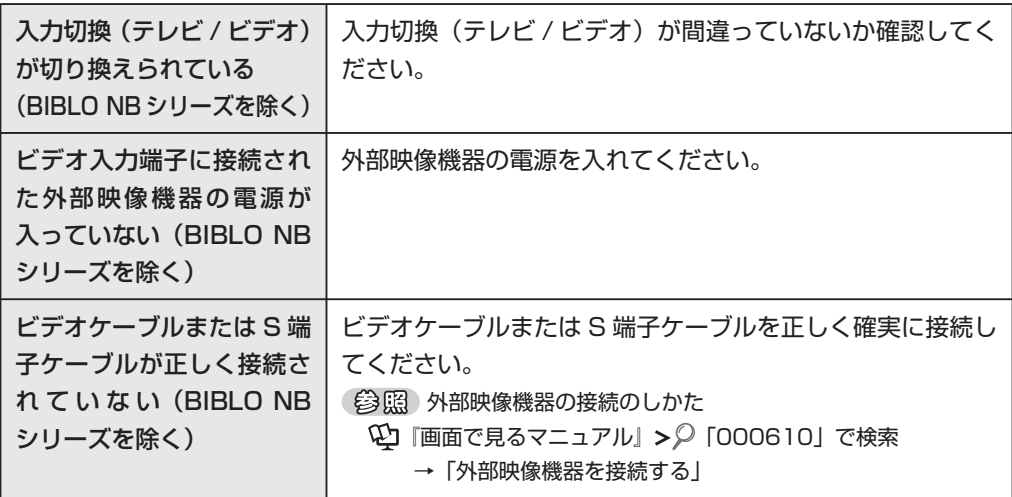

ー こうしょう しょうしょう しょうしょう しゅうしょう しゅうしゅう しゅうしゅう しゅうしゅう しゅうしゅう しゅうしゅう しゅうしゅう しゅうしゅうしゅう しゅうしゅうしょ

Q & A

### Q **DVD が再生できない、DVD の画像が乱れる**

A 次のような原因が考えられます。ご確認ください。

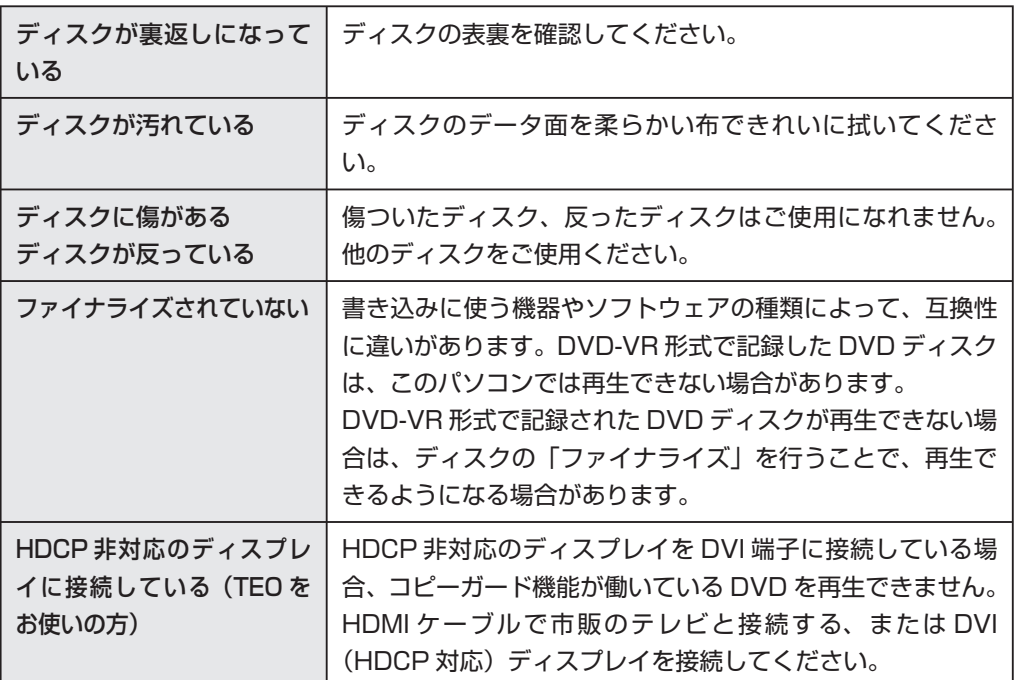

#### Q **Blu-ray Disc が再生できない**

(DESKPOWER TX95U/D、BIBLO NX95U/D をお使いの場合、DESKPOWER TX90UN で Blu-ray Disc ドライブ(スーパーマルチドライブ機能対応)を選択し た場合のみ)

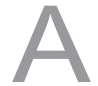

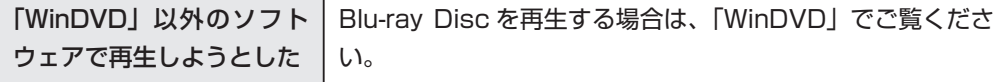

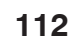

#### Q **テレビ放送の映像に斑点や縞模様が見える、テレビ放送の映像が揺れる**

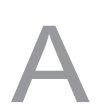

A 次のような原因が考えられます。ご確認ください。

自動車やバイク、高圧線、 ヘアドライヤーなどの電化 製品からの影響を受けている

設置場所を変えてみてください。

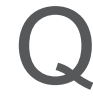

#### Q **地上アナログ放送が映らない、映像が不鮮明**

(DESKPOWER、BIBLO NX シリーズのみ)

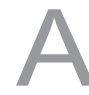

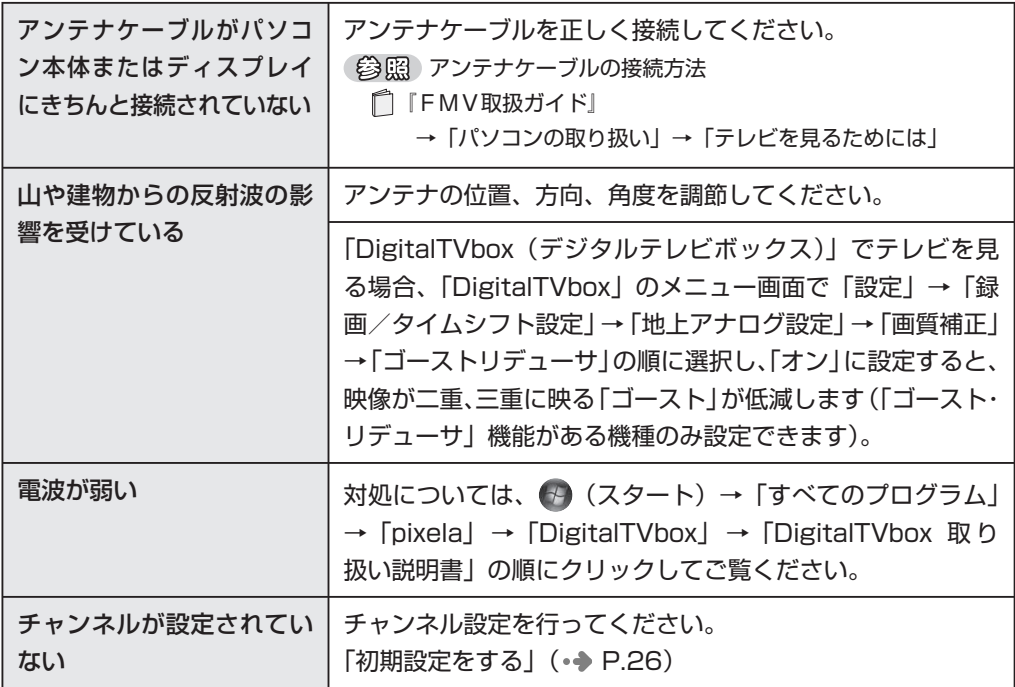

## Q **地上デジタル放送が映らない**

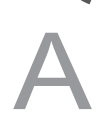

**114**

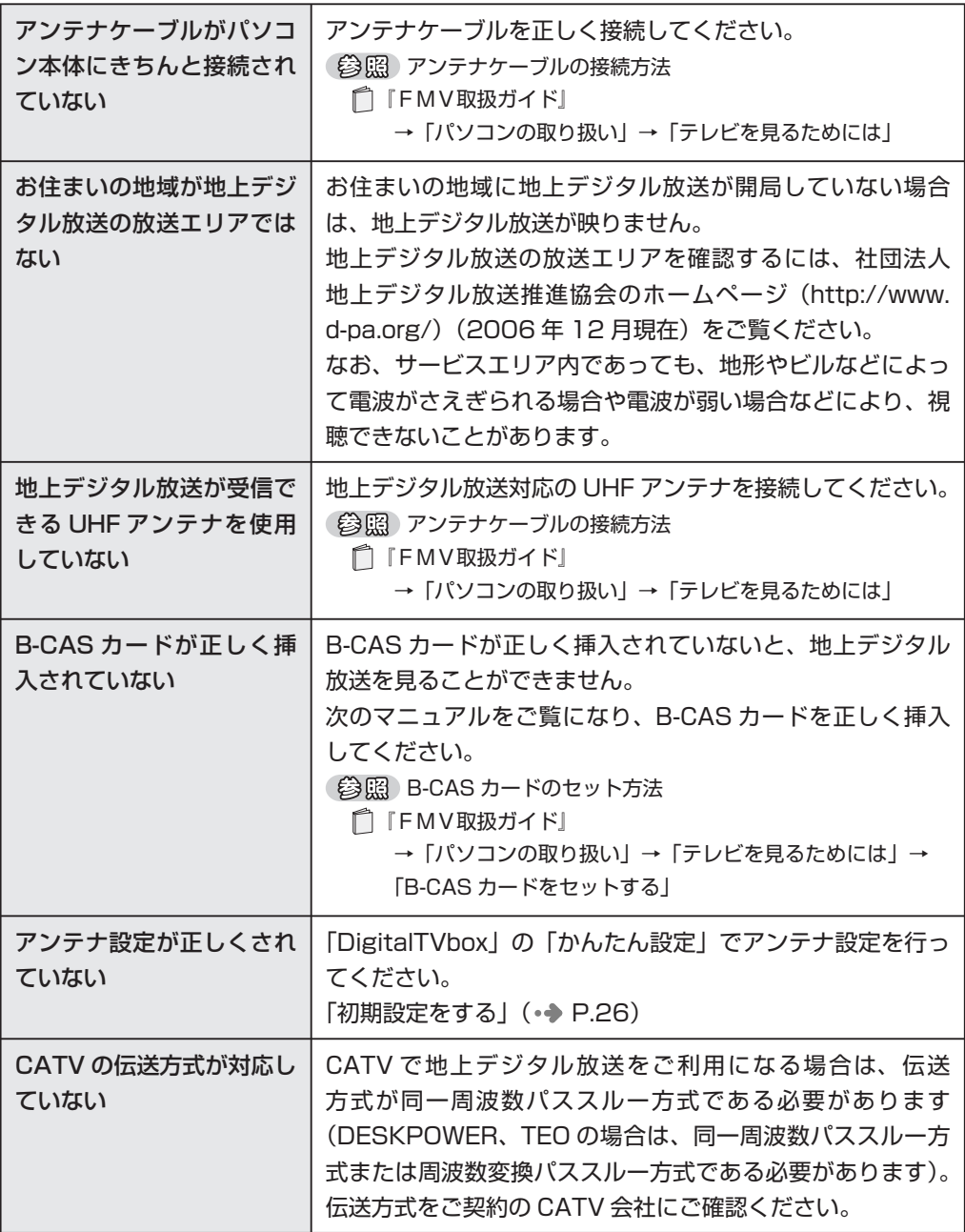

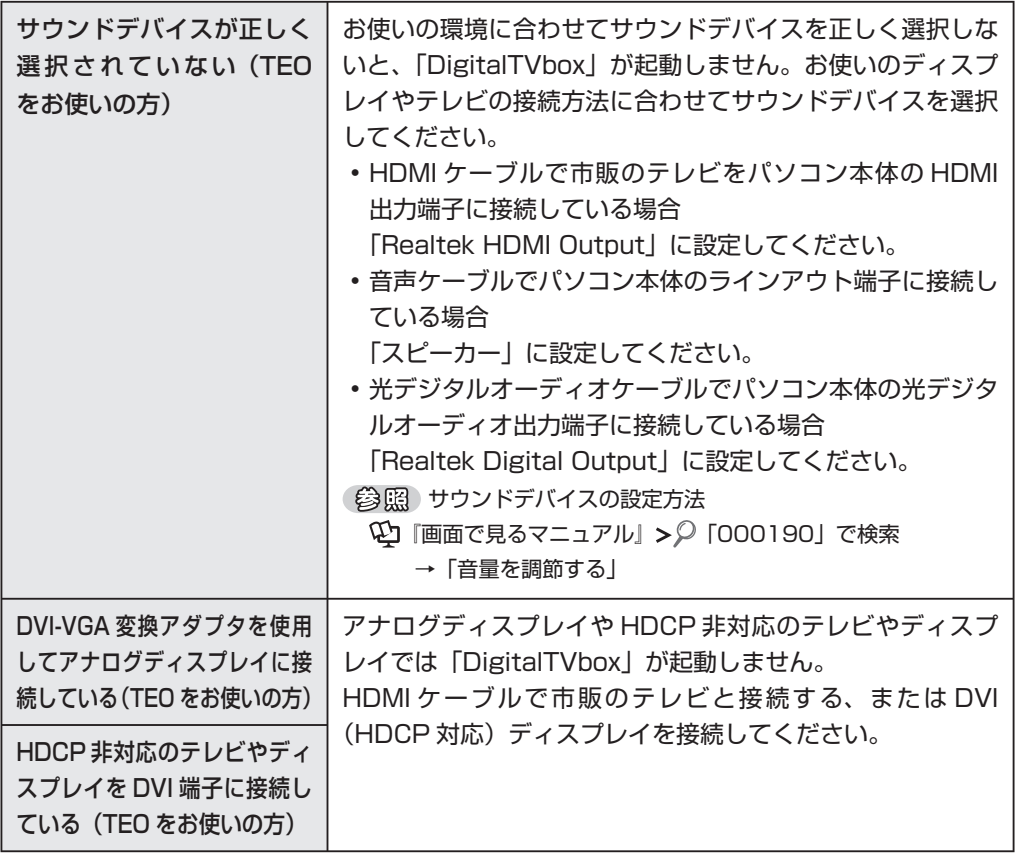

## Q **地上デジタル放送の映像が乱れる、コマ落ちする**

A 次のような原因が考えられます。ご確認ください。

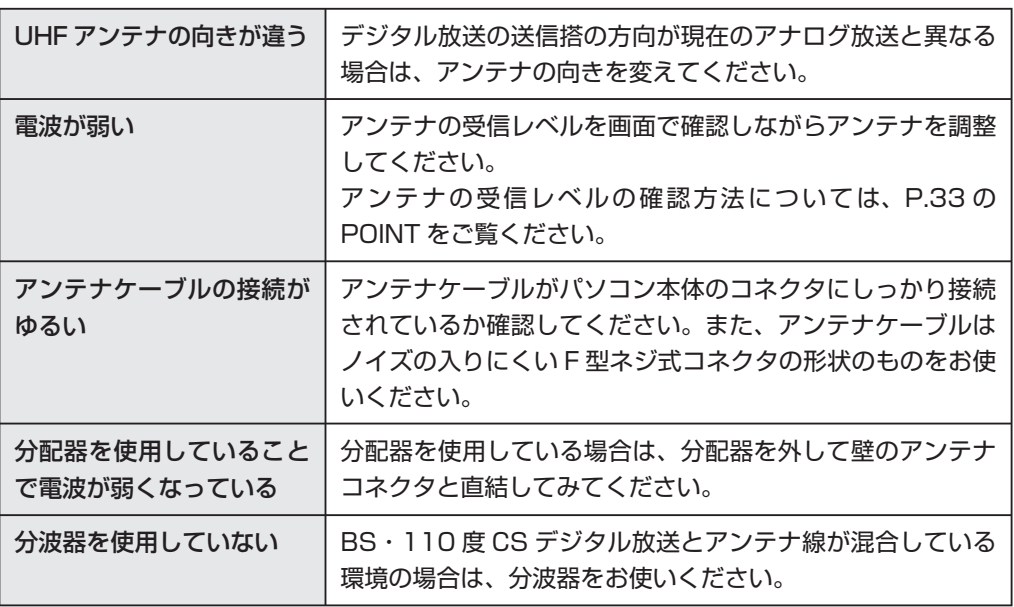

Q & A

**3**

**Q BS・110度 CS デジタル放送が映らない**<br>
(ハイビジョン・テレビチューナー (地上・BS・CS デジタル放送用) 搭載の機種のみ)

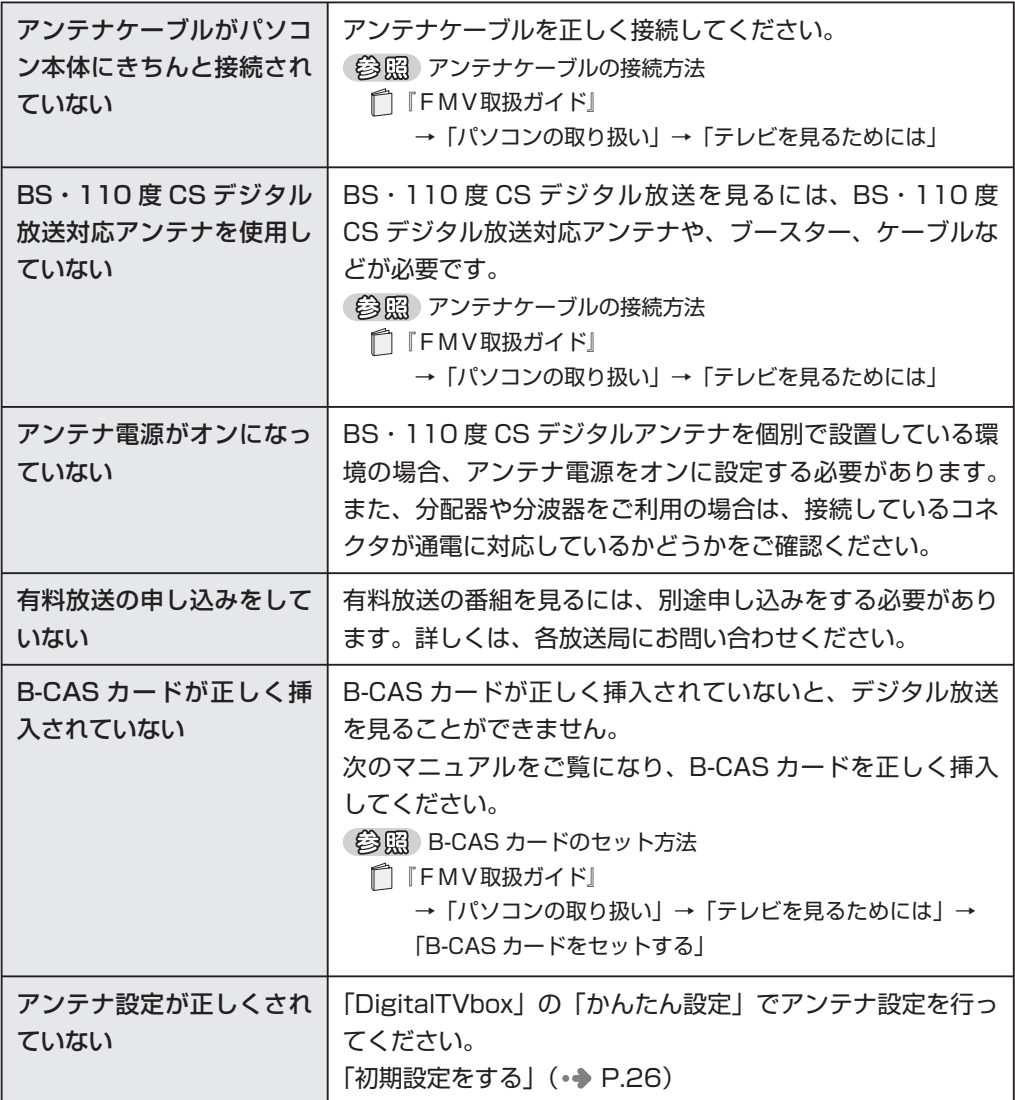

**3**

ー こうしょう しょうしょう しょうしょう しゅうしょう しゅうしゅう しゅうしゅう しゅうしゅう しゅうしゅう しゅうしゅう しゅうしゅう しゅうしゅうしょ

Q & A

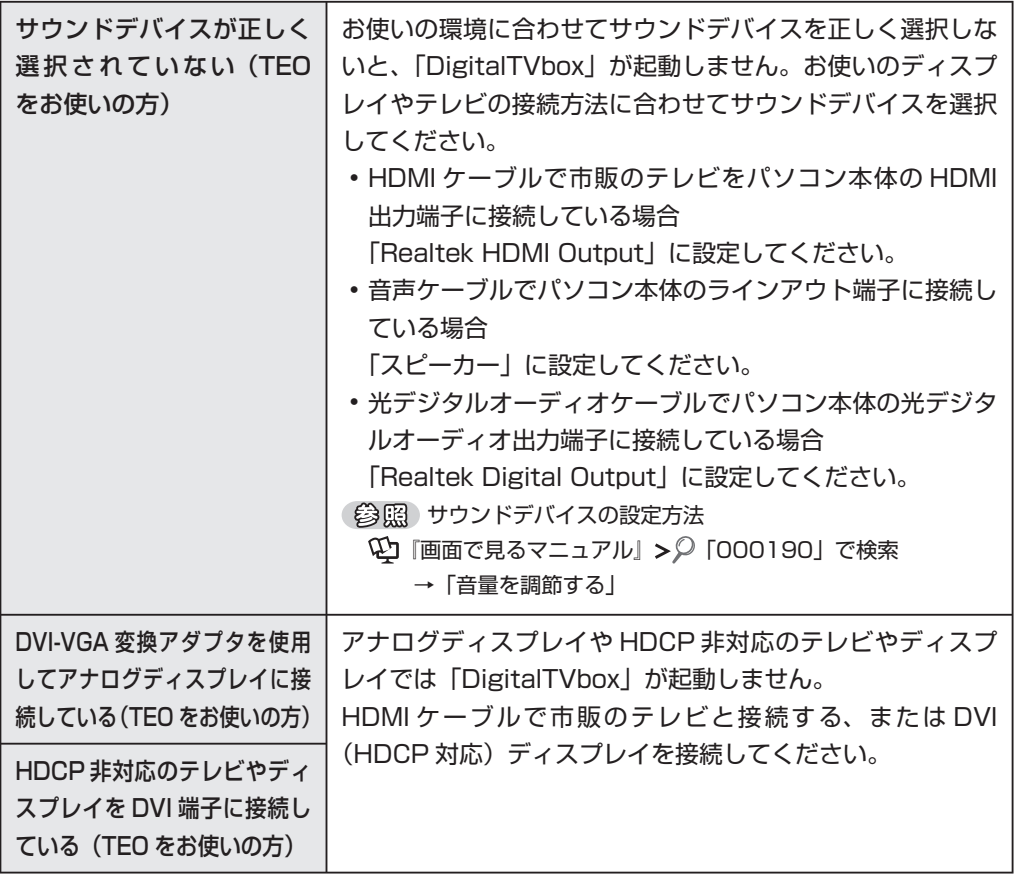

#### Q **BS・110 度 CS デジタル放送の映像が乱れる、コマ落ちする**

(ハイビジョン·テレビチューナー(地上·BS·CS デジタル放送用)搭載の機種のみ)

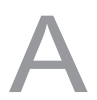

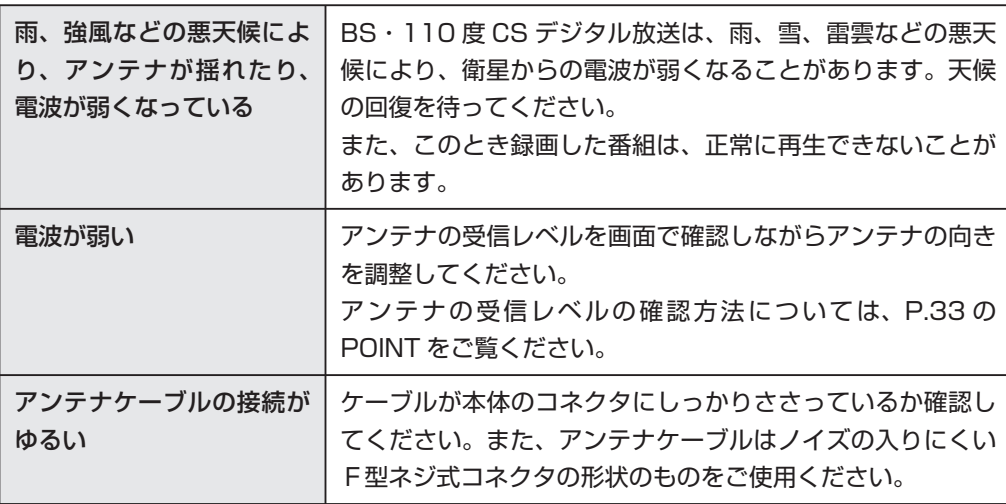

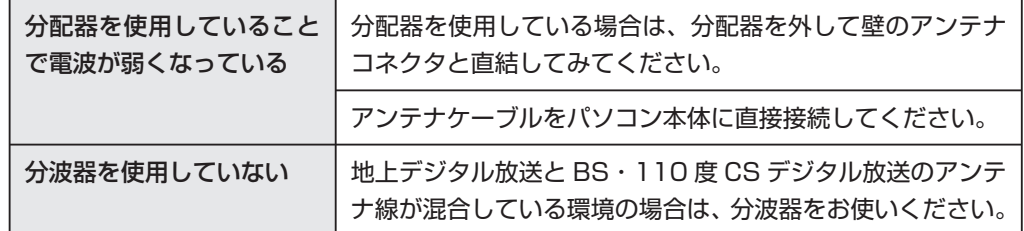

#### Q **BS デジタル放送で、画面左下に NHK の受信料支払いに関するメッ セージが出る**

(ハイビジョン·テレビチューナー(地上·BS·CS デジタル放送用)搭載の機種のみ)

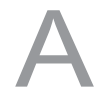

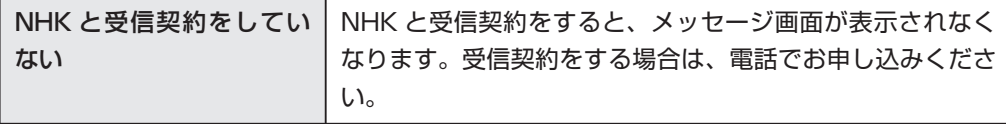

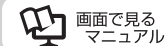

<span id="page-120-0"></span>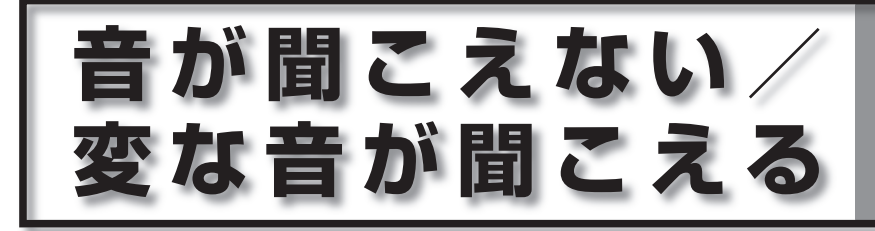

#### Q **スピーカーから音が聞こえない**

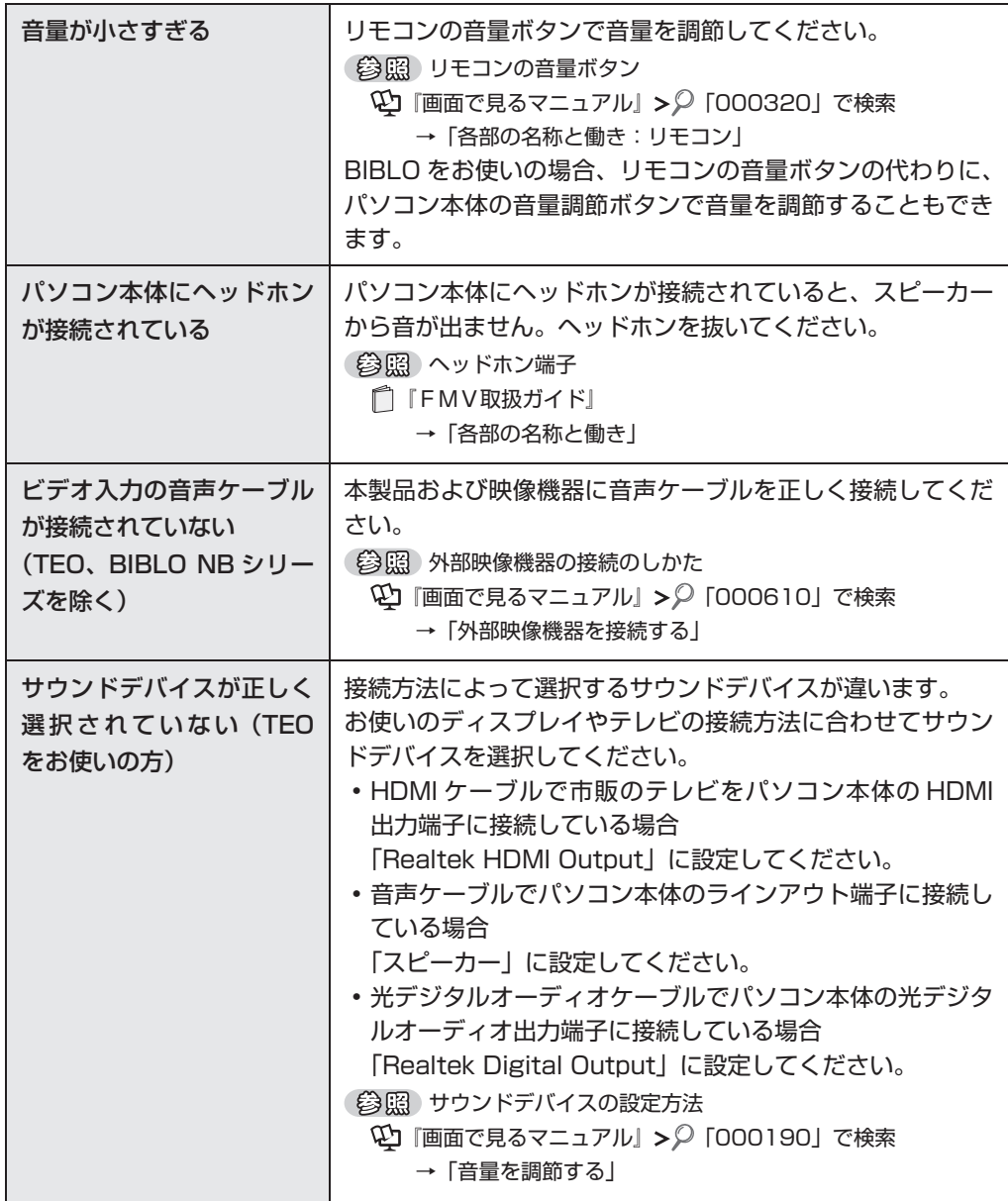

## Q **スピーカーからプツプツという雑音が聞こえる**

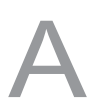

A 次のような原因が考えられます。ご確認ください。

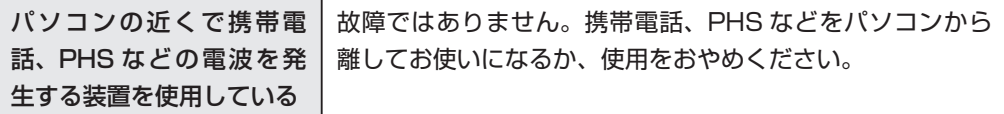

#### Q **チャンネル切り換え時に一瞬雑音が聞こえる**

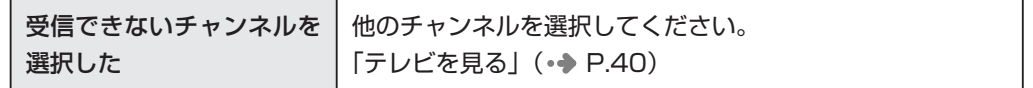

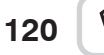

<span id="page-122-0"></span>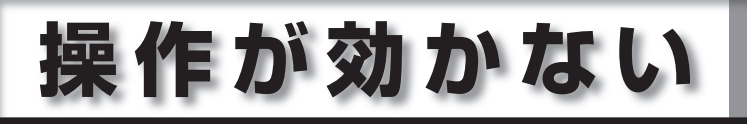

## **Q** リモコンが効かない

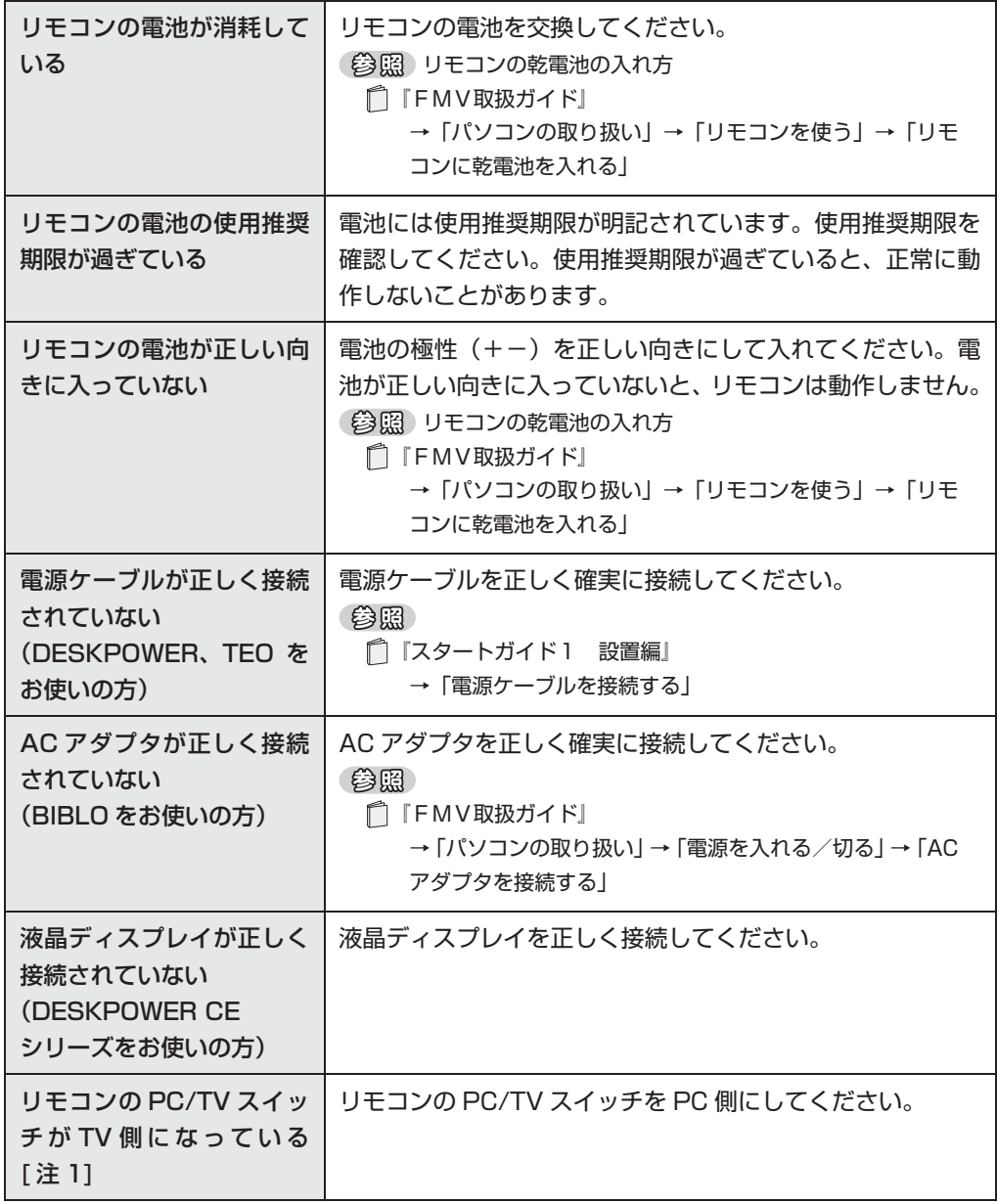

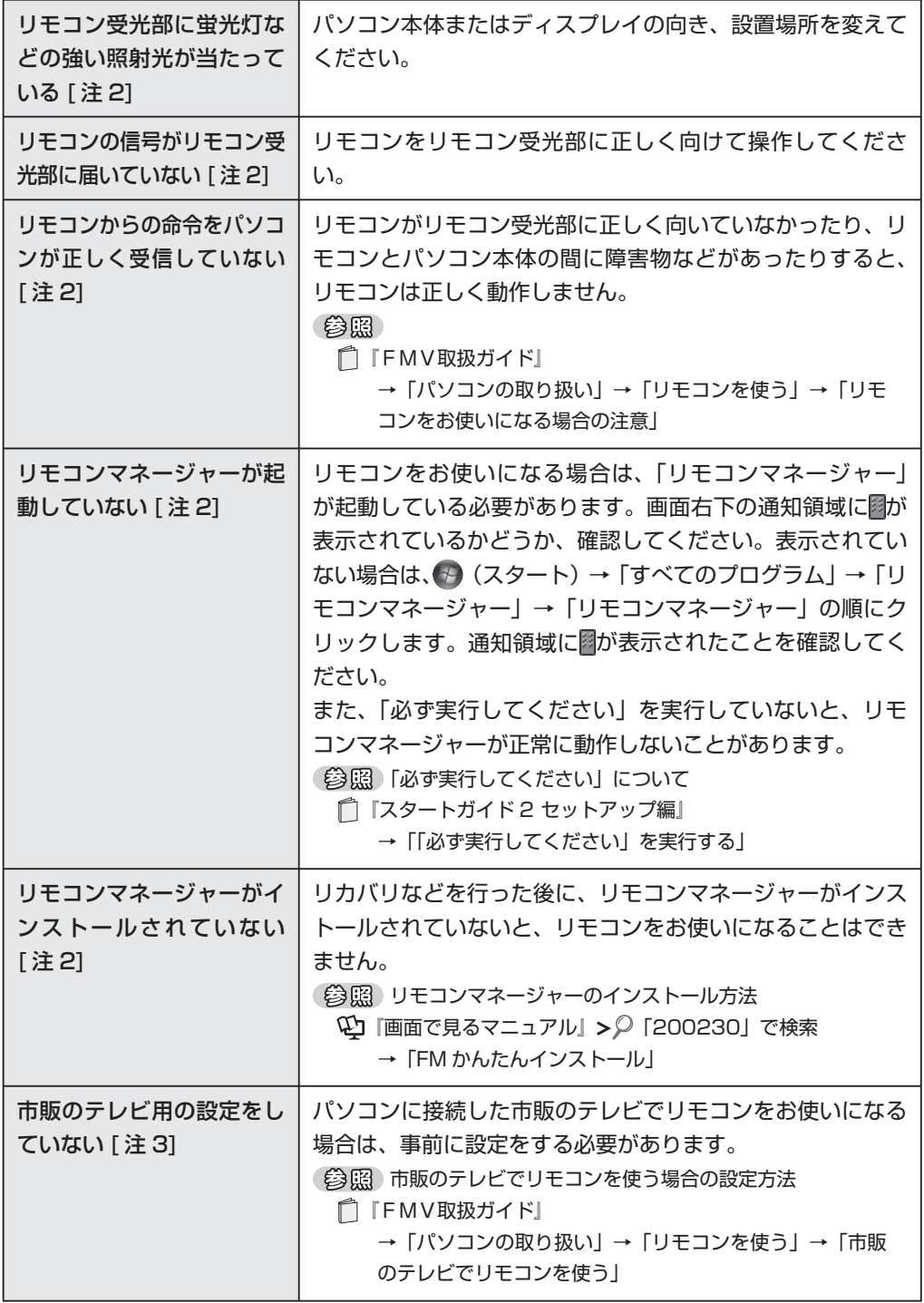

注 1:TEO をお使いの方で、「DigitalTVbox」、「MyMedia」、「WinDVD」をお使いになる場合 注 2:「DigitalTVbox」、「MyMedia」、「WinDVD」をお使いになる場合 注3:TEO をお使いの方で、市販のテレビをお使いになる場合

Q **デジタル放送の双方向通信サービスが利用できない**

A 次のような原因が考えられます。ご確認ください。

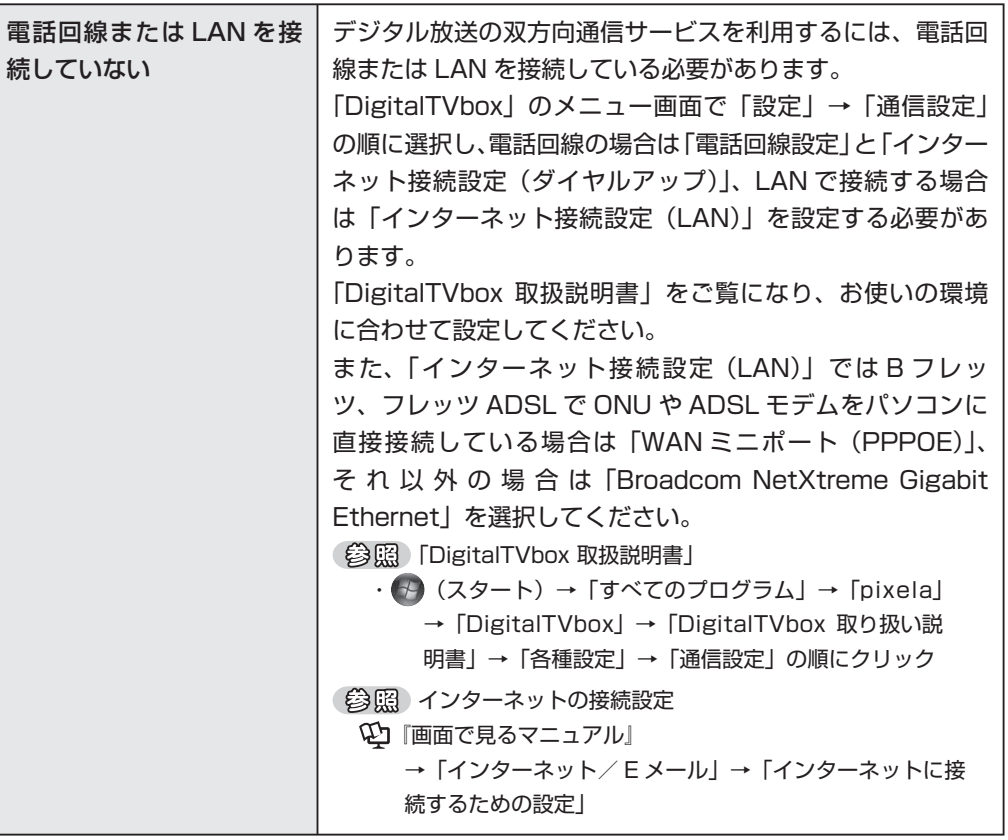

Q **省電力状態にならない**

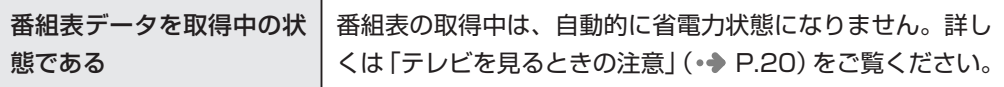

# <span id="page-125-0"></span>**録画できない**

#### Q **ディスクをセットすると、「このディスクでは録画できません」と表示 される**

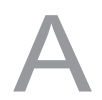

A 次のような原因が考えられます。ご確認ください。

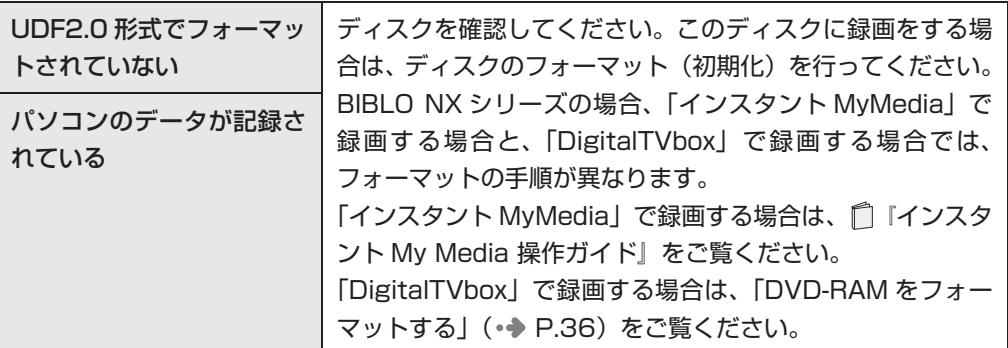

### Q **ディスクをセットして録画ボタンを押しても、地上アナログ放送を DVD に録画できない**

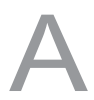

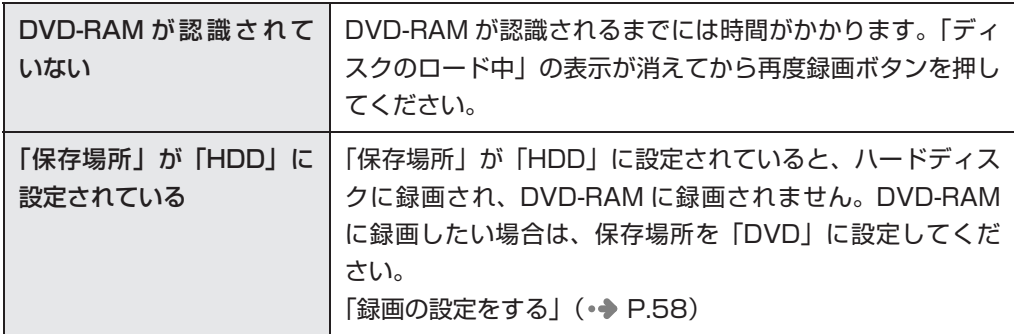

#### Q **録画ボタンを押すと、「ディスクがありません」というメッセージが表 示される**

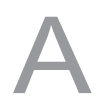

A 次のような原因が考えられます。ご確認ください。

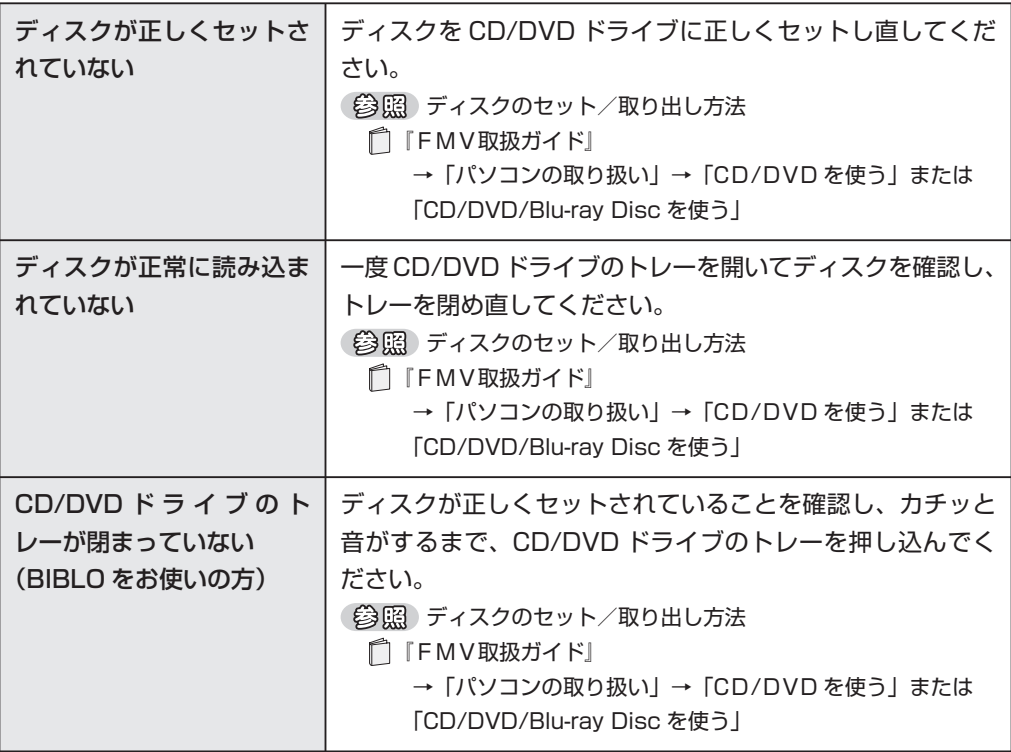

ー こうしょう しょうしょう しょうしょう しゅうしょう しゅうしゅう しゅうしゅう しゅうしゅう しゅうしゅう しゅうしゅう しゅうしゅう しゅうしゅうしょ

Q & A

## Q **アナログ放送の番組表がダウンロードできない**

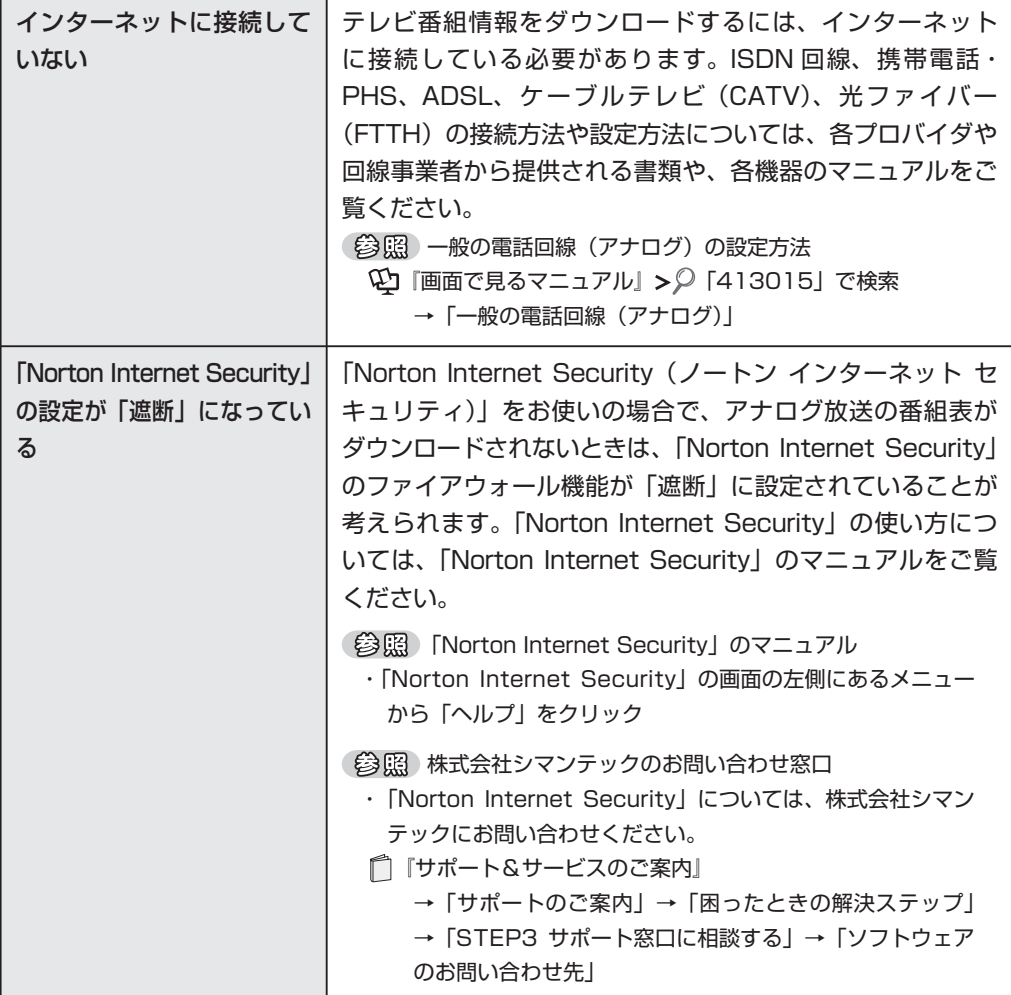

<span id="page-128-0"></span>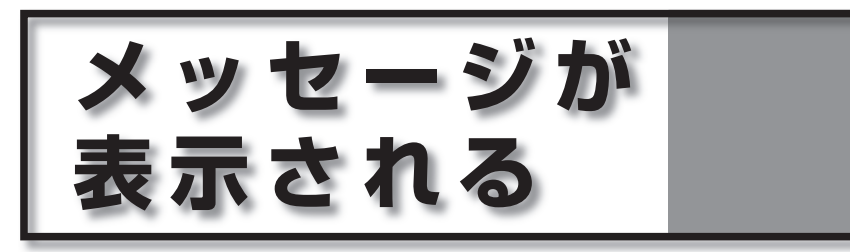

### Q **デジタル放送で、メッセージが表示される**

A 表示されるメッセージから次のような原因が考えられます。ご確認ください。

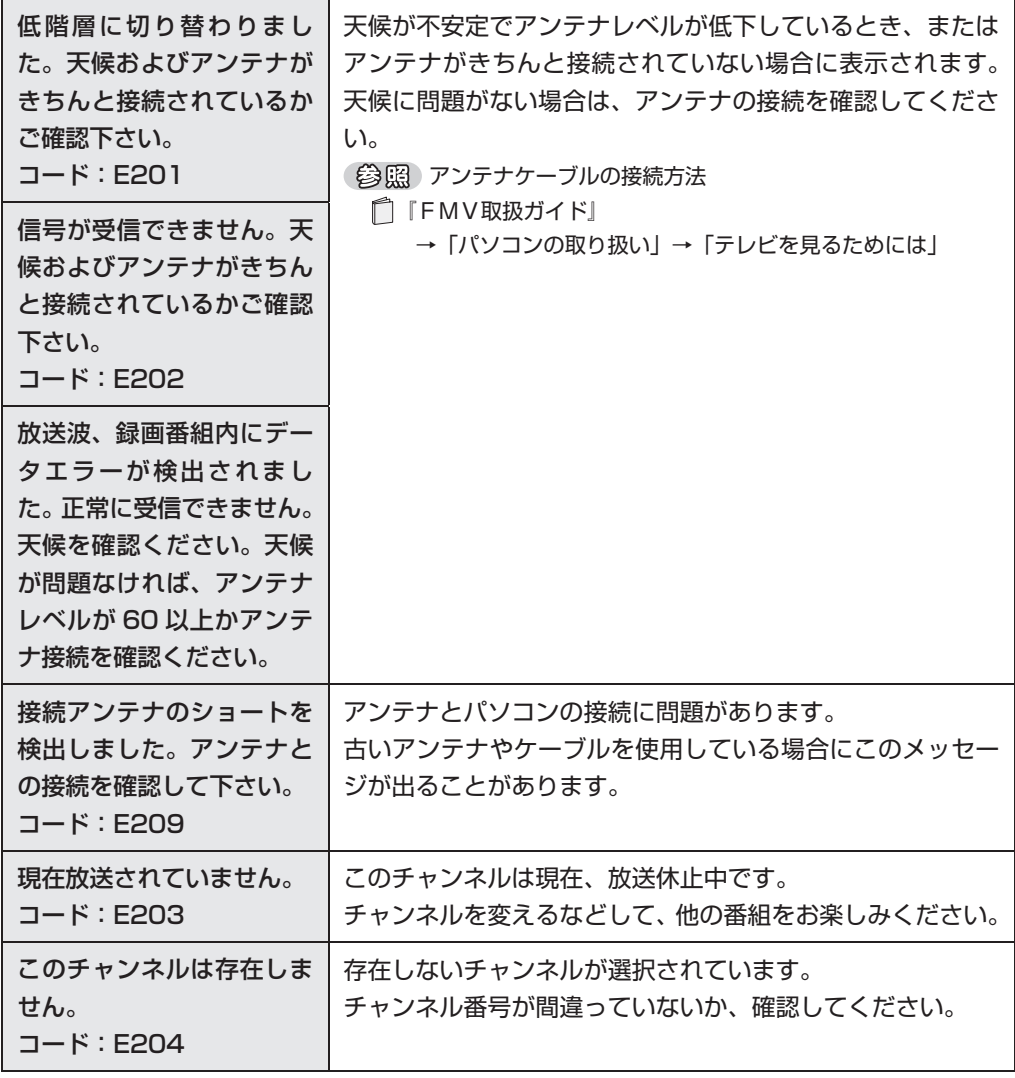

**3**

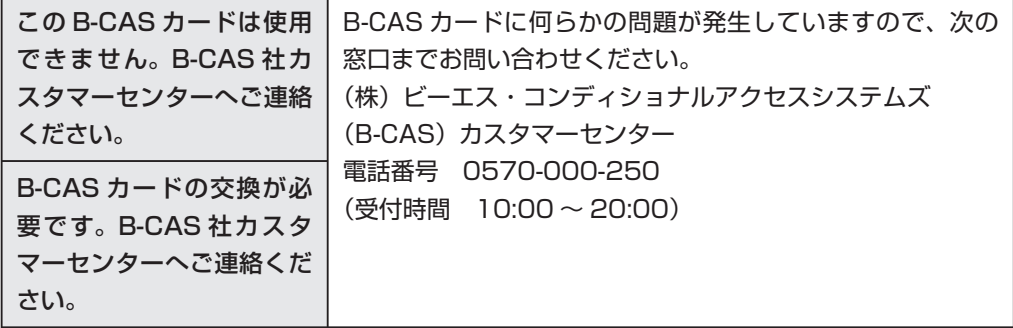

÷,

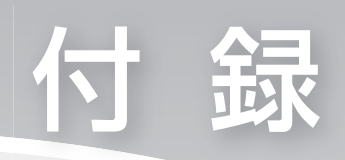

[テレビ番組の録画データについて](#page-131-0) ‥‥‥ 130

<span id="page-131-0"></span>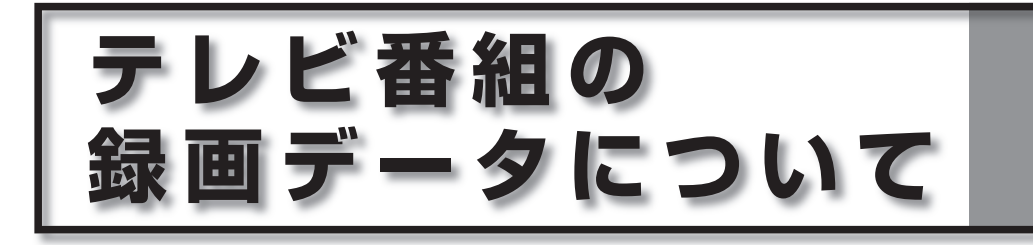

## **録画データの保存先について**

「DigitalTVbox(デジタルテレビボックス)」の録画データの保存先は、次のよう になっています。 D:¥DTVapp C:¥DTVapp

## **画質モードと録画時間について**

FMV では、地上アナログ放送を録画するときの画質を選ぶことができます。高画 質になるにしたがってビットレート(データの転送量)が高くなり、ビットレート が高くなるほど、時間あたりで必要なハードディスクや DVD-RAM の容量が多く なります。すべての番組を高画質で録ると、ハードディスクや DVD-RAM の空き 容量が早く少なくなってしまいます。例えば、大事な番組は高画質で録って、一度 見ればおしまいの番組は標準画質で録るなど、番組によって画質モードを使い分け ると良いでしょう。

なお、長時間モードや超長時間モードなどで録画すると、画質は若干粗くなります。

**130**

### <span id="page-132-0"></span> **アナログ放送での録画画質モードと録画時間**

#### **ハードディスク録画の目安**

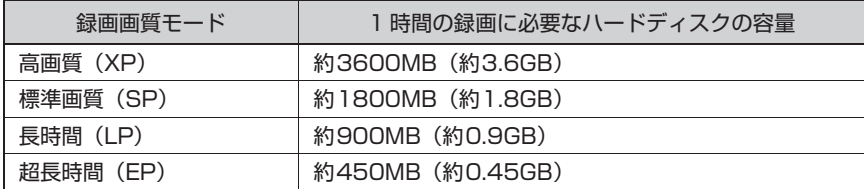

※上記の表では 1GB を 1000MB と計算しています。

#### **DVD-RAM 録画の目安**

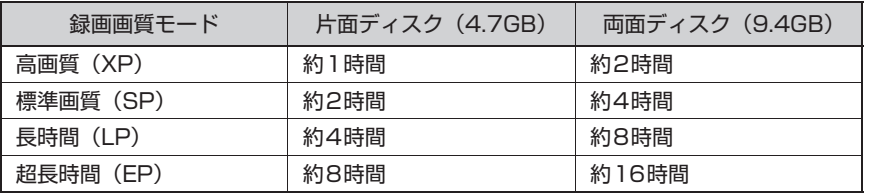

#### $P$ POINT

- ◆|超長時間」 画質で録画された映像は、最も長い時間の録画が可能ですが、映像の内容によっては、 画質が非常に粗くなります。スポーツなどの動きが早い映像や場面の切り換わりが多い映像の 録画には適していません。
- ◆ハードディスクの空き容量(録画可能時間)は、ソフトウェアや Windows(ウィンドウズ)の 動作などにより増減することがあります。空き容量を増やしたい場合は、次のマニュアルをご 覧ください。

(参照) ハードディスクの空き容量の増やし方

10 「画面で見るマニュアル」 > 2 [920350] で検索

→「ハードディスクの空き容量を増やす」

## <span id="page-133-0"></span> **デジタル放送での放送番組の種別と録画時間**

#### **ハードディスク録画の目安**

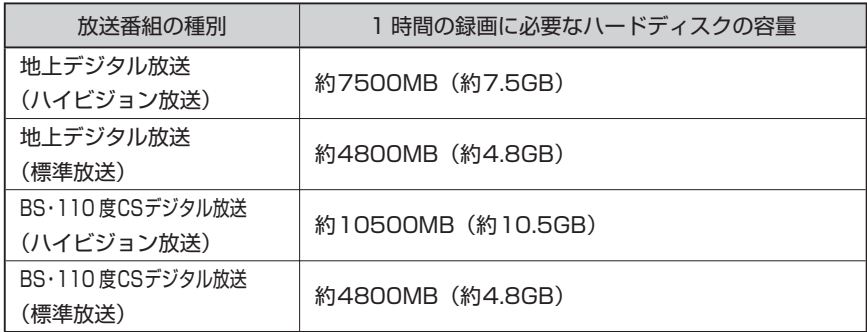

※上記の表では 1GB を 1000MB と計算しています。

#### **DVD-RAM 書き込みの目安**

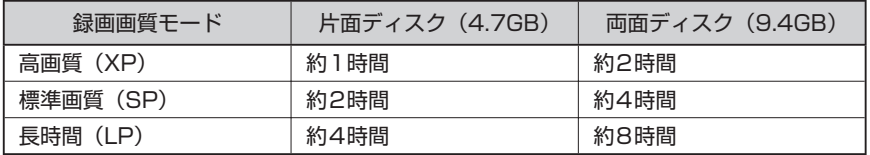

#### **Blu-ray Disc 書き込みの目安**

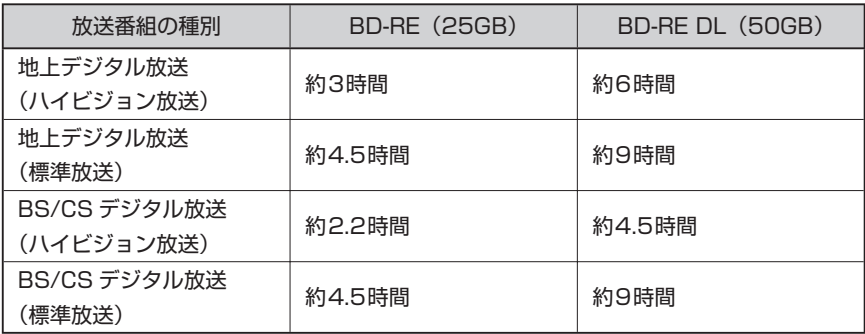

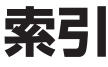

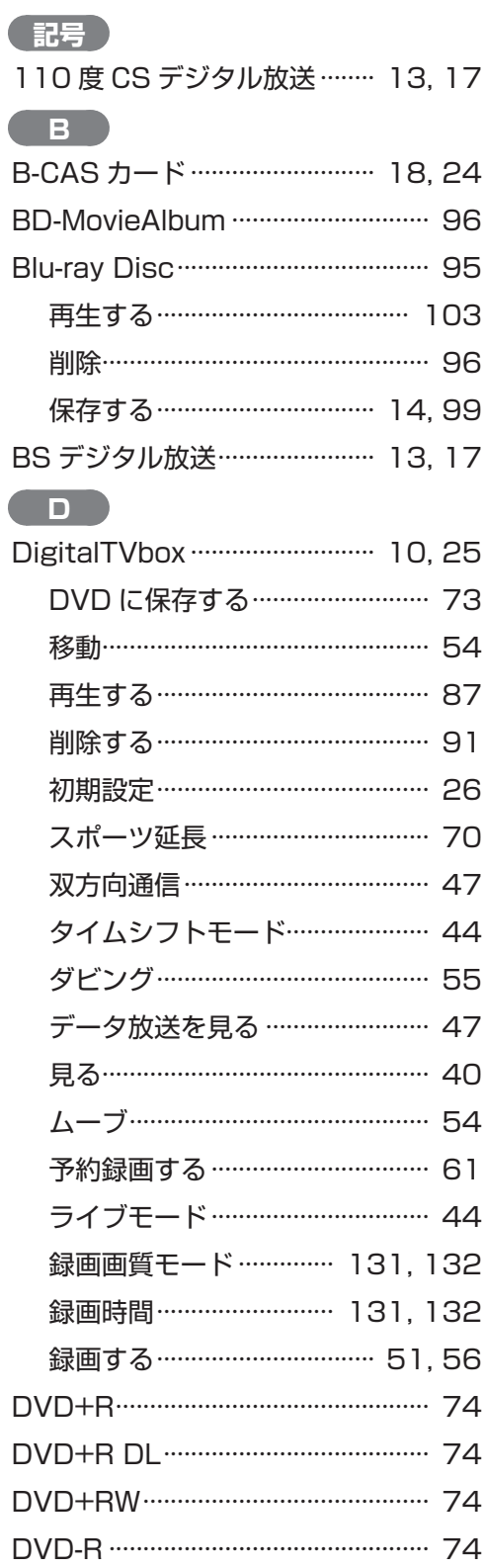

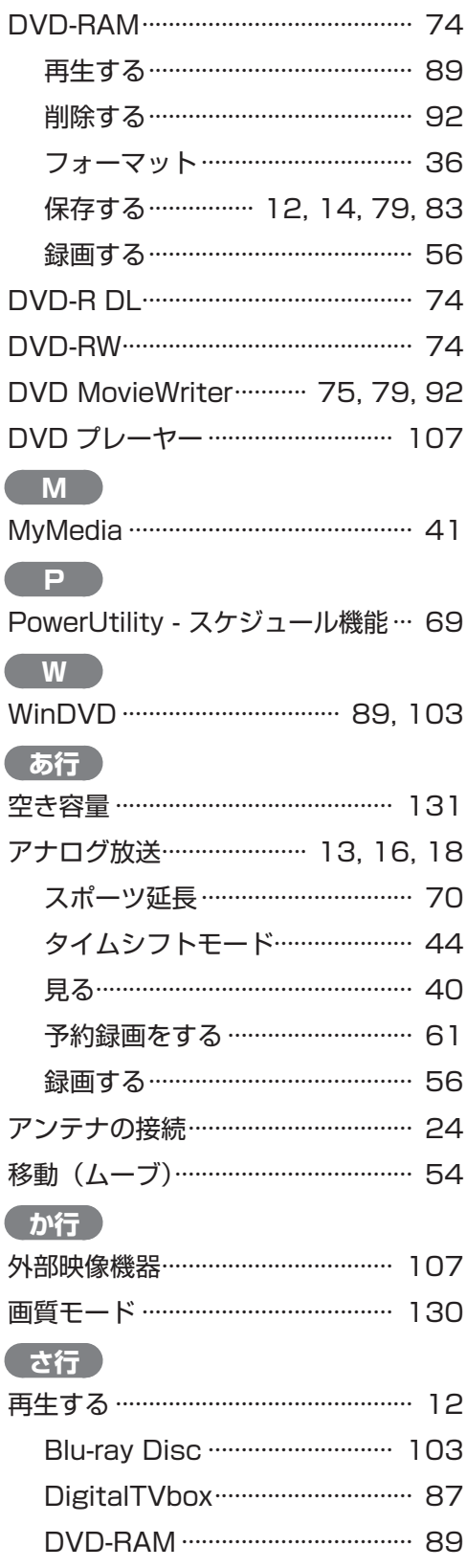

Ć

ſ

C

#### 削除する

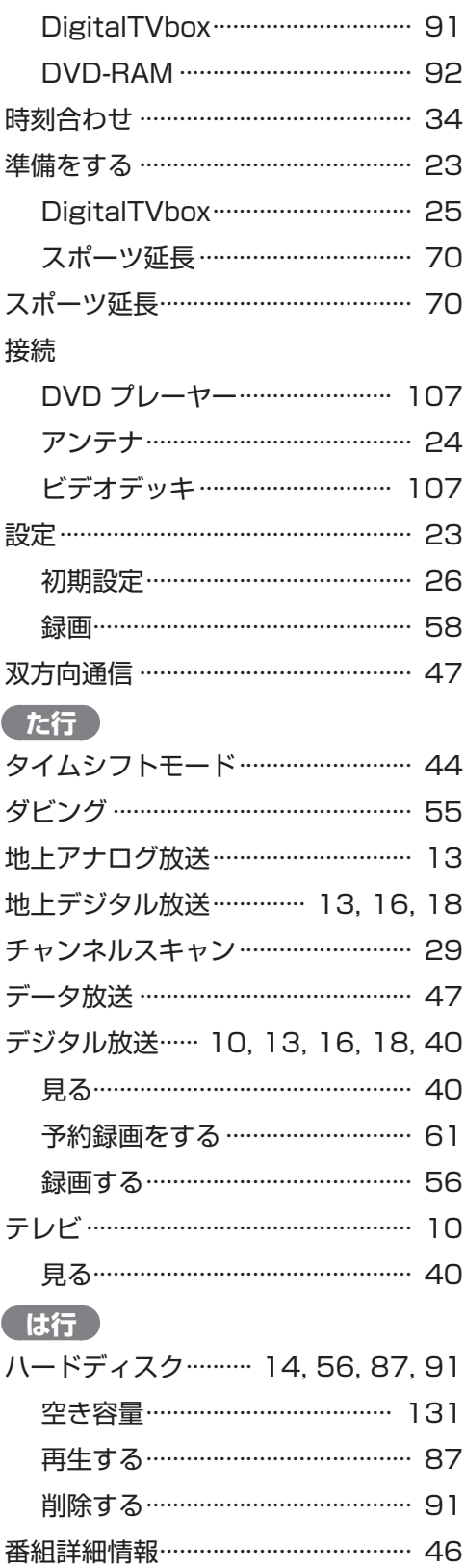

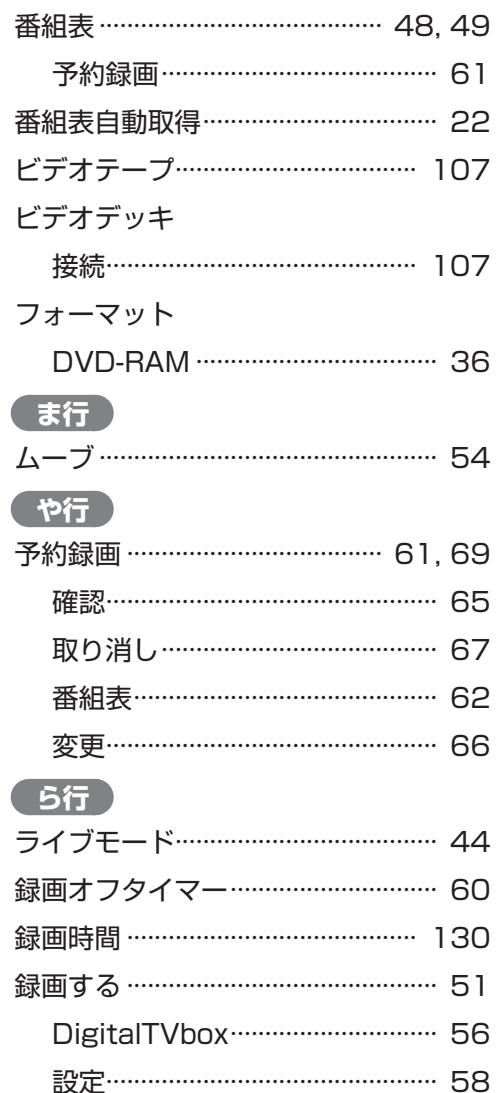

#### **FMVテレビ操作ガイド**

B5FJ-2241-02-00

発 行 日 2007 年 1 月

発行責任 富士通株式会社

〒 105-7123 東京都港区東新橋 1-5-2 汐留シティセンター

● このマニュアルの内容は、改善のため事前連絡なしに変更することがあります。

● このマニュアルに記載されたデータの使用に起因する第三者の特許権およびその 他の権利の侵害については、当社はその責を負いません。

● 無断転載を禁じます。